### Aplicación Web del controlador de funciones ECC2

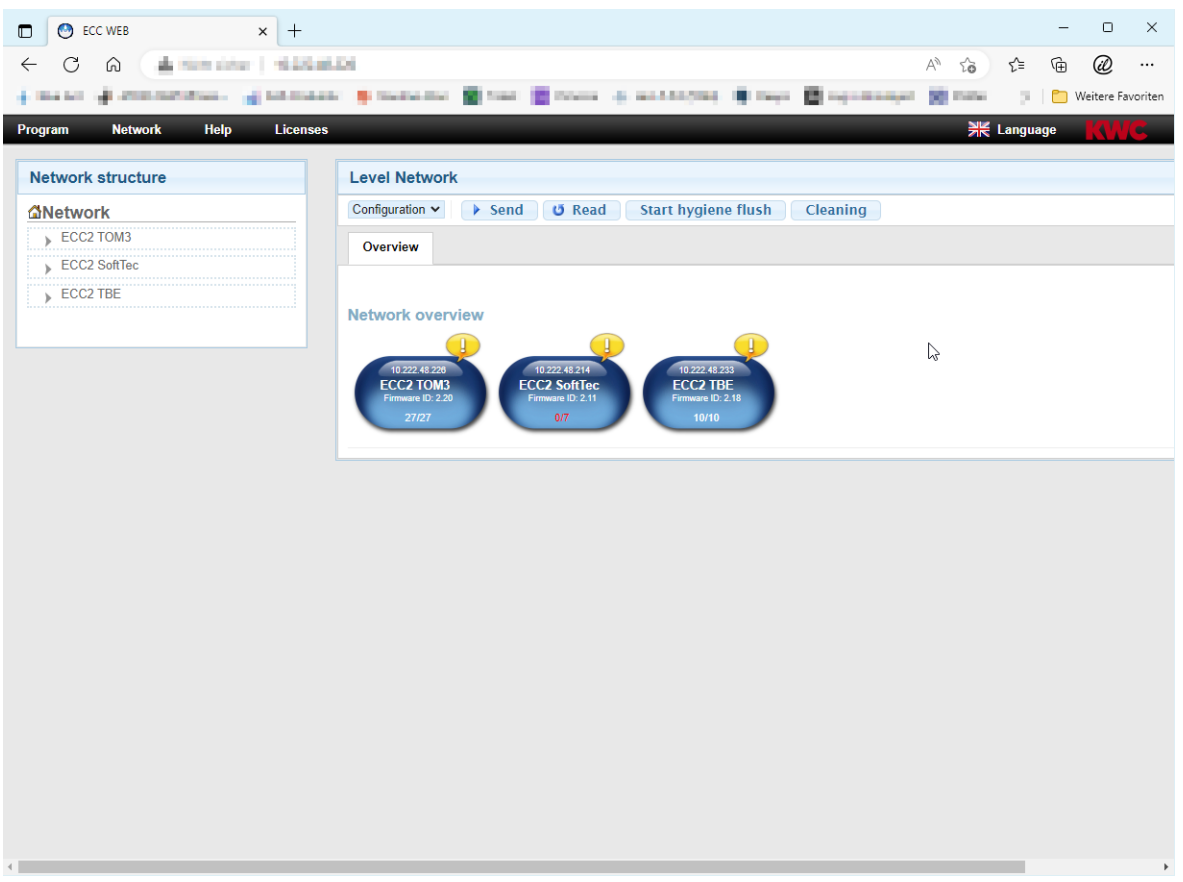

#### **¡Atención!**  $\triangle$

KWC Aquarotter declina toda responsabilidad o garantía respecto a los daños que puedan surgir durante el uso de la aplicación Web (como pueden ser virus o pérdida de datos). El usuario renuncia a cualquier derecho de reclamación contra KWC Aquarotter relacionado con dicho procedimiento. Con el uso de la aplicación Web los usuarios aceptan estas condiciones de uso.

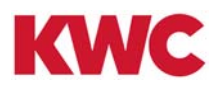

# **Índice de contenido**

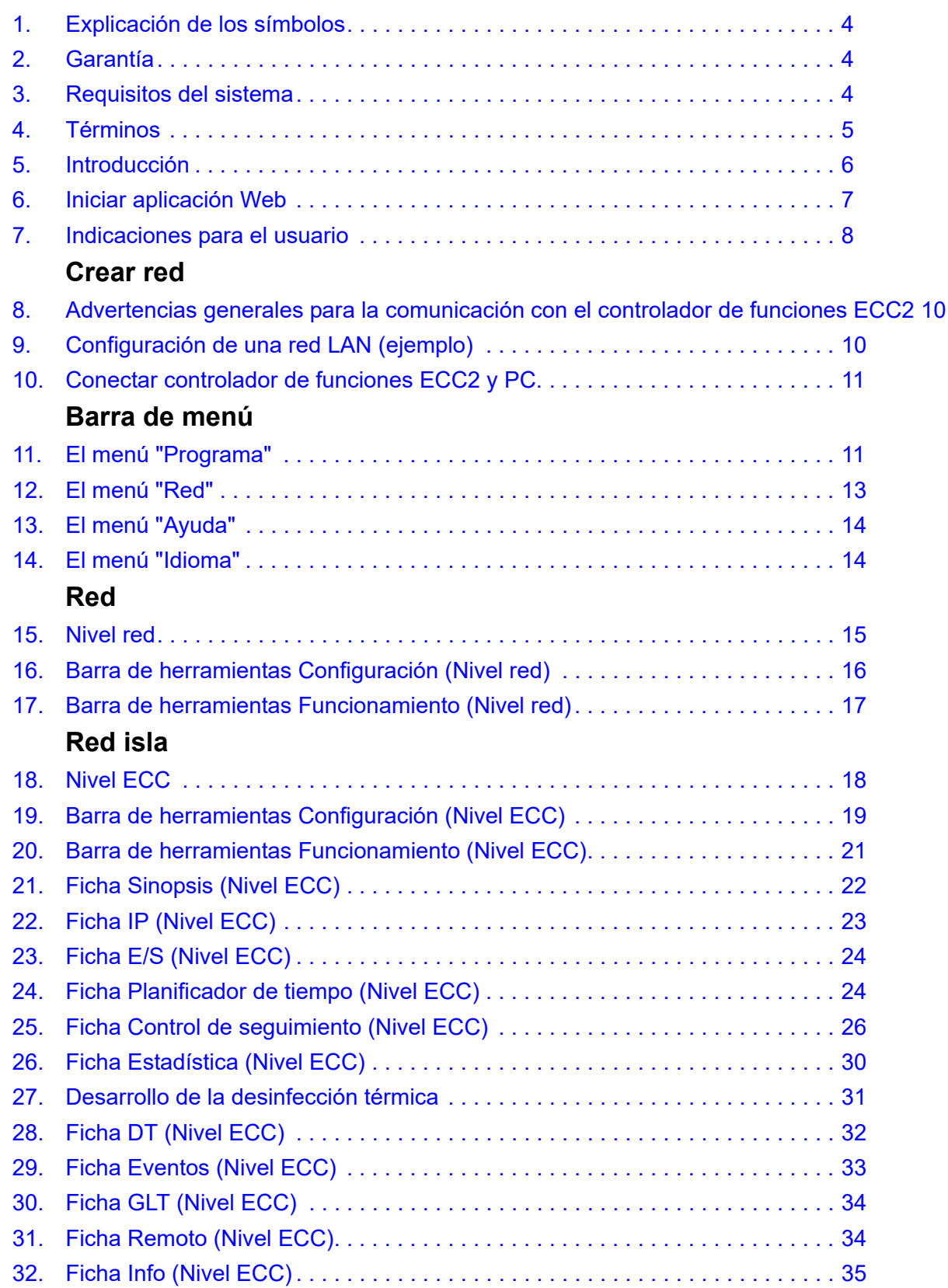

# **Grupo/Grupo de funciones**

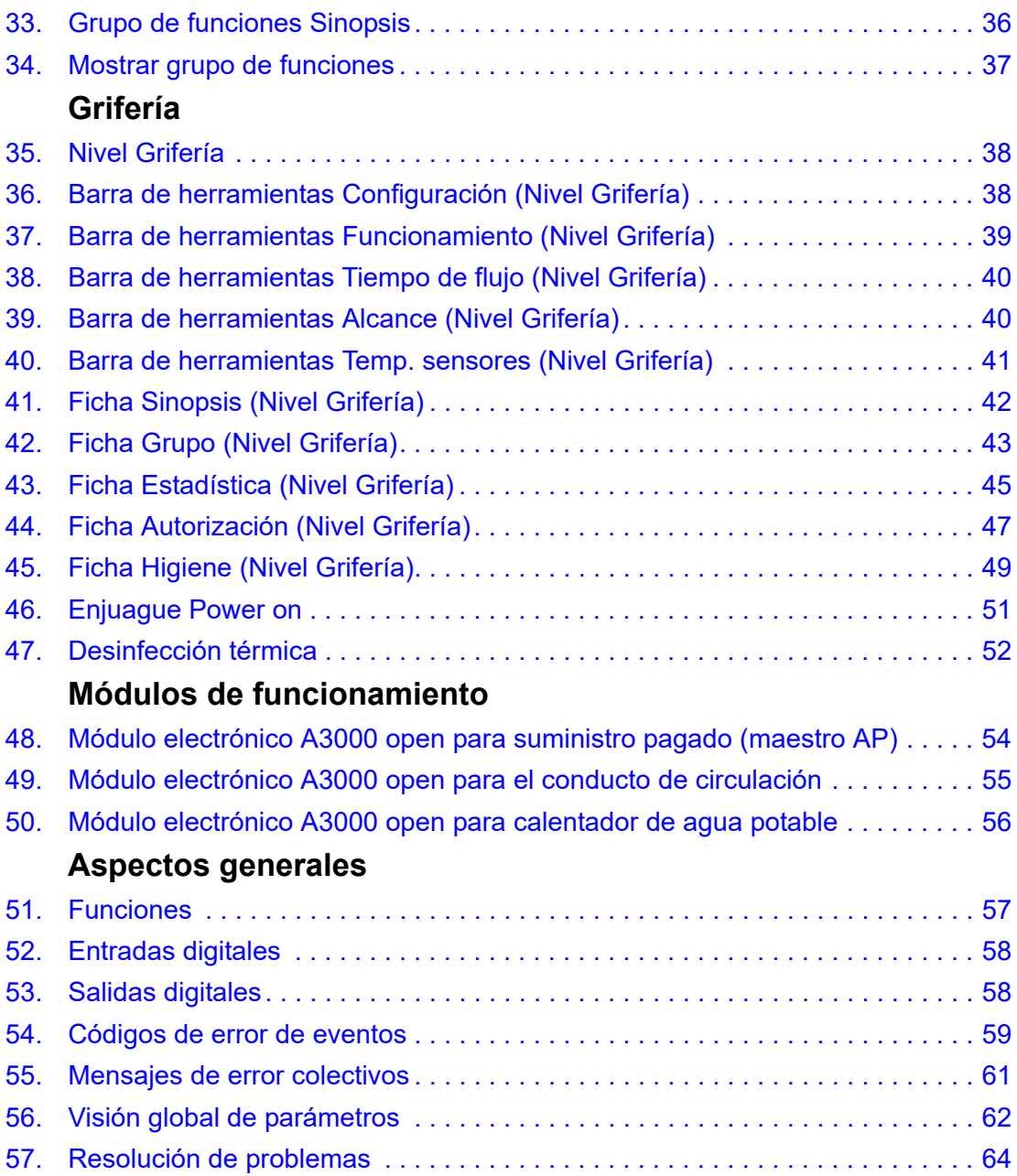

### <span id="page-3-0"></span>**1. Explicación de los símbolos**

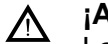

### **¡Advertencia!**

La no observación puede entrañar un riesgo mortal o provocar lesiones personales.

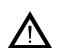

# **¡Atención!**

La no observación puede ocasionar daños materiales.

### ☞ **¡Importante!**

La no observación puede producir errores de funcionamiento en el producto.

☞ Información útil para el manejo óptimo del producto.

### <span id="page-3-1"></span>**2. Garantía**

Asumimos responsabilidad conforme a las condiciones generales de entrega y comerciales. Utilice únicamente piezas de repuesto originales.

### <span id="page-3-2"></span>**3. Requisitos del sistema**

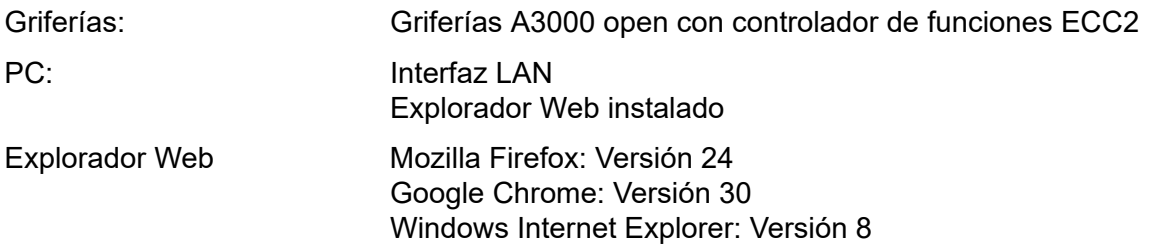

# <span id="page-4-0"></span>**4. Términos**

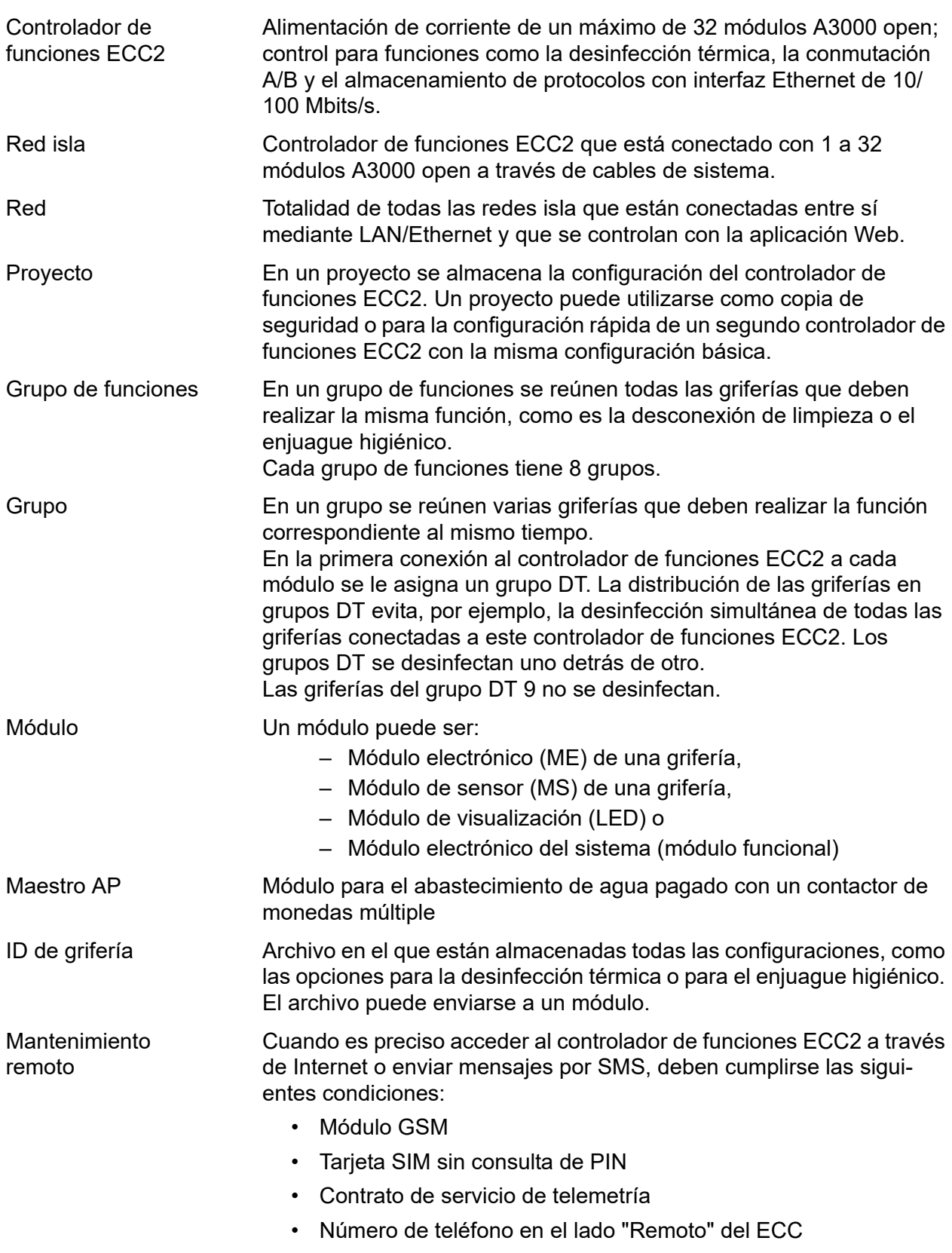

### <span id="page-5-0"></span>**5. Introducción**

El sistema AQUA 3000 open permite adaptar el abastecimiento de agua de manera individual e inteligente y en función de las necesidades a las diferentes necesidades de cada edificio. De esta manera es posible mejorar el confort, la higiene y la seguridad de los usuarios de espacios sanitarios públicos y comerciales, así como conseguir una mayor eficiencia en lo que respecta al medio ambiente y una mayor rentabilidad.

La aplicación Web permite

- visualizar,
- vigilar y
- manejar

griferías o instalaciones A3000 open.

La aplicación Web está estructurada en 3 niveles.

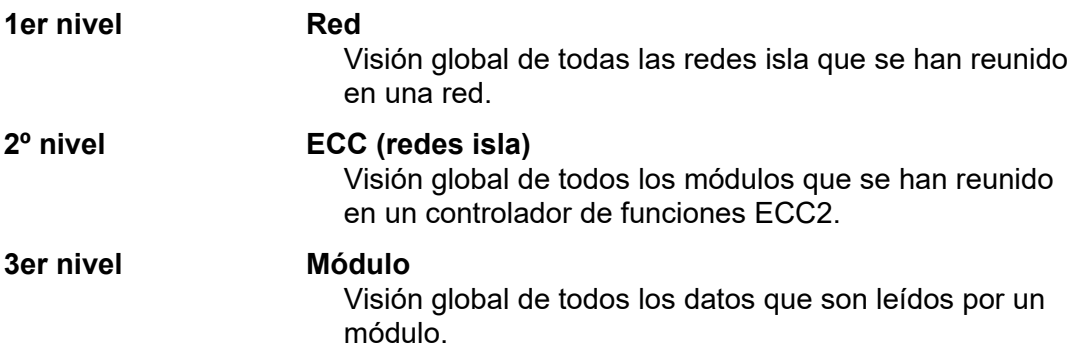

# <span id="page-6-0"></span>**6. Iniciar aplicación Web**

- **6.1** Conecte el PC a una red.
- **6.2** Abra un explorador Web.
- **6.3** Introduzca la IP del controlador de funciones ECC2 en la línea de dirección del explorador.
- **6.4** Introduzca el usuario y la contraseña.
- **6.5** Haga clic en el botón "Iniciar sesión"

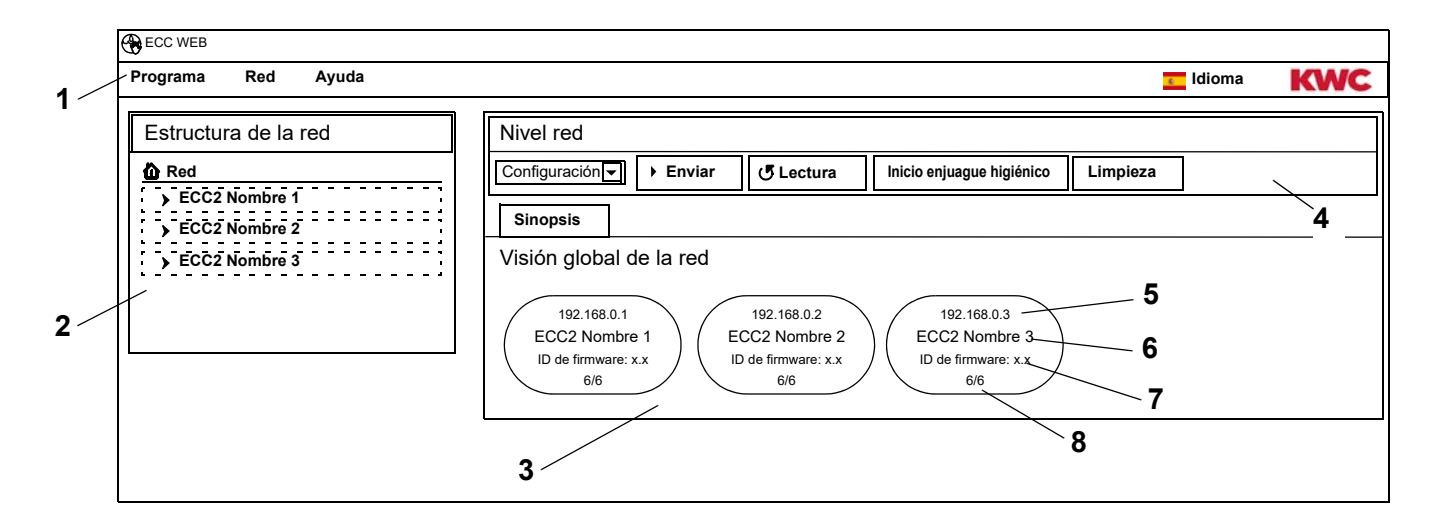

- <span id="page-6-5"></span>1 Barra de menú
- <span id="page-6-6"></span>2 Visión global de la estructura de la red
- <span id="page-6-7"></span>3 Ventana de información
- <span id="page-6-8"></span>4 Barra de herramientas
- <span id="page-6-3"></span>5 Dirección IP del controlador de funciones ECC2
- <span id="page-6-1"></span>6 Nombre del controlador de funciones ECC2
- <span id="page-6-2"></span>7 Versión de firmware del controlador de funciones ECC2
- <span id="page-6-4"></span>8 x de x griferías están en línea
- ☞ Los controladores de funciones ECC encontrados en la red que no sean compatibles con la versión actual se identifican con un asterisco (\*). Estos controladores de funciones ECC no pueden configurarse ni verse.

# <span id="page-7-0"></span>**7. Indicaciones para el usuario**

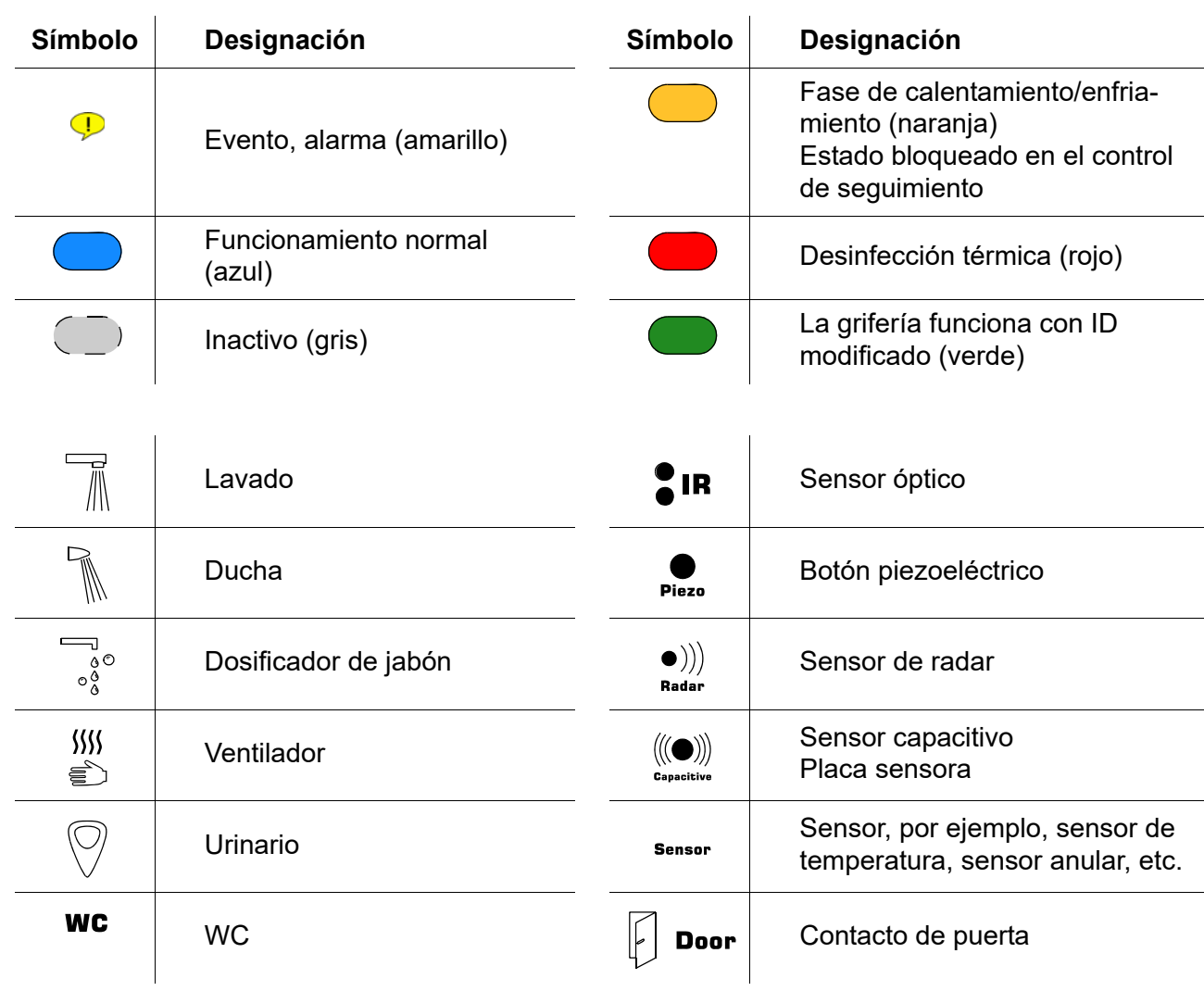

#### **Pantalla ECC2 en la ventana de información**

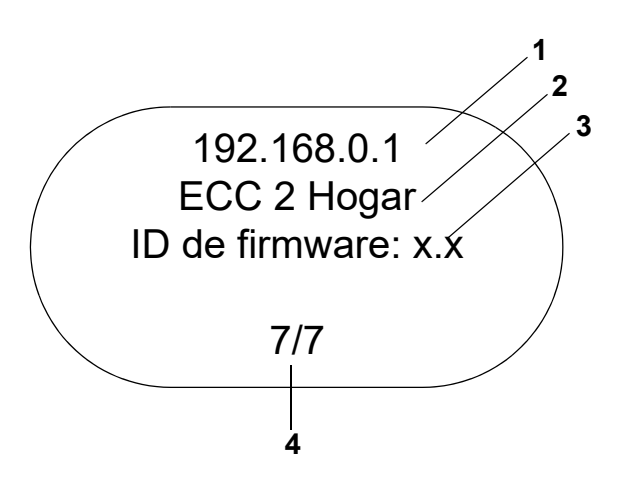

- <span id="page-8-0"></span>1 Dirección IP
- <span id="page-8-1"></span>2 Nombre del controlador de funciones ECC2
- <span id="page-8-2"></span>3 Versión de firmware
- <span id="page-8-3"></span>4 Número de griferías (activo/total)

### **Pantalla de las griferías en la ventana de información**

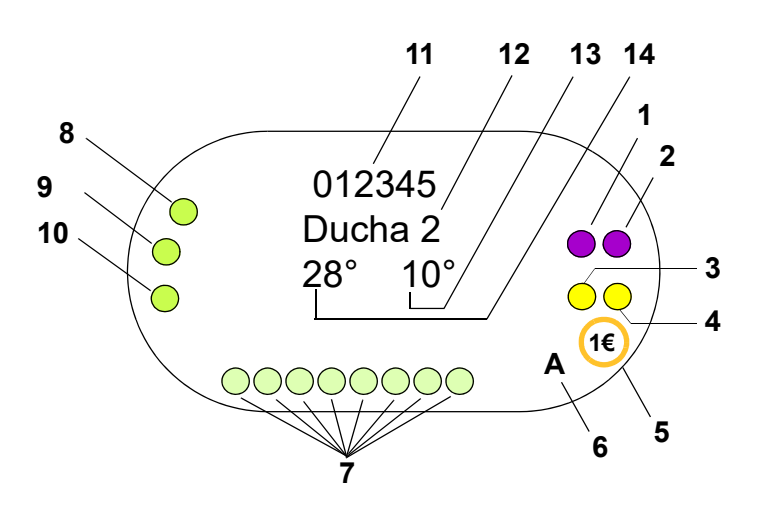

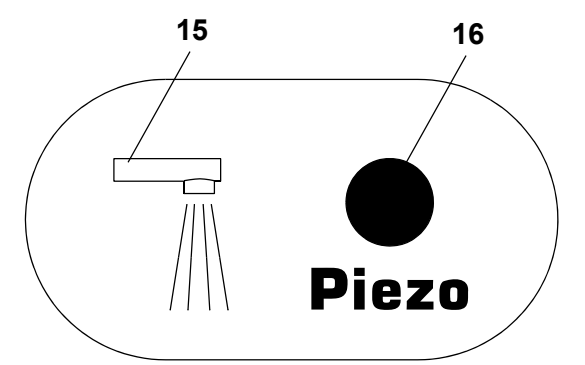

- <span id="page-8-4"></span>1 Actuador 1 o 1.1
- <span id="page-8-5"></span>2 Actuador 1.2
- <span id="page-8-7"></span>3 Actuador 2 o 2 1
- <span id="page-8-6"></span>4 Actuador 2.2
- <span id="page-8-19"></span>5 Suministro pagado (Aquapay)
- <span id="page-8-8"></span>6 Estado de funcionamiento (A, B)
- <span id="page-8-9"></span>7 Unidades del bus del sensor
- <span id="page-8-10"></span>8 Sensor 1
- <span id="page-8-11"></span>9 Sensor 2
- <span id="page-8-12"></span>10 Sensor 3
- <span id="page-8-13"></span>11 ID de serie (formato hexadecimal)
- <span id="page-8-14"></span>12 Nombre de las griferías
- <span id="page-8-15"></span>13 Temperatura actual del agua fría (cuando el sensor correspondiente está activado en el ID del programa)
- <span id="page-8-16"></span>14 Temperatura actual del agua caliente (cuando el sensor correspondiente está activado en el ID del programa)
- <span id="page-8-17"></span>15 Visualización del tipo de grifería
- <span id="page-8-18"></span>16 Visualización de la resolución
- $\bigcap$  Sensor
- $\Pi$  Pantalla

### <span id="page-9-0"></span>**8. Advertencias generales para la comunicación con el controlador de funciones ECC2**

El controlador de funciones ECC2 incluye las funciones de control más importantes para la nueva generación de griferías AQUA 3000 open.

El intercambio de datos se realiza mediante conexiones para Ethernet y USB. Para garantizar un máximo nivel de neutralidad y versatilidad en la conexión, se encuentran integradas una interfaz Ethernet de 10/100 MBit/s, así como una interfaz USB 2.0.

Puede utilizar un lápiz USB para descargar los datos estadísticos y el protocolo de eventos, así como para cargar las actualizaciones en el controlador de funciones ECC2.

La configuración y el control de la red AQUA 3000 open se realiza a través de la aplicación Web del controlador de funciones ECC2. La aplicación Web puede iniciarse a través de un explorador Web. Para ello el controlador de funciones debe estar accesible en la red. Equipado con un módulo inalámbrico (opcional), el controlador de funciones ECC2 también se encuentra accesible a través de Internet. Muchas redes comerciales están equipadas además con routers, gateways y conmutadores, que pueden impedir la comunicación si no están configurados o habilitados correctamente. En tales casos, póngase en contacto con el administrador de la red correspondiente.

Si existe la posibilidad para ello, para el AQUA 3000 open debe instalarse una red o una subred propias, de manera que la comunicación no se vea afectada por la carga de la red (por ejemplo, en el caso de que haya excesivas descargas).

### ☞ **¡Importante!**

Antes de conectar el controlador de funciones ECC2 y uno o más PC en una red, es preciso adaptar la configuración de la red de los dispositivos, de manera que todas las direcciones IP sean distintas, pero se encuentren en el mismo área de la máscara de subred (véase norma IEE 802.3). Cuando se atiende a la red, el administrador del sistema o el operador de la red asignan las direcciones IP y la máscara de subred.

### <span id="page-9-1"></span>**9. Configuración de una red LAN (ejemplo)**

Todos los controladores de funciones ECC2 se preconfiguran en fábrica con las siguientes opciones:

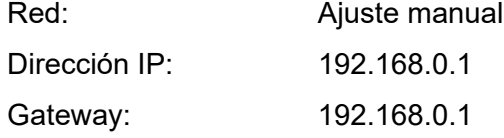

#### **Configurar PC (recomendación):**

- Desactivar WLAN
- Desconectar cable de red

#### **Configurar dirección IP (recomendación):**

☞ En caso necesario, póngase en contacto con el administrador de la red correspondiente.

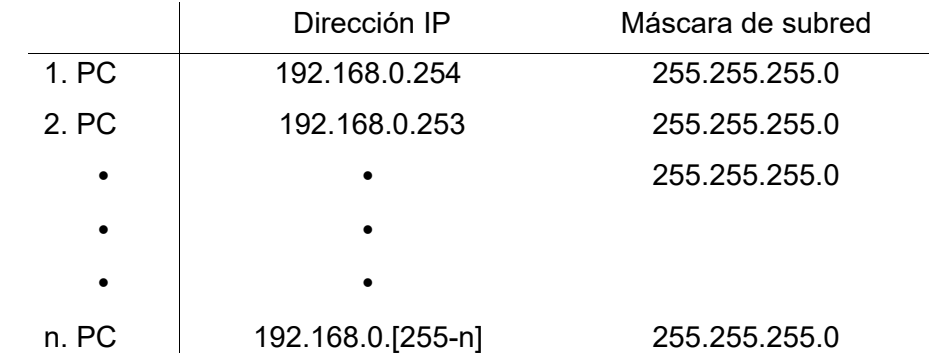

☞ Si hay un firewall activo, libere el puerto 4440 para UDP.

☞ En su caso, para acceder a la aplicación Web, desactive la configuración del servidor proxy en el explorador.

#### **Configurar controlador de funciones ECC2 (recomendación):**

Ajuste las direcciones IP de los controladores de funciones ECC2 a través de la pantalla (consulte el manual del controlador de funciones ECC2).

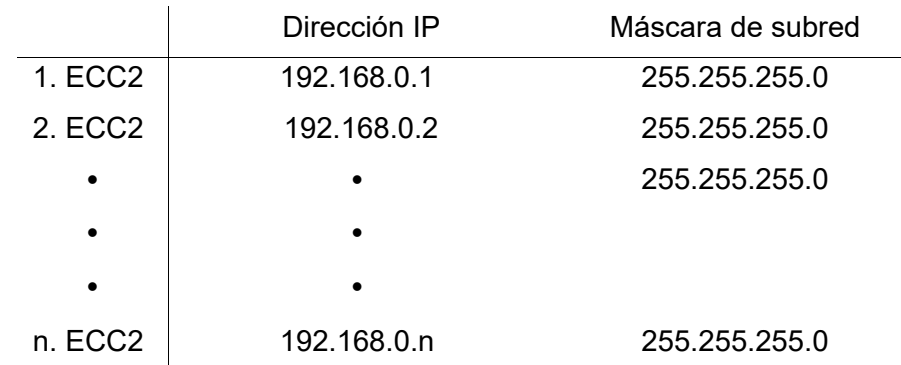

### <span id="page-10-0"></span>**10. Conectar controlador de funciones ECC2 y PC.**

☞ El cable entre un controlador de funciones ECC2 y un PC o conmutador puede tener como máximo 100 m de longitud.

Conecte un controlador de funciones ECC2 y un PC utilizando un cable cruzado Ethernet convencional directamente a través de la interfaz LAN. Conecte varios controladores de funciones ECC2 y PC con cables de interconexión Ethernet convencionales y un conmutador.

El establecimiento de la conexión entre los dispositivos puede durar unos minutos. Una vez establecida la conexión,

- el controlador de funciones ECC2 puede comunicarse con el PC.
- es posible acceder a la aplicación Web a través de un explorador Web.
- ☞ Si un PC está conectado con otra red, tras finalizar la comunicación con el controlador de funciones ECC2 es preciso ajustar de nuevo la configuración original del PC (por ejemplo "Asignar dirección IP automáticamente", activar proxy).

### <span id="page-10-1"></span>**11. El menú "Programa"**

### ☞ **¡Importante!**

Todas las opciones del menú "Programa" se aplican únicamente al controlador de funciones desde el que se ha iniciado la aplicación Web.

<span id="page-10-2"></span>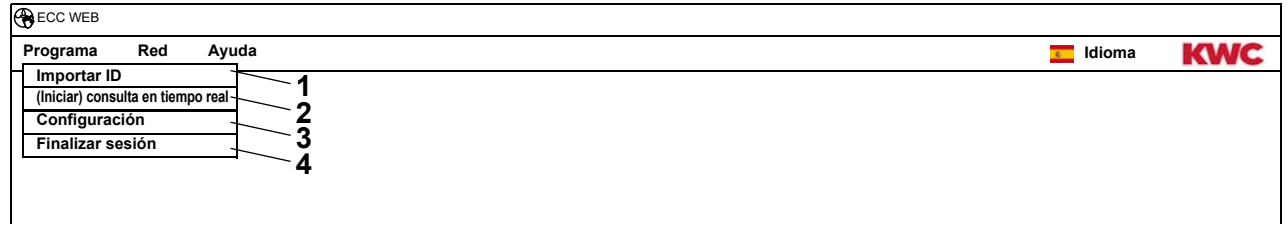

#### <span id="page-10-5"></span><span id="page-10-4"></span><span id="page-10-3"></span>**Importar ID ([1\)](#page-10-2)**

Cuando un ID debe asignarse a un módulo, este ID debe almacenarse localmente en el controlador de funciones ECC2.

- **11.1** En la barra de menú, seleccione "Programa > Importar ID".
	- Se abre el cuadro de diálogo de selección de archivos.
- **11.2** Seleccione la ubicación de almacenamiento de los ID que van a importarse.
- ☞ Los ID solo pueden importarse de uno en uno.
- **11.3** Seleccione los ID que desee importar.
- **11.4** Haga clic en el botón "Cargar archivo en servidor".
	- El ID seleccionado se importa.
- **11.5** Haga clic en el botón "Leer".
	- Se muestran todos los ID almacenados en el controlador de funciones ECC2.

### **(Iniciar) consulta en tiempo real ([2\)](#page-10-3)**

La aplicación Web no tiene una conexión permanente con el controlador de funciones ECC2. Las modificaciones en los indicadores de estado de los módulos no se actualizan. Si en una desinfección térmica es preciso actualizar continuamente los indicadores de las fases, las temperaturas, etc., es preciso iniciar la consulta en tiempo real.

- **11.6** En la barra de menú, seleccione "Programa > (Iniciar) consulta en tiempo real".
	- La pantalla de la red se actualiza de forma continua.
- ☞ Con la consulta continua de los indicadores de estado de todos los módulos de la red, puede ocurrir que la red se vuelva más lenta, pues se procesa una mayor cantidad de datos.
- $\mathbb{R}$  Si en la visión global de la estructura de la red se cambia el controlador de funciones ECC2, es preciso reiniciar la consulta en tiempo real.

### **(Detener) consulta en tiempo real [\(2](#page-10-3))**

Cuando se ha iniciado la consulta en tiempo real, la pantalla del menú se modifica.

- **11.7** En la barra de menú, seleccione "Programa > (Detener) consulta en tiempo real".
	- La pantalla de la red no se actualiza.
	- Las pantallas de todos los módulos muestran el estado existente en el momento en el que se ha detenido la consulta en tiempo real.

### **Configuración [\(3](#page-10-4))**

- **11.8** En la barra de menú, seleccione "Programa > Configuración".
- **11.9** Seleccione el formato de fecha.
- **11.10** Confirme los ajustes efectuados.

### **Finalizar sesión ([4](#page-10-5))**

- **11.11** En la barra de menú, seleccione "Programa > Finalizar sesión".
	- La aplicación Web se cierra.
- ☞ Si no hay actividad en la aplicación Web durante 5 minutos, la aplicación Web se cierra por sí misma (cierre de sesión automático).

### <span id="page-12-0"></span>**12. El menú "Red"**

### ☞ **¡Importante!**

Todas las opciones del menú "Red" se aplican únicamente al controlador de funciones desde el que se ha iniciado la aplicación Web.

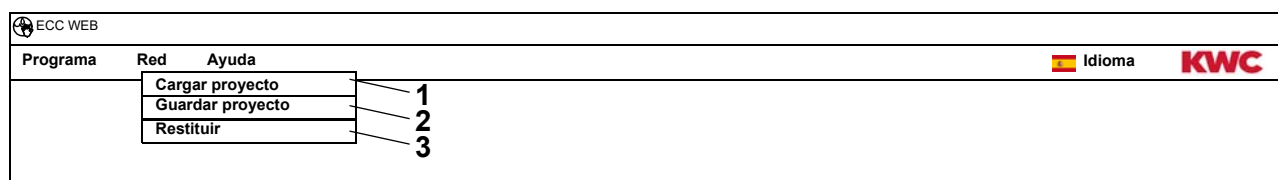

#### <span id="page-12-3"></span><span id="page-12-2"></span><span id="page-12-1"></span>**Cargar proyecto [\(1](#page-12-1))**

- **12.1** En la barra de menú, seleccione "Red > Cargar proyecto".
	- Se abre el cuadro de diálogo de selección de archivos.
- **12.2** Seleccione la ubicación de almacenamiento del proyecto que va a importarse.
- **12.3** Seleccione el archivo de proyecto que desee importar.
- **12.4** Haga clic en el botón "Cargar archivo en servidor".
	- El archivo de proyecto seleccionado se importa.
	- Se cargan y se muestran las siguientes informaciones del archivo de proyecto:
		- si está activada la opción "Cargar configuración IP", las configuración IP del controlador de funciones ECC2;
		- si está activada la opción "Cargar configuración de la DT de la red", todos los grupos "DT de toda la red",
		- las funciones del planificador,
		- la configuración de las estadísticas,
		- la configuración E/S.
- ☞ La opción "Cargar configuración IP" solo debe activarse si es preciso cambiar un controlador de funciones ECC2 o si es preciso reproducir una copia de seguridad.
- ☞ Dentro de una red, la desinfección térmica de la red solo debe estar configurada en un controlador de funciones ECC2.

#### **Guardar proyecto ([2\)](#page-12-2)**

- **12.5** En la barra de menú, seleccione "Red > Guardar proyecto".
- **12.6** Confirme la consulta.
	- Se abre el cuadro de diálogo de selección de archivos.
- **12.7** Seleccione la ubicación de almacenamiento y el nombre del archivo de proyecto.
- **12.8** Confirme los ajustes efectuados.
	- Se almacena un archivo con la extensión ".zip".
	- En el archivo de proyecto se almacenan las siguientes informaciones:
		- la configuración IP del controlador de funciones ECC2,
		- todos los grupos "DT de toda la red",
		- las funciones del planificador,
		- la configuración de las estadísticas,
		- la configuración E/S,
		- la configuración remota.

### **Restituir [\(3](#page-12-3))**

- **12.9** En la barra de menú, seleccione "Red > Restituir".
	- Se vuelve a leer toda la red.
	- Los controladores de funciones ECC y los módulos inactivos se eliminan de la pantalla.
	- Los controladores de funciones ECC encontrados en la red que no sean compatibles con la versión actual se identifican con un asterisco (\*). Estos controladores de funciones ECC no pueden configurarse ni verse.

### <span id="page-13-0"></span>**13. El menú "Ayuda"**

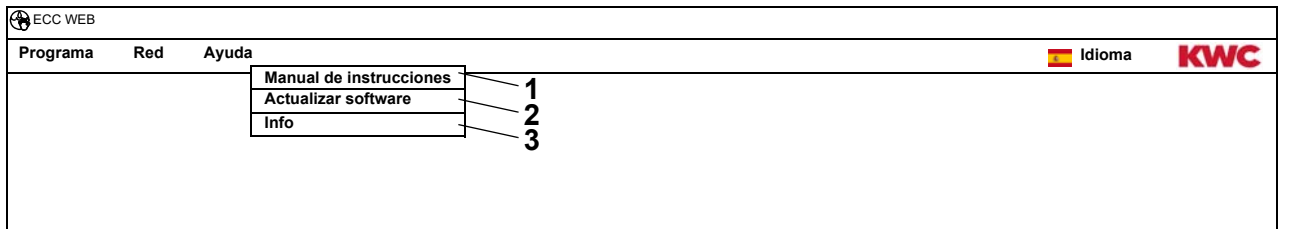

#### <span id="page-13-4"></span><span id="page-13-3"></span><span id="page-13-2"></span>**Manual de instrucciones ([1\)](#page-13-2)**

- **13.1** En la barra de menú, seleccione "Ayuda > Manual de instrucciones".
	- Las instrucciones de la aplicación Web se encuentran disponibles en un archivo en formato PDF, que puede abrirse o almacenarse.

#### **Actualizar software ([2](#page-13-3))**

- **13.2** En la barra de menú, seleccione "Ayuda > Actualizar software".
	- El software se actualiza

#### **Info ([3\)](#page-13-4)**

- **13.3** En la barra de menú, seleccione "Ayuda > Info".
	- Se muestran la dirección y un enlace a la página Web de la empresa KWC Aquarotter GmbH.

### <span id="page-13-1"></span>**14. El menú "Idioma"**

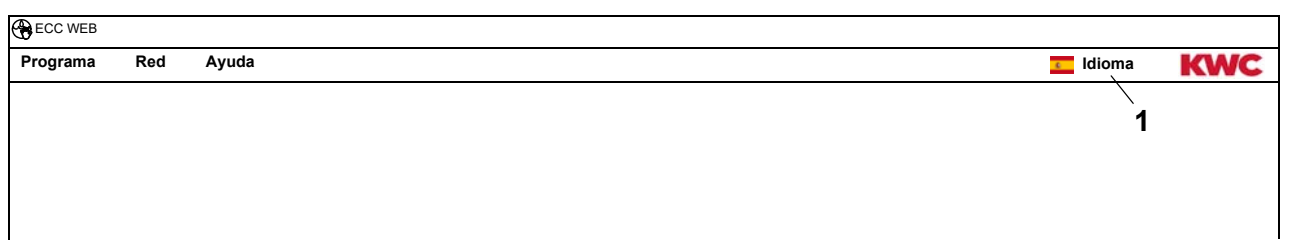

#### <span id="page-13-5"></span>**Modificar idioma ([1\)](#page-13-5)**

- **14.1** En la barra de menú, seleccione "Idioma".
	- Se muestran todos los idiomas que se encuentran disponibles.
- **14.2** Seleccione el idioma deseado.
	- Al hacerlo, la interfaz de usuario de la aplicación se muestra en el idioma elegido.

### <span id="page-14-0"></span>**15. Nivel red**

- **15.1** Seleccione la red en la visión global de la estructura de la red.
	- Se muestra la red.

<span id="page-14-4"></span>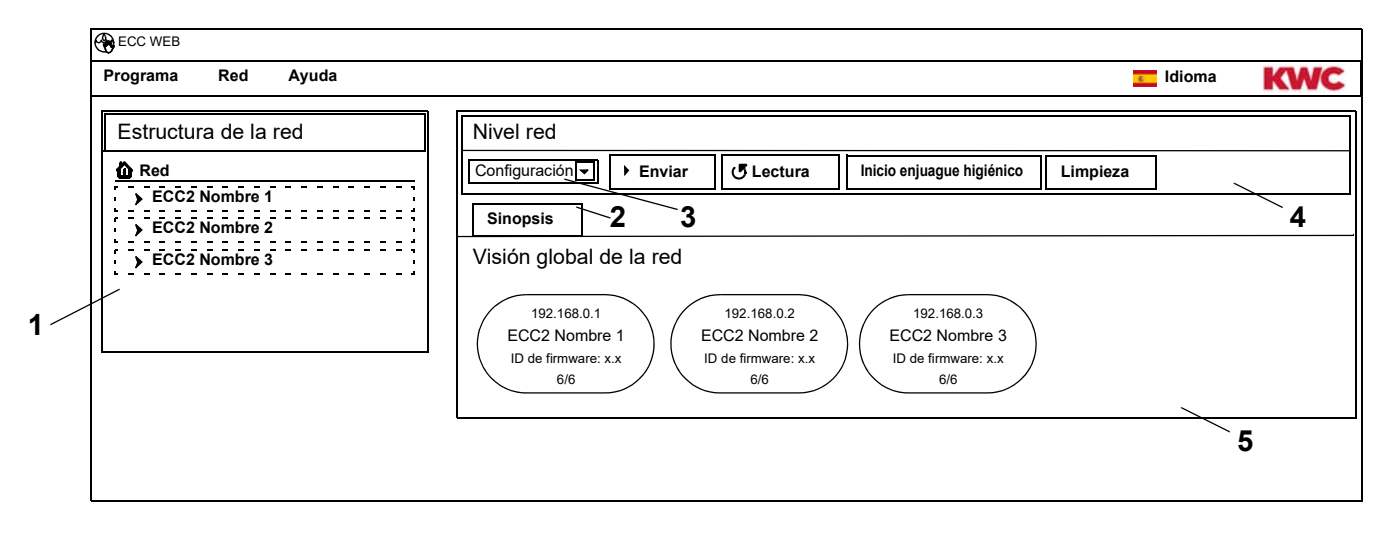

#### <span id="page-14-5"></span><span id="page-14-3"></span><span id="page-14-2"></span><span id="page-14-1"></span>**Visión global de la estructura de la red ([1\)](#page-14-1)**

En la visión global de la estructura de la red se muestran todos los controladores de funciones ECC y módulos activos.

Los controladores de funciones ECC encontrados en la red que no sean compatibles con la versión actual se identifican con un asterisco (\*). Estos controladores de funciones ECC no pueden configurarse ni verse.

#### **Barra de herramientas ([4\)](#page-14-2)**

Una barra de herramientas contiene campos de conmutación y cuadros desplegables que permiten modificar las opciones de configuración.

#### **Selección de la barra de herramientas [\(3](#page-14-3))**

Este cuadro desplegable permite cambiar entre distintas barras de herramientas. El número de barras de herramientas disponibles depende del nivel de cada momento.

#### **Fichas [\(2](#page-14-4))**

Las fichas permiten mostrar diferentes ventanas de información [\(5](#page-14-5)). El número de fichas o ventanas de información disponibles depende del nivel de cada momento.

# <span id="page-15-0"></span>**16. Barra de herramientas Configuración (Nivel red)**

- **16.1** Seleccione la red en la visión global de la estructura de la red.
	- Se muestra la red.

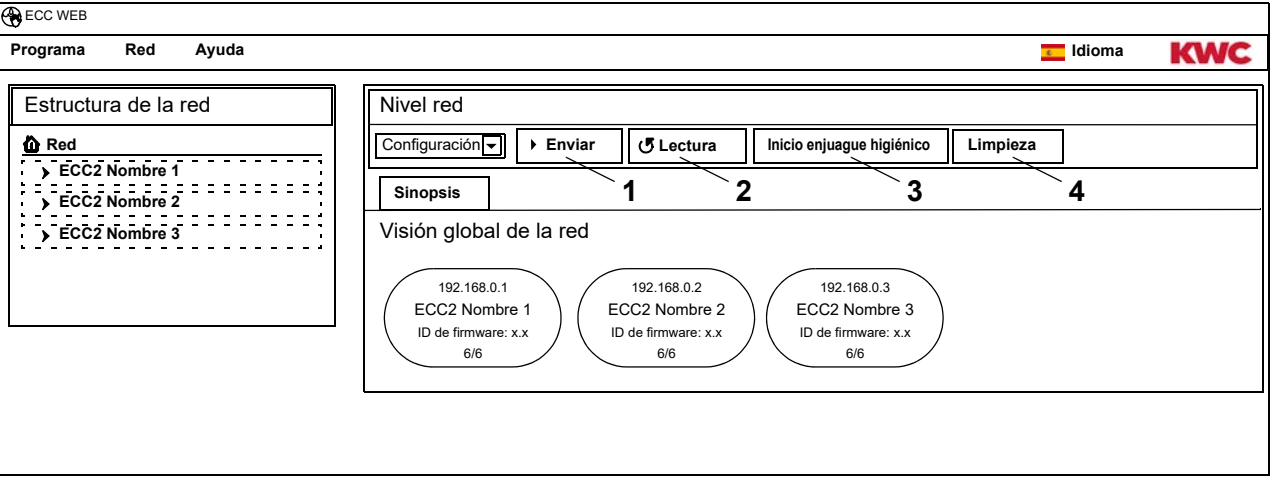

### **Enviar [\(1](#page-15-1))**

☞ Los cambios efectuados en la configuración de un módulo no se adoptan hasta que estos se envían al módulo.

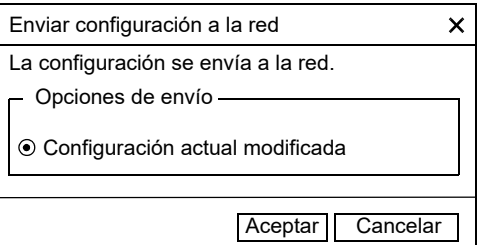

- <span id="page-15-4"></span><span id="page-15-3"></span><span id="page-15-2"></span><span id="page-15-1"></span>**16.2** En la barra de herramientas, seleccione "Enviar".
- **16.3** Haga clic en el botón "Aceptar".
	- La configuración modificada en la actualidad se envía a todos los módulos que se encuentran en la red.

### **Lectura [\(2](#page-15-2))**

- ☞ En función del cable de datos y del tamaño de la red, la lectura puede durar unos minutos.
- **16.4** En la barra de herramientas, seleccione "Lectura".
	- Se lee y se muestra la configuración actual de todos los módulos que se encuentran en la red.

#### **Inicio enjuague higiénico ([3\)](#page-15-3)**

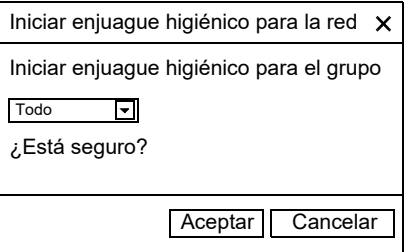

- **16.5** En la barra de herramientas, seleccione "Inicio enjuague higiénico".
- **16.6** Seleccione el grupo o grupos para los que desee iniciar el enjuague higiénico.
	- El enjuague higiénico se inicia en todos los módulos que se han asignado al grupo de enjuague higiénico seleccionado.

#### **Limpieza ([4\)](#page-15-4)**

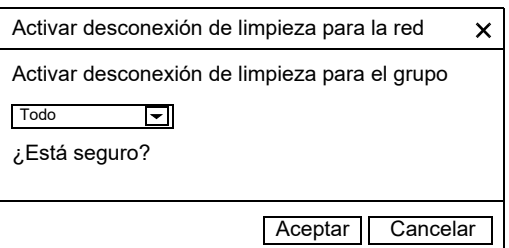

- **16.7** En la barra de herramientas, seleccione "Limpieza".
- <span id="page-16-3"></span><span id="page-16-2"></span>**16.8** Seleccione el grupo o grupos para los que desee iniciar la desconexión de limpieza.
	- La desconexión de limpieza se inicia en todos los módulos que se han asignado al grupo de desconexión de limpieza seleccionado.

# <span id="page-16-0"></span>**17. Barra de herramientas Funcionamiento (Nivel red)**

- **17.1** Seleccione la red en la visión global de la estructura de la red.
	- Se muestra la red.
- **17.2** En el cuadro desplegable, seleccione la barra de herramientas Funcionamiento [\(1](#page-16-1)).

<span id="page-16-1"></span>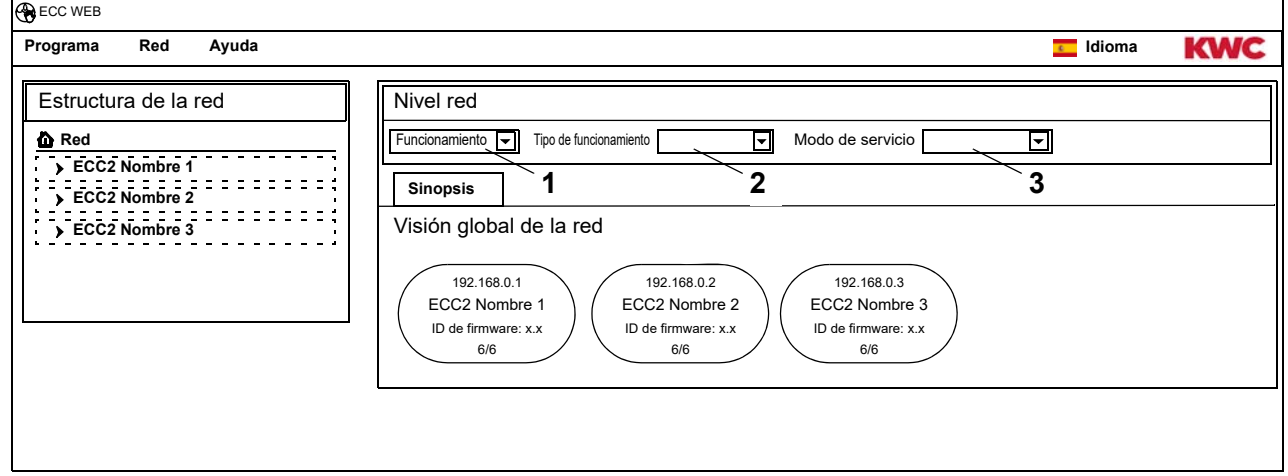

- ☞ Las modificaciones efectuadas en el tipo de funcionamiento y el modo de servicio se aplican 4 minutos después del encendido (reinicio) de un módulo.
- **17.3** Seleccione el tipo de funcionamiento y el modo de servicio.
	- Todos los módulos que se encuentran en la red cambian al tipo de funcionamiento y/o el modo de servicio seleccionados.

#### **Tipo de funcionamiento [\(2](#page-16-2))**

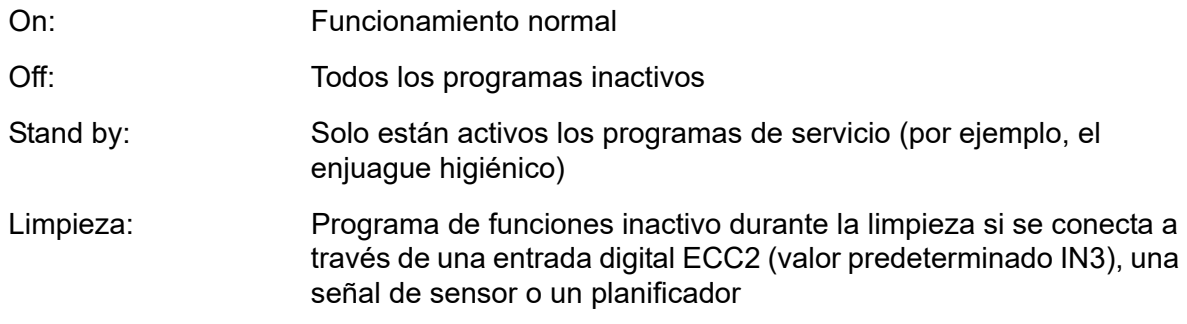

#### **Modo de servicio [\(3](#page-16-3))**

Pueden definirse 2 modo de servicio (Set A/Set B); por ejemplo día/noche o servicio normal/ vacaciones. Para los estados de servicio A y B pueden utilizarse sendas configuraciones de las griferías. Es posible definir el modo de servicio actual del módulo. El estado de servicio también puede conmutarse en el controlador de funciones ECC2 mediante contacto con una entrada digital (valor predeterminado IN4).

### <span id="page-17-0"></span>**18. Nivel ECC**

**18.1** Seleccione el controlador de funciones ECC2 en la visión global de la estructura de la red.

<span id="page-17-4"></span><span id="page-17-3"></span><span id="page-17-2"></span>• Se muestra el controlador de funciones ECC2.

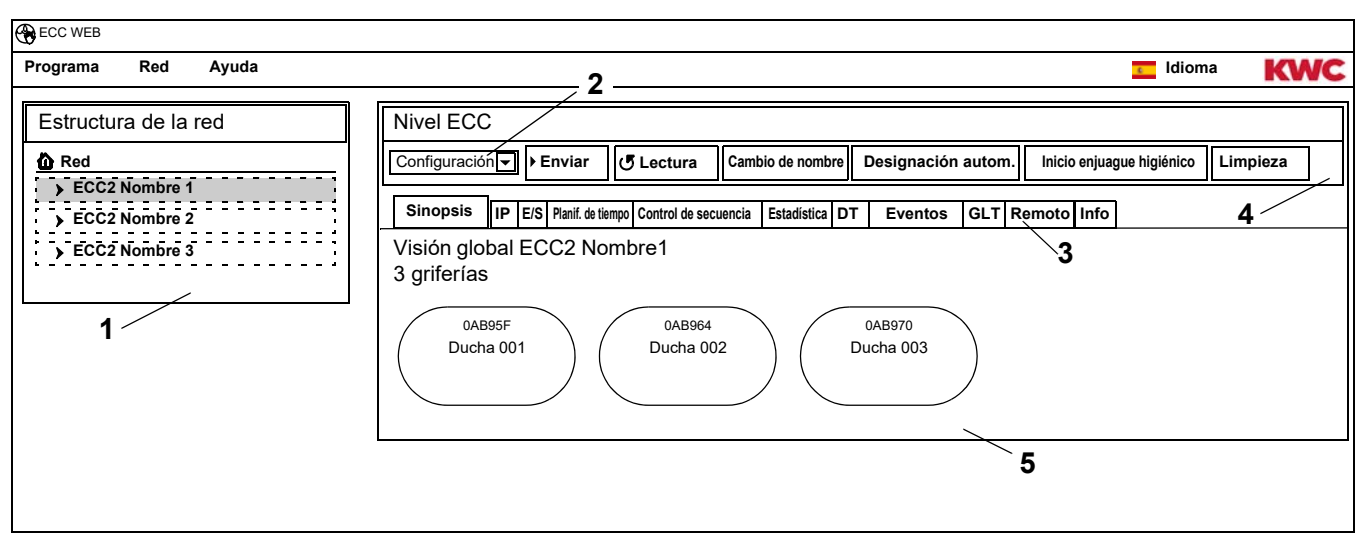

#### <span id="page-17-5"></span><span id="page-17-1"></span>**Visión global de la estructura de la red ([1\)](#page-17-1)**

En la visión global de la estructura de la red se muestran todos los controladores de funciones ECC y módulos activos.

Los controladores de funciones ECC encontrados en la red que no sean compatibles con la versión actual se identifican con un asterisco (\*). Estos controladores de funciones ECC no pueden configurarse ni verse.

#### **Barra de herramientas ([4\)](#page-17-2)**

Una barra de herramientas contiene campos de conmutación y cuadros desplegables que permiten modificar las opciones de configuración.

#### **Selección de la barra de herramientas [\( 2](#page-17-3))**

Este cuadro desplegable permite cambiar entre distintas barras de herramientas. El número de barras de herramientas disponibles depende del nivel de cada momento.

#### **Fichas [\(3](#page-17-4))**

Las fichas permiten mostrar diversas ventanas de información (**[5](#page-17-5)**). El número de fichas o ventanas de información disponibles depende del nivel de cada momento.

Si no se ha iniciado una consulta en tiempo real, al hacer clic en la ficha "Sinopsis" se actualiza la página.

# <span id="page-18-0"></span>**19. Barra de herramientas Configuración (Nivel ECC)**

**19.1** Seleccione el controlador de funciones ECC2 en la visión global de la estructura de la red.

<span id="page-18-7"></span><span id="page-18-6"></span><span id="page-18-5"></span>• Se muestra el controlador de funciones ECC2.

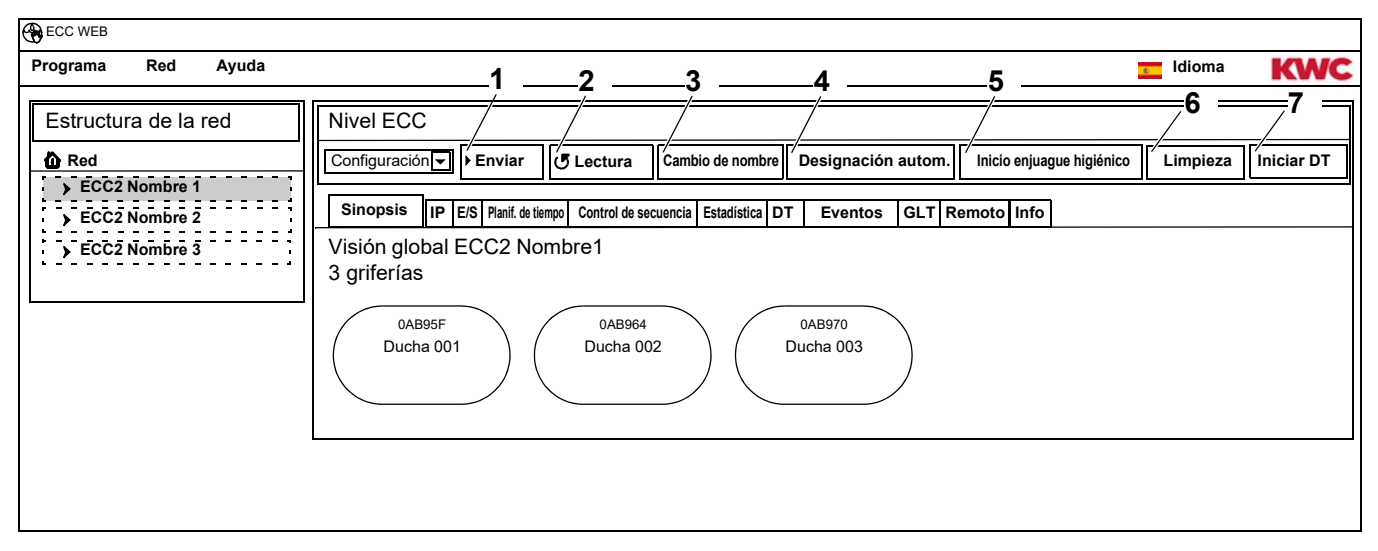

### **Enviar [\(1](#page-18-5))**

☞ Los cambios efectuados en la configuración de un módulo no se adoptan hasta que estos se envían al módulo.

<span id="page-18-4"></span><span id="page-18-3"></span><span id="page-18-2"></span><span id="page-18-1"></span>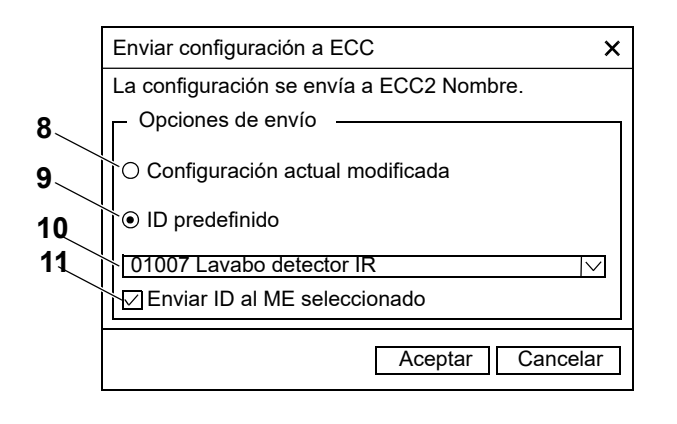

- <span id="page-18-11"></span><span id="page-18-10"></span><span id="page-18-9"></span><span id="page-18-8"></span>**19.2** En la barra de herramientas, seleccione "Enviar".
- **19.3** Elija una opción de envío.
- [8](#page-18-1) La configuración modificada en la actualidad se envía a todos los módulos conectados a este controlador de funciones ECC2.
- [9](#page-18-2) El ID predefinido seleccionado se envía a los módulos seleccionados. Todos los ID importados se muestran en la lista [\(10\)](#page-18-3).
- **19.4** Si la configuración debe enviarse a varios módulos, haga clic en la opción ([11](#page-18-4)).
- **19.5** Seleccione los módulos a los que debe enviarse el ID.
- **19.6** Confirme los ajustes efectuados.
	- Los módulos seleccionados se describen con la configuración recién elegida.

### **Lectura [\(2](#page-18-6))**

☞ En función del cable de datos y del tamaño de la red, la lectura puede durar unos minutos.

- **19.7** En la barra de herramientas, seleccione "Lectura".
	- Se lee y se muestra la configuración actual de todos los módulos conectados al controlador de funciones ECC2.

#### **Cambio de nombre [\(3](#page-18-7))**

Al controlador de funciones ECC2 puede asignársele un nombre individual (máx. 32 caracteres), que se muestra en la ventana de información de la pantalla ECC2 y en la estructura de la red. El nombre se almacena en el controlador de funciones ECC2 y se mantiene después de cerrar la aplicación Web.

- **19.8** En la barra de herramientas, seleccione "Cambio de nombre".
- **19.9** Introduzca el nuevo nombre del controlador de funciones ECC2.
- **19.10** Confirme los ajustes efectuados.
	- En la visión global de la estructura de la red se muestra el nombre del controlador de funciones ECC2.

#### **Cambio de nombre autom. [\(4](#page-18-8))**

Es posible activar un sensor para asignar un esquema de nombres común con numeración ascendente a los módulos del controlador de funciones ECC2.

- **19.11** En la barra de herramientas, seleccione "Cambio de nombre autom.".
- **19.12** Introduzca el esquema de nombres

para número: \*, por ejemplo, Módulo Hogar\* para valor inicial: #xxx#, por ejemplo, Módulo Hogar #91#

- **19.13** Haga clic en el botón "Inicio".
	- En cuanto un módulo del controlador de funciones ECC se identifica (activar sensor), obtiene un nombre de acuerdo con el esquema de nombres. para número: por ejemplo, Módulo Hogar 001, Módulo Hogar 002 … Módulo Hogar 032 para valor inicial: por ejemplo, Módulo Hogar 091, Módulo Hogar 092 … Módulo Hogar 122
- **19.14** Una vez identificados todos los módulos, haga clic en el botón "Listo".
	- El modo de búsqueda queda finalizado.
	- Todos los módulos se han renombrado.
- **19.15** Si desea finalizar manualmente el modo de búsqueda, haga clic en el botón "Cancelar".
	- Los módulos que no se han identificado hasta ahora no se renombran.

#### **Inicio enjuague higiénico ([5\)](#page-18-9)**

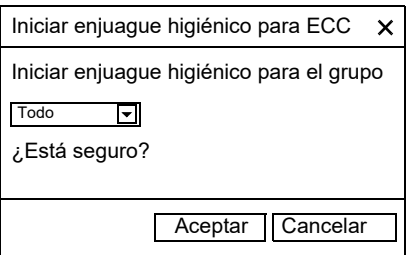

#### **Limpieza ([6\)](#page-18-10)**

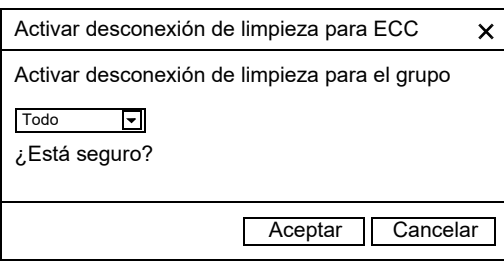

- **19.16** En la barra de herramientas, seleccione "Inicio enjuague higiénico".
- **19.17** Seleccione el grupo o grupos para los que desee iniciar el enjuague higiénico.
	- El enjuague higiénico se inicia en todos los módulos que se han asignado al grupo de enjuague higiénico seleccionado.
- **19.18** En la barra de herramientas, seleccione "Limpieza".
- **19.19** Seleccione el grupo o grupos para los que desee iniciar la desconexión de limpieza.
	- La desconexión de limpieza se inicia en todos los módulos que se han asignado al grupo de desconexión de limpieza seleccionado.

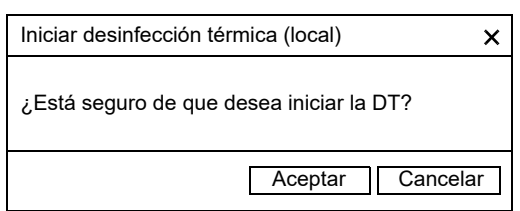

- **19.20** En la barra de herramientas, seleccione "Iniciar DT".
- **19.21** Confirme la pregunta de confirmación.
	- Se inicia la desinfección térmica local. Todos los módulos que están conectados al controlador de funciones ECC2 y se encuentran asignados al grupo de funciones DT se desinfectan térmicamente.
	- La realización de la desinfección térmica es supervisada por el controlador de funciones ECC2.
	- El botón "Iniciar DT" cambia a la función "Parar DT".

#### **Parar DT [\(7](#page-18-11))**

- ☞ El botón "Parar DT" no aparece hasta que se ha iniciado una desinfección térmica y se ha actualizado la aplicación Web.
- **19.22** En la barra de herramientas, seleccione "Parar DT".
	- La desinfección térmica se detiene.
	- El agua caliente se enjuaga desde las griferías.

# <span id="page-20-0"></span>**20. Barra de herramientas Funcionamiento (Nivel ECC)**

- **20.1** Seleccione el controlador de funciones ECC2 en la visión global de la estructura de la red.
	- Se muestra el controlador de funciones ECC2.
- **20.2** En el cuadro desplegable, seleccione la barra de herramientas Funcionamiento [\(1](#page-20-1)).

<span id="page-20-4"></span><span id="page-20-3"></span><span id="page-20-2"></span><span id="page-20-1"></span>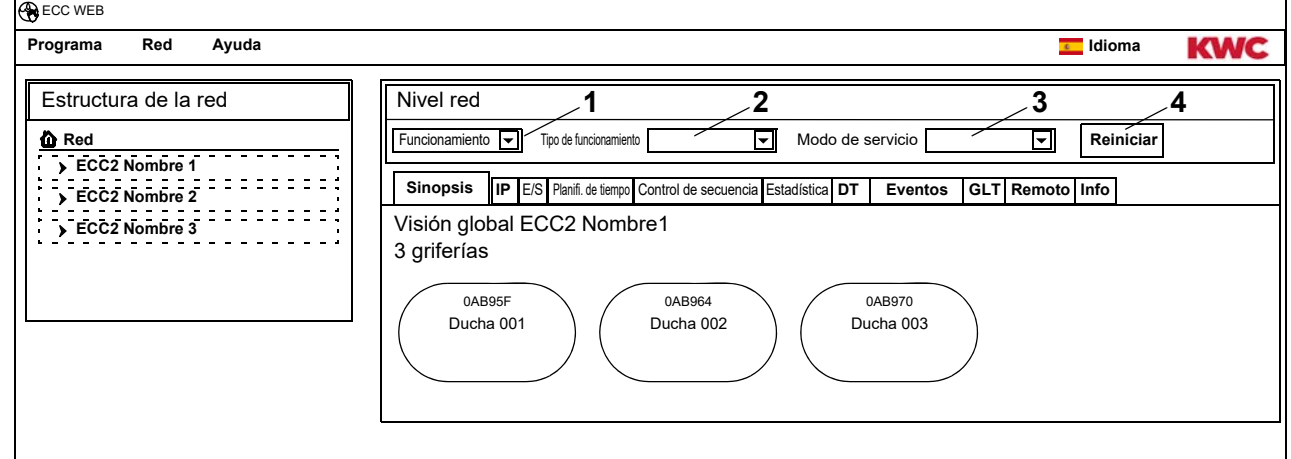

- 
- Las modificaciones efectuadas en el tipo de funcionamiento y el modo de servicio se aplican 4 minutos después del encendido de un módulo.
- **20.3** Seleccione el tipo de funcionamiento y el modo de servicio.
	- Todos los módulos conectados al controlador de funciones ECC2 cambian al tipo de funcionamiento y el modo de servicio seleccionados.

El tipo de funcionamiento ([2\)](#page-20-2) y el modo de servicio ([3\)](#page-20-3) corresponden a los de la barra de herramientas Funcionamiento en el nivel de red (véase [Kapitel 17.\)](#page-16-0), pero se limitan a los módulos que están conectados al controlador de funciones ECC2 seleccionado.

#### **Reinicio [\(4](#page-20-4))**

- De Un controlador de funciones ECC2 solo debe reiniciarse si con ello no se ve afectado ningún proceso relevante para el funcionamiento.
- **20.4** En la barra de herramientas, seleccione "Reinicio".
	- El controlador de funciones ECC se reinicia. Este proceso puede durar unos minutos.

# <span id="page-21-0"></span>**21. Ficha Sinopsis (Nivel ECC)**

- **21.1** Seleccione el controlador de funciones ECC2 en la visión global de la estructura de la red.
	- Se muestra el controlador de funciones ECC2.
	- Se muestran todos los módulos conectados al controlador de funciones ECC2 con su dirección, (si se ha asignado) su nombre y su modo de servicio. Al hacer clic se muestra el nivel inferior Grifería.

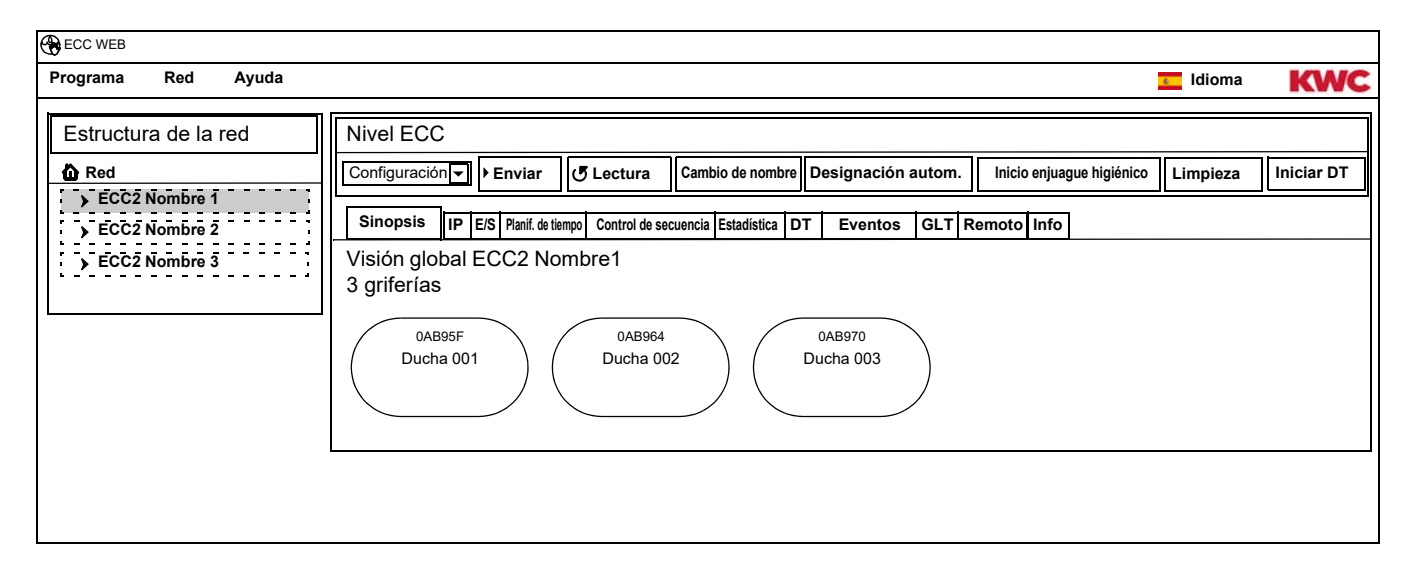

#### **Aquapay**

Cuando un módulo está configurado para el suministro pagado, el estado se muestra en la pantalla de las griferías.

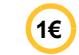

La grifería está lista para el suministro pagado.

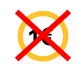

La grifería está ocupada o bloqueada.

# <span id="page-22-0"></span>**22. Ficha IP (Nivel ECC)**

**22.1** Seleccione el controlador de funciones ECC2 en la visión global de la estructura de la red.

- Se muestra el controlador de funciones ECC2.
- **22.2** Seleccione la ficha IP

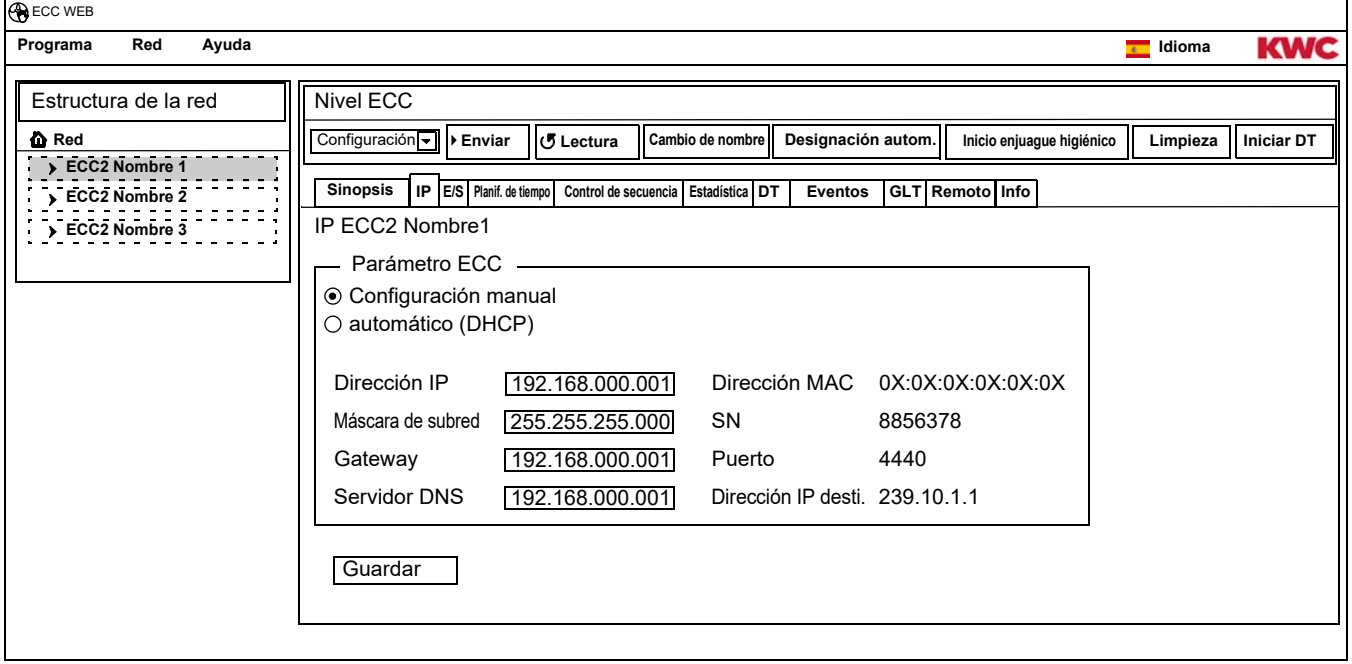

La dirección MAC es una dirección de hardware del controlador de funciones ECC2 asignada de forma única en el mundo y no puede modificarse.

La dirección IP sirve para la asignación unívoca de una dirección del controlador de funciones ECC dentro de una red. Los parámetros del controlador de funciones ECC2 pueden adaptarse en función del cliente.

**22.3** Guarde las modificaciones introducidas.

# <span id="page-23-0"></span>**23. Ficha E/S (Nivel ECC)**

Un controlador de funciones ECC2 tiene 4 entradas y salidas digitales. Si se necesitan más entradas y salidas digitales, es posible conectar hasta 2 módulos E/S adicionales a un controlador de funciones ECC2.

Cada módulo E/S adicional dispone de 8 entradas y salidas digitales adicionales.

- **23.1** Seleccione el controlador de funciones ECC2 en la visión global de la estructura de la red.
	- Se muestra el controlador de funciones ECC2.
- **23.2** Elija la ficha E/S.

<span id="page-23-2"></span>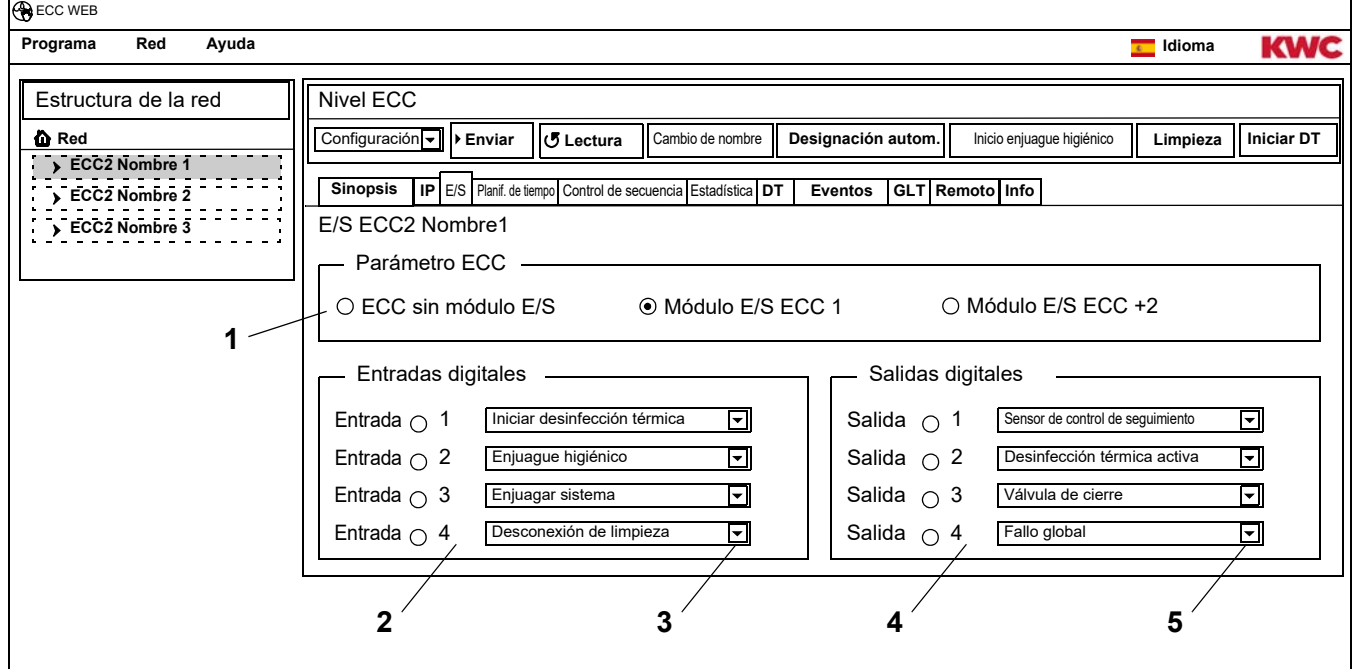

**23.3** En el cuadro "Parámetro ECC" ([1\)](#page-23-2) indique cuántos módulos E/S deben configurarse.

- <span id="page-23-6"></span><span id="page-23-5"></span><span id="page-23-4"></span><span id="page-23-3"></span>• Si se indican módulos E/S adicionales, aparece también la ficha "Módulos E/S".
- **23.4** En el cuadro "Entradas digitales" [\(2](#page-23-3)) asigne una función a las entradas (véase [Kapitel 52.\).](#page-57-0)
- ☞ La flecha [\(3](#page-23-4)) permite abrir una lista con las funciones que están disponibles.
- **23.5** En el cuadro "Salidas digitales" [\(4](#page-23-5)) asigne una función a las salidas (véase [Kapitel 53.\)](#page-57-1).
- La flecha [\(5](#page-23-6)) permite abrir una lista con las funciones que están disponibles.
- **23.6** Si hay conectados módulos E/S adicionales, configure estos a través de la ficha "Módulos E/S".

### <span id="page-23-1"></span>**24. Ficha Planificador de tiempo (Nivel ECC)**

El planificador de tiempo permite

- cambiar el modo de servicio en un momento determinado. Ejemplo:
	- Modo de servicio: On, Off
	- Estado de servicio: Set A, Set B
- iniciar una acción en un momento determinado. Ejemplo:
	- Enjuague higiénico
	- Desconexión de limpieza

#### **Pedidos**

 $\bigotimes$ 

- En un pedido se determina el momento en el que los módulos del controlador de funciones ECC2 deben realizar una acción concreta.
- Es posible planificar varios pedidos para el mismo momento.
- Cuando se planifican varios pedidos para el mismo momento, la secuencia de procesamiento de estos pedidos no está definida.
- Cuando se planifican varios pedidos desplazados en el tiempo, la secuencia de procesamiento de estos pedidos está definida.
- La base temporal es la fecha y la hora actuales del controlador de funciones ECC2 en el que se ha iniciado la aplicación Web. Los pedidos se ejecutan con un retraso de un máximo de +15 segundos.

#### **Procesamiento de los pedidos**

- Un pedido se ejecuta cuando
	- el estado del pedido es "activo",
	- el plazo del pedido se ha alcanzado
- Una vez realizado un pedido, este se borra.
- **24.1** Seleccione el controlador de funciones ECC2 en la visión global de la estructura de la red.
	- Se muestra el controlador de funciones ECC2.
- **24.2** Seleccione la ficha Planificador de tiempo.

<span id="page-24-8"></span><span id="page-24-7"></span><span id="page-24-6"></span><span id="page-24-5"></span><span id="page-24-4"></span><span id="page-24-3"></span><span id="page-24-2"></span><span id="page-24-1"></span><span id="page-24-0"></span>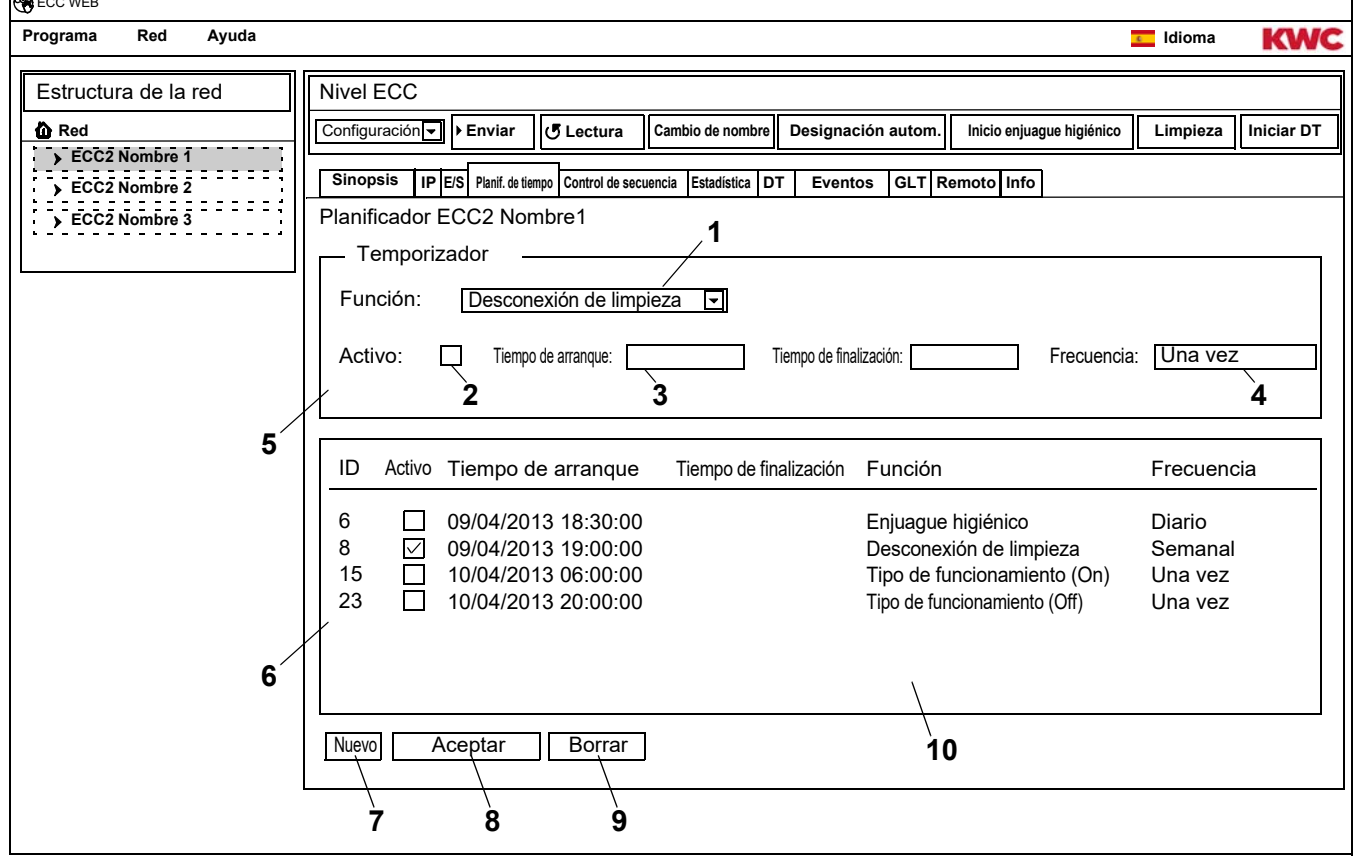

#### **Crear nuevo pedido**

- **24.3** Haga clic en el botón "Nuevo" ([7\)](#page-24-0).
- **24.4** En la ventana "Temporizador" ([5](#page-24-1))
	- seleccione la función ([1\)](#page-24-2).
	- active la función ([2\)](#page-24-3).
	- indique el tiempo de arranque [\(3](#page-24-4)).
	- indique la frecuencia ([4\)](#page-24-5).
- **24.5** Haga clic en el botón "Aceptar" ([8\)](#page-24-6).
	- En la ventana de presentación ([10\)](#page-24-7) aparece el nuevo pedido.

#### **Modificar pedido**

- **24.6** Seleccione un pedido en la ventana de presentación ([10\)](#page-24-7).
- **24.7** En la ventana "Temporizador" ([5](#page-24-1)), introduzca los cambios deseados.
- **24.8** Haga clic en el botón "Aceptar" ([8\)](#page-24-6).
	- En la ventana de presentación ([10\)](#page-24-7) se actualiza el pedido.

#### **Borrar pedido**

- **24.9** Seleccione un pedido en la ventana de presentación ([10\)](#page-24-7).
- **24.10** Haga clic en el botón "Borrar" ([9\)](#page-24-8).
	- En la ventana de presentación ([10\)](#page-24-7) se elimina el pedido.

# <span id="page-25-0"></span>**25. Ficha Control de seguimiento (Nivel ECC)**

El control de seguimiento permite intervenir en el procesamiento del programa de funcionamiento de un módulo. La activación de un sensor o de un actuador de un módulo puede afectar al propio programa de funcionamiento o al de otro módulo. El módulo de salida y el módulo de llegada pueden ser el mismo módulo o dos módulos diferentes.

Para el uso del control de seguimiento, el servicio de atención al cliente debe adaptar el ID de las griferías.

Son posibles las siguientes realizaciones:

- Manual: Autorización por parte del usuario.
- Automática: Dependiente de la configuración.
- Limitada: La activación se determina mediante limitaciones.

Cada módulo solo puede incluirse una vez en un control de seguimiento, pues por cada módulo solo se administra un módulo correspondiente de salida o de destino. Una inclusión múltiple puede dar lugar a acciones no intencionadas.

- **25.1** Seleccione el controlador de funciones ECC2 en la visión global de la estructura de la red.
	- Se muestra el controlador de funciones ECC2.
- **25.2** Seleccione la ficha Control de seguimiento.

<span id="page-26-3"></span><span id="page-26-2"></span><span id="page-26-1"></span>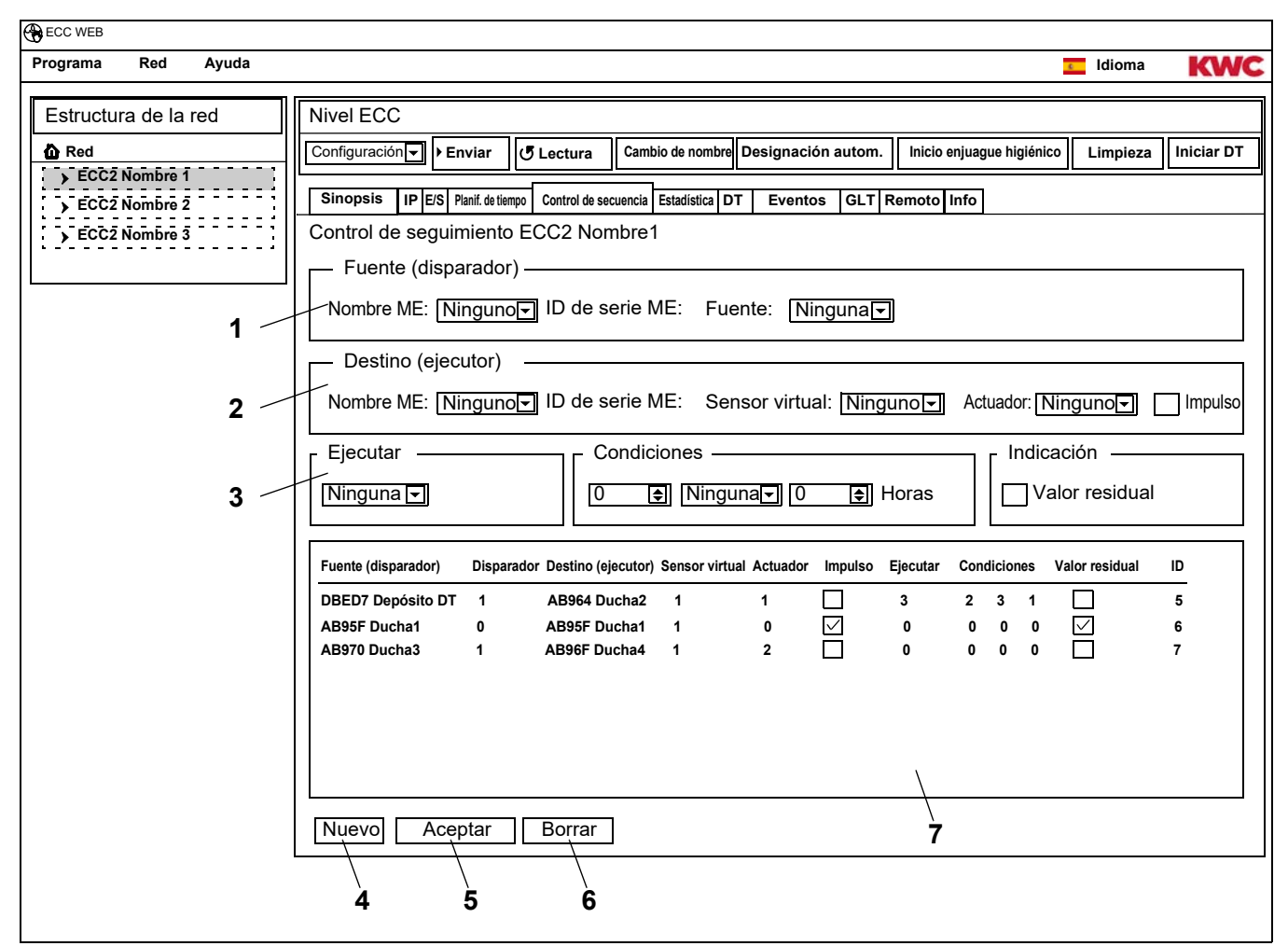

☞ El ID del módulo de llegada debe admitir un control de seguimiento.

#### <span id="page-26-6"></span><span id="page-26-5"></span><span id="page-26-4"></span><span id="page-26-0"></span>**Crear nuevo pedido**

- **25.3** Haga clic en el botón "Nuevo" ([4\)](#page-26-0).
- **25.4** En las ventanas "Fuente" [\(1](#page-26-1)), "Destino" ([2](#page-26-2)) y "Ejecutar, Condiciones, Indicación" [\(3\)](#page-26-3) defina todas las opciones de configuración correspondientes.
- **25.5** Haga clic en el botón "Aceptar" ([5\)](#page-26-4).
	- En la ventana de presentación ([7\)](#page-26-5) aparece el nuevo pedido.

#### **Modificar pedido**

- **25.6** Seleccione un pedido en la ventana de presentación ([7\)](#page-26-5).
- **25.7** En las ventanas "Fuente" ([1\)](#page-26-1), "Destino" [\(2](#page-26-2)) y "Ejecutar, Condiciones, Indicación" ([3\)](#page-26-3) efectúe todos los cambios deseados.
- **25.8** Haga clic en el botón "Aceptar" ([5\)](#page-26-4).
	- En la ventana de presentación ([7\)](#page-26-5) se actualiza el pedido.

#### **Borrar pedido**

- **25.9** Seleccione un pedido en la ventana de presentación ([7\)](#page-26-5).
- **25.10** Haga clic en el botón "Borrar" ([6\)](#page-26-6).
	- En la ventana de presentación ([7\)](#page-26-5) se elimina el pedido.

#### **Módulo de salida > Fuente**

La fuente seleccionada (sensor y actuador) se supervisa y la activación se transfiere al programa de funciones del módulo de llegada.

#### **Módulo de llegada > Sensor virtual**

El sensor virtual seleccionado se define cuando se activa el módulo de salida y afecta así al proceso del programa de funciones del módulo de llegada.

La condición previa es un módulo de llegada con la versión de firmware 4.3.5 o superior.

#### **Módulo de llegada > Actuador**

En la ejecución "Manual", el estado del actuador seleccionado afecta a la aceptación de una solicitud de activación.

- Activo: La solicitud de activación se ignora.
- Inactivo: La solicitud de activación se acepta y notifica.
- sin selección: La solicitud de activación se acepta siempre. Con la activación, el estado del actuador controlado se invierte (ON<->OFF).

En la ejecución "Limitado", el actuador seleccionado se supervisa respecto a las limitaciones seleccionadas.

#### **Módulo de llegada > Impulso**

El estado "Impulso" define el modo en el que se controla el sensor virtual.

– Impulso = Sí

El sensor virtual se comporta como un sensor piezoeléctrico (impulso corto al activar la fuente, como por ejemplo al pulsar un botón piezoeléctrico)

– Impulso = No

El sensor virtual se comporta como un sensor IR óptico (activo mientras la fuente está activa, como por ejemplo en la reflexión de un sensor IR)

Normalmente la configuración del impulso debe seleccionarse de acuerdo con el sensor del módulo de salida.

#### **Ejecución > Manual**

La activación del módulo de salida se señaliza en el módulo de llegada mediante el símbolo de evento. Esta "solicitud de enjuague" puede "ser activada" por el usuario en la página de visión global del módulo de llegada. El módulo de llegada tiene un tiempo de duración fijo. El actuador seleccionado en Módulo de llegada/Actuador afecta a la aceptación de la solicitud de activación.

#### **Ejecución > Automática**

La activación del módulo de salida afecta de modo inmediato al programa de funciones del módulo de llegada. El módulo de llegada reacciona dependiendo de la configuración y del ID.

#### **Ejecución > Limitada**

En la activación del módulo de salida se comprueba si para el actuador seleccionado en Módulo de llegada/Actuador se mantiene la limitación ajustada. En caso afirmativo, se activa el módulo de llegada.

El módulo de llegada sigue supervisándose durante la activación y, en su caso, se desactiva si la limitación deja de mantenerse.

Si el módulo de llegada ya no mantiene la limitación, el "saldo usado" se señaliza mediante un indicador amarillo de grifería. El "saldo" puede volver a "cargarse" por completo en la página de visión global del módulo.

En función del sistema, la determinación del tiempo de flujo puede diferir en cierta medida del tiempo de flujo real del módulo.

Limitaciones:

– x veces por y horas

El período (y horas) comienza en la primera activación. Dentro de dicho período la grifería solo puede activarse x veces.

- x veces al día El período comienza a las 0.00 horas y finaliza a las 23.59 horas del mismo día. Dentro de dicho período la grifería solo puede activarse x veces.
- x minutos por y horas El período (y horas) comienza en la primera activación. Dentro de dicho período la grifería solo puede activarse x minutos.
- x minutos al día El período comienza a las 0.00 horas y finaliza a las 23.59 horas del mismo día.
- bloqueado durante x minutos El período comienza siempre con la activación del módulo de llegada. Dentro de este período el módulo de llegada no puede volver a activarse.

#### **Indicación > Valor residual**

El módulo de llegada puede mostrar el valor residual (saldo o tiempo de bloqueo) que resulta de la limitación para el actuador seleccionado en lugar de la temperatura actual en la pantalla de la grifería.

# <span id="page-29-0"></span>**26. Ficha Estadística (Nivel ECC)**

La función Estadística permite controlar y evaluar todos los módulos. Los gradientes de temperatura grabados durante una desinfección térmica pueden servir como protocolo.

- **26.1** Seleccione el controlador de funciones ECC2 en la visión global de la estructura de la red.
	- Se muestra el controlador de funciones ECC2.
- **26.2** Seleccione la ficha Estadística.

<span id="page-29-1"></span>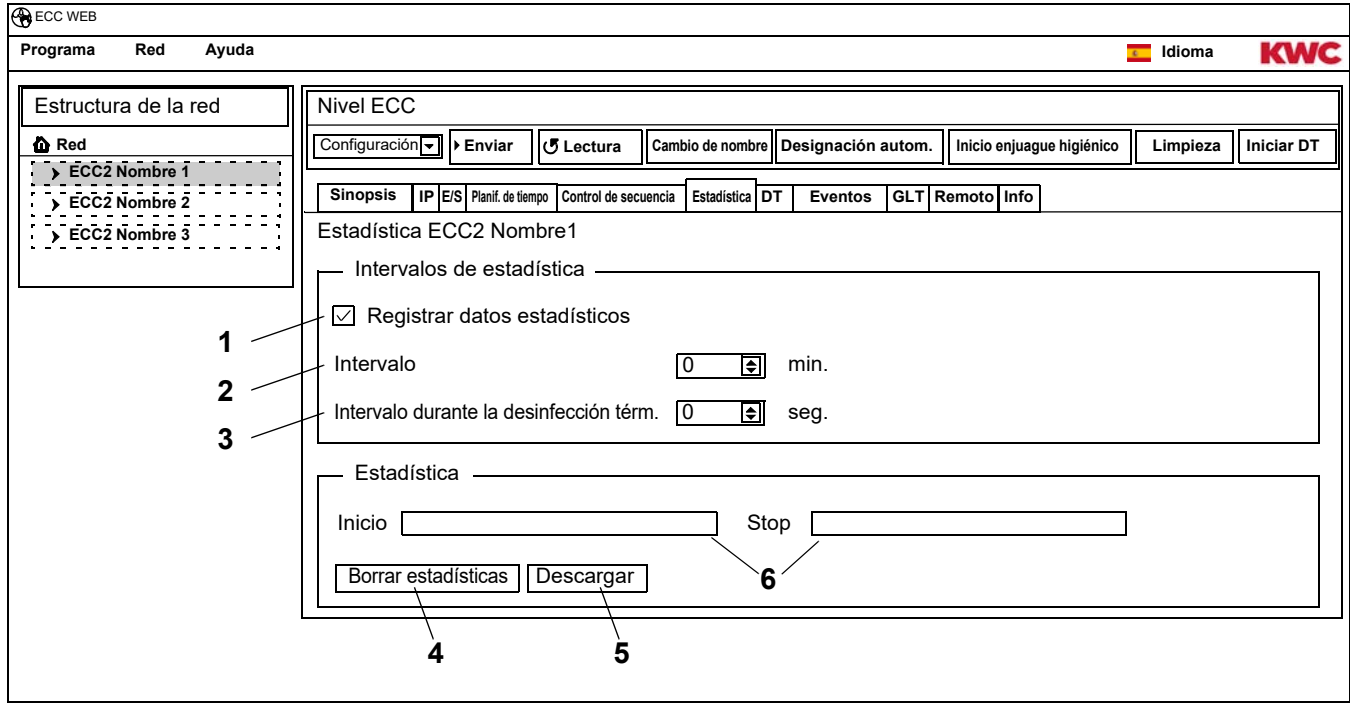

#### <span id="page-29-6"></span><span id="page-29-5"></span><span id="page-29-4"></span><span id="page-29-3"></span><span id="page-29-2"></span>**Grabación de estadísticas**

- ☞ Todas las opciones se guardan y adoptan de inmediato en el controlador de funciones ECC2.
- **26.3** Active la casilla de verificación "Registrar datos estadísticos" [\(1](#page-29-1)).
	- Los datos de todos los módulos conectados al controlador de funciones ECC2 se guardan en los intervalos indicados.
	- Los datos se guardan en la memoria interna del controlador de funciones ECC2.
- **26.4** Indique el intervalo ([2\)](#page-29-2) de la grabación.
	- El intervalo es el tiempo después del cual cada módulo guarda un registro de datos.
- **26.5** Indique el intervalo ([3\)](#page-29-3) de grabación durante la desinfección térmica.
	- Cuando en la red se está desarrollando una desinfección térmica, el intervalo de grabación puede acortarse a 10 a 60 segundos.

Cuanto más corto sea el intervalo configurado, más espacio de almacenamiento necesitará la grabación y más pronto se llenará la memoria interna.

Si 32 módulos se graban durante 24 horas a intervalos de 1 minuto, la memoria interna estará llena después de aproximadamente 3 meses. Cuando la memoria está llena, el nuevo registro de datos sobrescribe el registro más antiguo.

#### **Borrar estadísticas**

- **26.6** Haga clic en el botón "Borrar estadísticas" [\(4\)](#page-29-4).
- **26.7** Confirme la pregunta de confirmación.
	- La memoria interna del controlador de funciones ECC2 se borra.

#### **Guardar estadísticas**

- ☞ El almacenamiento de los datos estadísticos puede durar unos minutos.
- **26.8** Seleccione el período [\(6](#page-29-5)) para el que deben guardarse las estadísticas.
- **26.9** Haga clic en el botón "Descargar" ([5\)](#page-29-6).
- **26.10** Confirme la consulta.
- **26.11** Haga clic en el botón "Guardar".
- **26.12** Elija la ubicación de almacenamiento.
	- Se guarda un archivo comprimido (\*.zip) que contiene los datos de las estadísticas como archivo csv.
	- **o**
- **26.13** Inserte un lápiz USB en el controlador de funciones ECC2.
- **26.14** Siga las instrucciones que aparecen en la pantalla del controlador de funciones ECC2.
	- Los datos de las estadísticas se guardan en el lápiz USB como archivo csv.

### <span id="page-30-0"></span>**27. Desarrollo de la desinfección térmica**

El controlador de funciones ECC2 inicia, controla y vigila el desarrollo de la desinfección térmica. La desinfección térmica se efectúa en 7 fases. En la pantalla ECC o de la grifería, en lugar del ID de serie se muestra la fase en la que se encuentra la grifería. Asimismo, en función de la fase de desinfección, también cambia el color de la pantalla ECC o de la grifería. En la pantalla del controlador de funciones ECC2, la visión global principal muestra la fase correspondiente del sistema global.

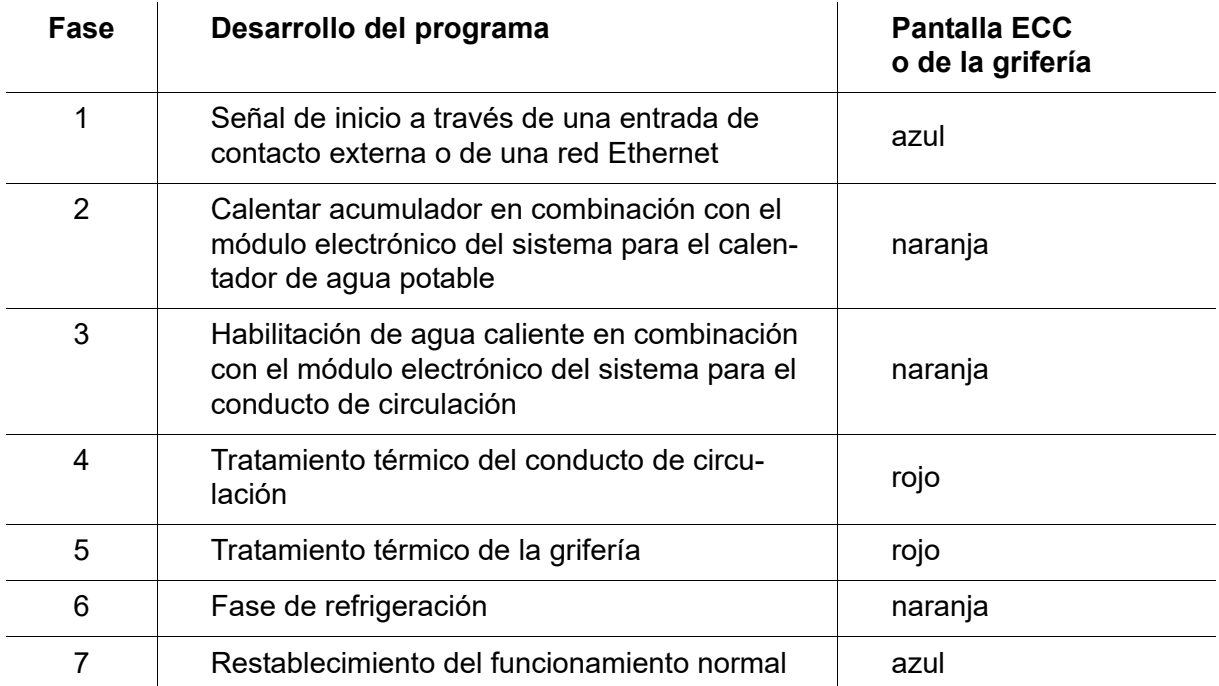

# <span id="page-31-0"></span>**28. Ficha DT (Nivel ECC)**

#### **¡Advertencia!**

 $\bigwedge$ 

Durante el tiempo que dura la desinfección térmica es preciso tomar medidas de protección para las personas (protección frente a escaldaduras), como puede ser el bloqueo de los espacios sanitarios.

La no observación de estas medidas puede provocar lesiones corporales debido a escaldaduras.

- **28.1** Seleccione el controlador de funciones ECC2 en la visión global de la estructura de la red.
	- Se muestra el controlador de funciones ECC2.
- **28.2** Seleccione la ficha DT.

<span id="page-31-2"></span><span id="page-31-1"></span>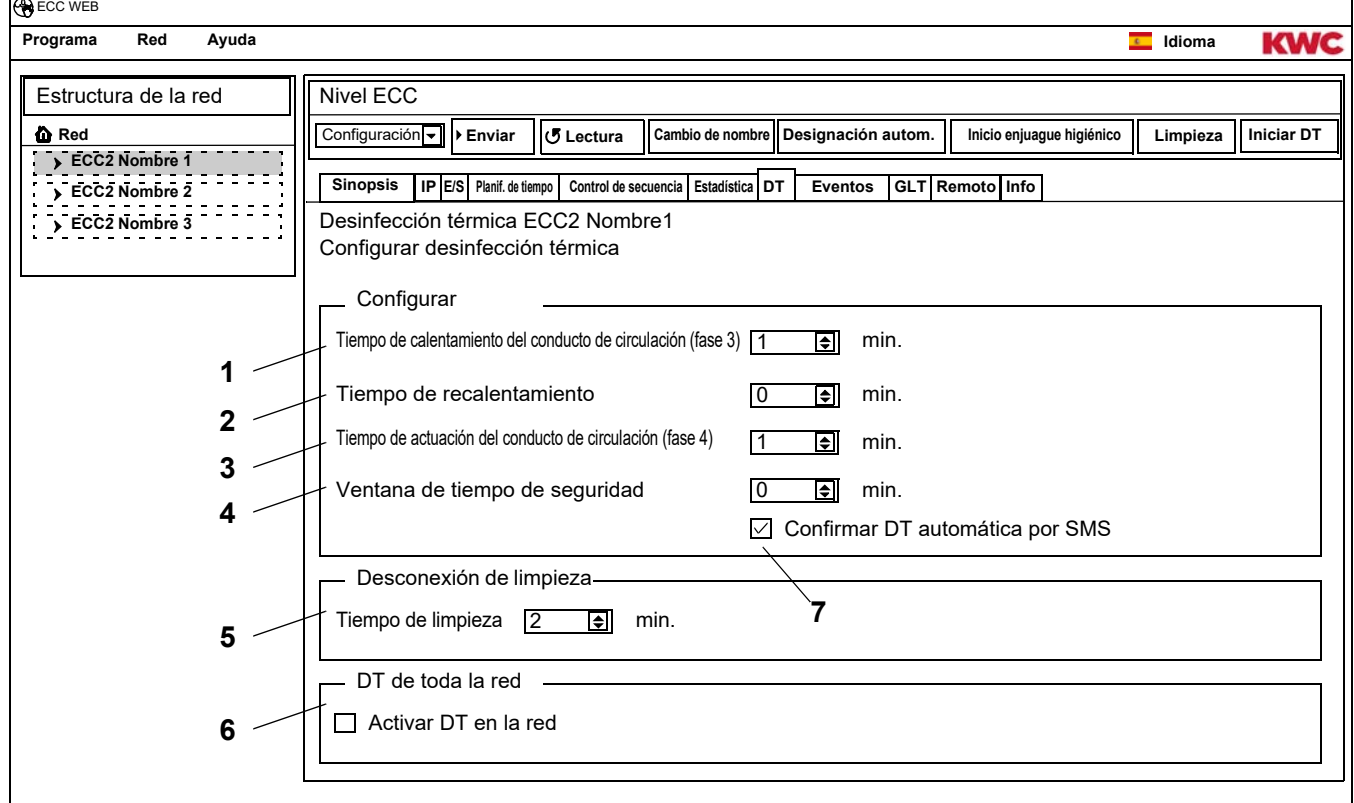

#### <span id="page-31-5"></span><span id="page-31-4"></span><span id="page-31-3"></span>**Configurar desinfección térmica**

- **28.3** Introduzca los parámetros para la desinfección térmica.
	- [1](#page-31-1) Tiempo de calentamiento del conducto de circulación (fase 3) Si no hay ningún módulo para el calentamiento de circulación en el sistema, el conducto de circulación se calienta durante un tiempo ajustado de forma fija.
	- [2](#page-31-2) Tiempo de recalentamiento Entre los grupos puede ajustarse un llamado tiempo de recalentamiento para un nuevo calentamiento, de modo que el sistema tenga tiempo para un poscalentamiento.
	- [3](#page-31-3) Tiempo de actuación del conducto de circulación (fase 4) Si no hay ningún módulo para los intervalos de actuación en el sistema, el conducto de circulación se desinfecta durante un tiempo ajustado de forma fija.
	- [4](#page-31-4) Ventana de tiempo de seguridad En este tiempo el agua del conducto de circulación debe enfriarse.
	- [7](#page-31-5) Confirmar DT automática por SMS Si se ha seleccionado esta función, cada desinfección térmica debe confirmarse por SMS.

#### **Desconexión de limpieza**

**28.4** Indique el tiempo durante el que los módulos están desactivados después de iniciar la desconexión de limpieza. Solo se desactivan los módulos que están asignados al grupo de funciones de desconexión de limpieza.

### **DT de toda la red**

- ☞ Dentro de una red, la desinfección térmica de toda la red solo puede estar controlada por un controlador de funciones ECC2.
- **28.5** Active la casilla de verificación "Activar DT en la red".
	- El controlador de funciones ECC2 seleccionado controla la desinfección térmica de toda la red.
	- En la estructura de la red se añaden los grupos de funciones "DT de la red 1 a 8".
	- A los grupos de funciones "DT de la red 1 a 8" pueden asignárseles los módulos de todos los controladores de funciones ECC2 conectados.

# <span id="page-32-0"></span>**29. Ficha Eventos (Nivel ECC)**

- **29.1** Seleccione el controlador de funciones ECC2 en la visión global de la estructura de la red.
	- Se muestra el controlador de funciones ECC2.
- **29.2** Seleccione la ficha Eventos.

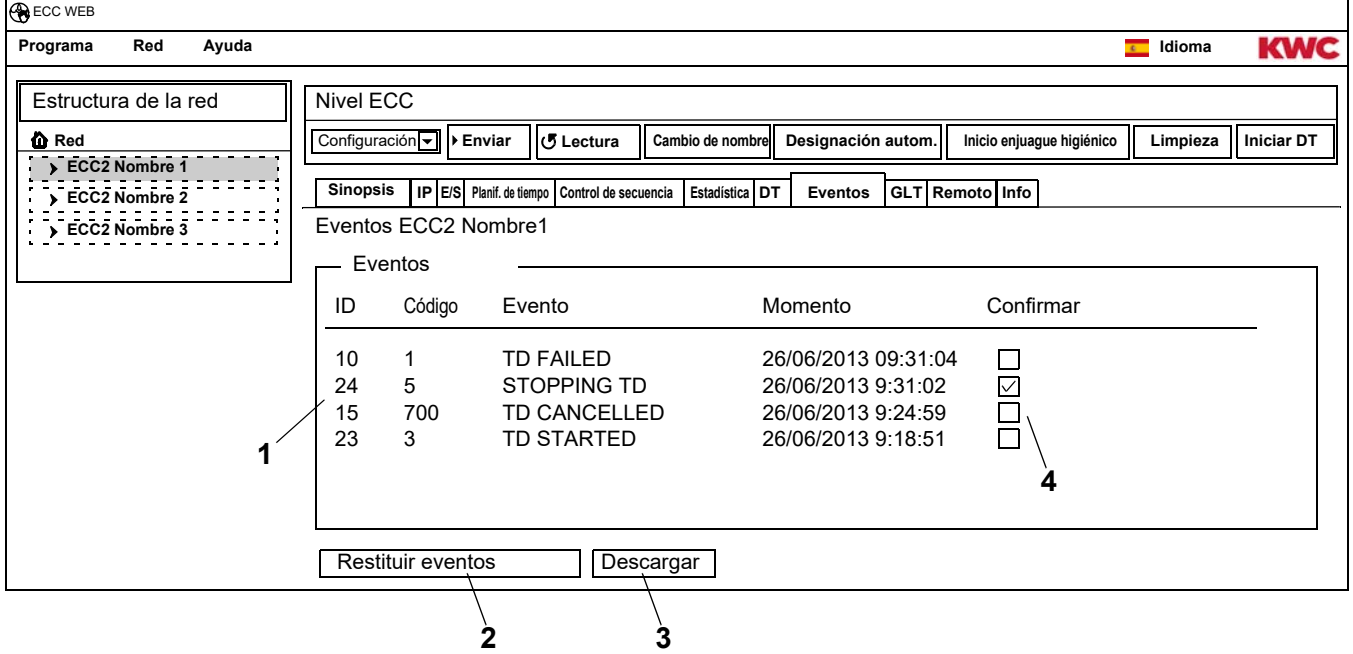

#### <span id="page-32-4"></span><span id="page-32-3"></span><span id="page-32-2"></span><span id="page-32-1"></span>**Borrar evento individual**

- **29.3** En la ventana "Eventos" [\(1](#page-32-1)), en la columna "Confirmar" [\(4](#page-32-2)), haga clic en el evento deseado.
	- El evento se borra.

#### **Guardar eventos**

- ☞ El almacenamiento de los eventos puede durar unos minutos.
- **29.4** Haga clic en el botón "Descargar" ([3\)](#page-32-3).
- **29.5** Confirme la consulta.
- **29.6** Haga clic en el botón "Guardar".
- **29.7** Elija la ubicación de almacenamiento.
	- Se guarda un archivo comprimido (\*.zip) que contiene los eventos como archivo csv.
	- **o**
- **29.8** Inserte un lápiz USB en el controlador de funciones ECC2.

mounting-instruction\_01815291\_ES\_V3.fm

mounting-instruction\_01815291\_ES\_V3.fm

- **29.9** Siga las instrucciones que aparecen en la pantalla del controlador de funciones ECC2.
	- Los eventos se guardan en el lápiz USB como archivo csv.

#### **Borrar todos los eventos**

- **29.10** Haga clic en el botón "Restituir eventos" ([2\)](#page-32-4).
	- Todos los eventos se borran.

## <span id="page-33-0"></span>**30. Ficha GLT (Nivel ECC)**

El controlador de funciones ECC2 puede incorporarse en una técnica de control de edificios existente.

En función del protocolo utilizado para la transferencia de datos, en la ficha GLT pueden definirse diversas opciones. Las modificaciones en la ficha GLT deben correr a cargo exclusivamente de personal técnico debidamente formado.

### <span id="page-33-1"></span>**31. Ficha Remoto (Nivel ECC)**

El controlador de funciones ECC2 ofrece la posibilidad de notificar determinados eventos por SMS a diversos destinatarios.

- ☞ Una notificación solo se envía cuando en la ventana de presentación ([3\)](#page-33-2) está activada la casilla de verificación "Activa".
- **31.1** Seleccione el controlador de funciones ECC2 en la visión global de la estructura de la red.
	- Se muestra el controlador de funciones ECC2.
- **31.2** Seleccione la ficha Remoto.

<span id="page-33-7"></span><span id="page-33-6"></span><span id="page-33-5"></span><span id="page-33-4"></span><span id="page-33-3"></span><span id="page-33-2"></span>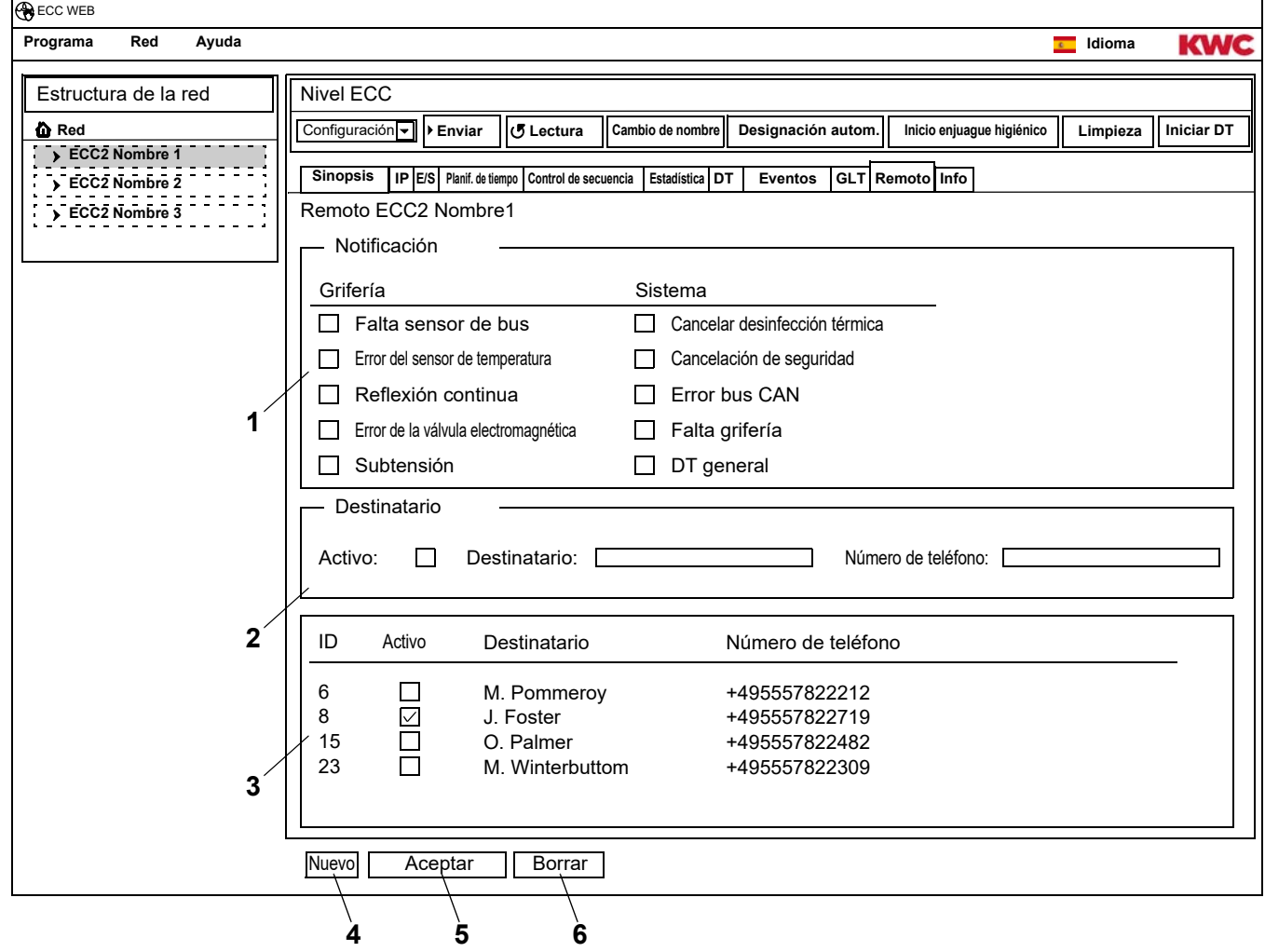

#### **Crear nueva notificación**

- **31.3** Haga clic en el botón "Nuevo" ([4\)](#page-33-3).
- **31.4** En la ventana "Notificación" [\(1](#page-33-4)) seleccione la notificación deseada.
- **31.5** En la ventana "Destinatario" ([2\)](#page-33-5) especifique el destinatario deseado.
- **31.6** Haga clic en el botón "Aceptar" ([5\)](#page-33-6).
	- En la ventana de presentación ([3\)](#page-33-2) aparece el nuevo pedido.

#### **Modificar notificación**

- **31.7** Seleccione una notificación en la ventana de presentación ([3\)](#page-33-2).
- **31.8** Efectúe los cambios deseados en la ventana "Notificación" [\(1](#page-33-4)).
- **31.9** Haga clic en el botón "Aceptar" ([5\)](#page-33-6).
	- En la ventana de presentación ([3\)](#page-33-2) se actualiza la notificación.

#### **Borrar notificación**

- **31.10** Seleccione una notificación en la ventana de presentación ([3\)](#page-33-2).
- **31.11** Haga clic en el botón "Borrar" ([6\)](#page-33-7).
	- La notificación se elimina de la ventana de presentación [\(3](#page-33-2)).

### <span id="page-34-0"></span>**32. Ficha Info (Nivel ECC)**

- **32.1** Seleccione el controlador de funciones ECC2 en la visión global de la estructura de la red.
	- Se muestra el controlador de funciones ECC2.
- **32.2** Seleccione la ficha Acerca de.

<span id="page-34-1"></span>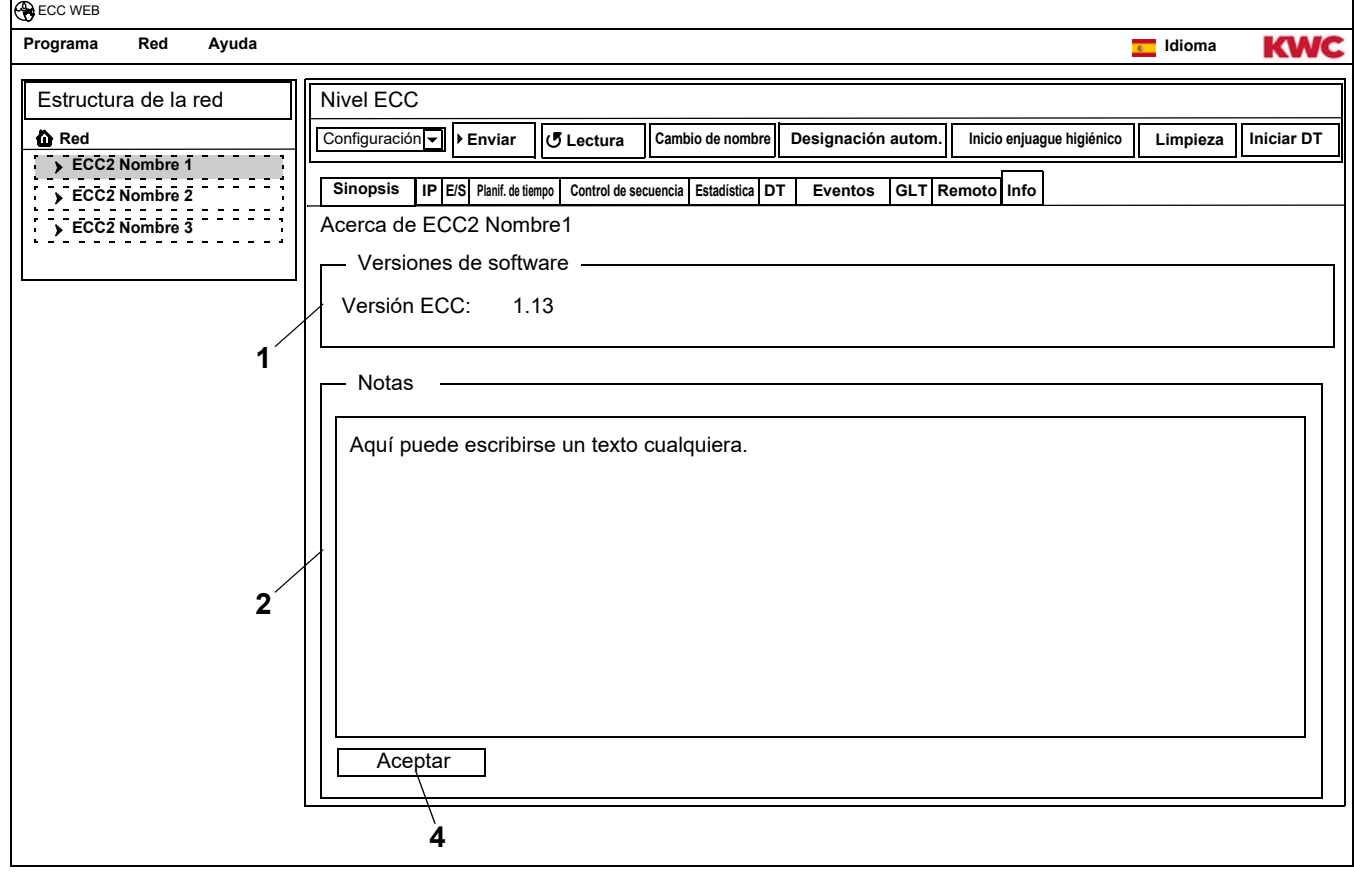

#### <span id="page-34-3"></span><span id="page-34-2"></span>**Versiones de software (**[1](#page-34-1)**)**

Se muestra la versión instalada en la actualidad en el controlador de funciones ECC2. En la pantalla del controlador de funciones ECC2 se muestra información adicional sobre la versión.

#### **Notas (**[2](#page-34-2)**)**

Es posible crear y guardar informaciones.

- ☞ Todas las notas se guardan en la memoria interna del controlador de funciones ECC2.
- **32.3** Haga clic en la ventana "Notas" [\(2](#page-34-2)).
- **32.4** Escriba las informaciones deseadas.
- **32.5** Haga clic en el botón "Aceptar" ([4\)](#page-34-3).

## <span id="page-35-0"></span>**33. Grupo de funciones Sinopsis**

En un grupo de funciones se reúnen todas las griferías que deben realizar la misma función. Cada módulo puede estar asignado a uno o más grupos de funciones. Cada grupo de funciones está dividido además en 8 grupos.

Un módulo puede asignarse a los siguientes grupos de funciones:

- Desconexión de limpieza
- Enjuague higiénico
- Simultaneidad
- Conmutación de set
- Sensor de control de seguimiento
- Actuador de control de seguimiento
- Reducción del tiempo de ejecución
- DT
- DT de la red 1 a 8 (solo cuando hay activa una DT en la red)

☞ El [Kapitel 51](#page-56-0) contiene una breve descripción de las funciones.

Todas las funciones pueden iniciarse

- a través de una entrada digital
	- o
- mediante un temporizador del controlador de funciones ECC2
	- o
- a través de la aplicación Web.

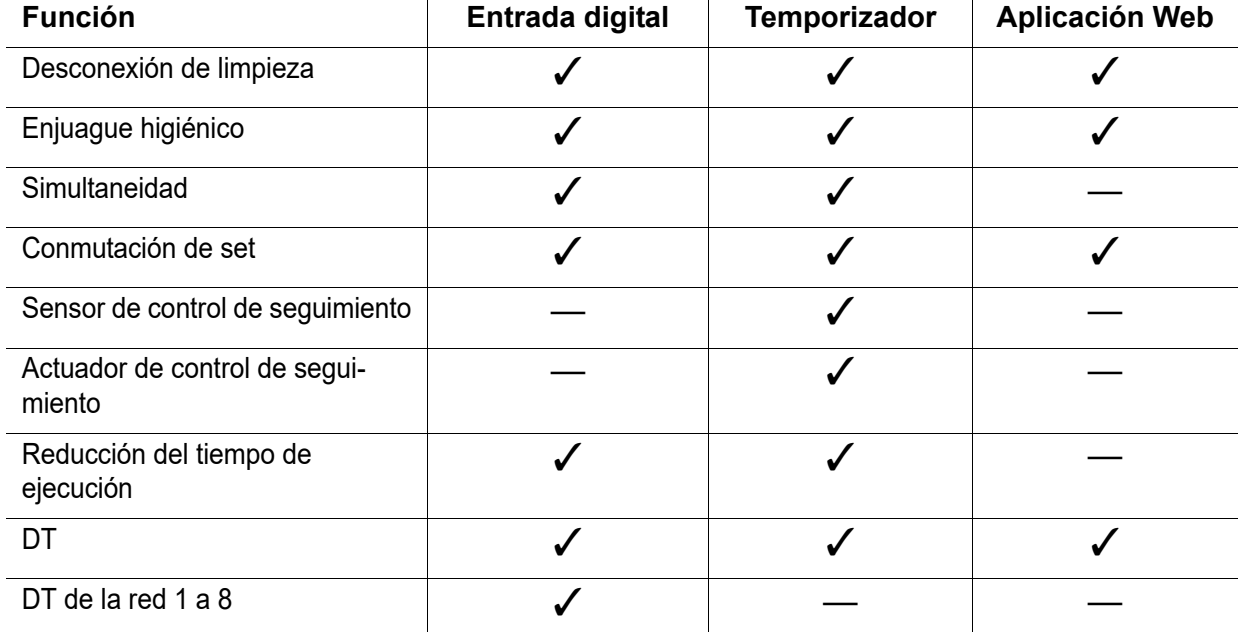

### <span id="page-36-0"></span>**34. Mostrar grupo de funciones**

- **34.1** Abra el controlador de funciones ECC2 en la visión global de la estructura de la red.
	- Se muestran los grupos de funciones [\(1](#page-36-1)).
- **34.2** Elija un grupo de funciones.
	- En la ventana de información ([3\)](#page-36-2) se muestran todos los módulos asignados a este grupo de funciones.

<span id="page-36-3"></span>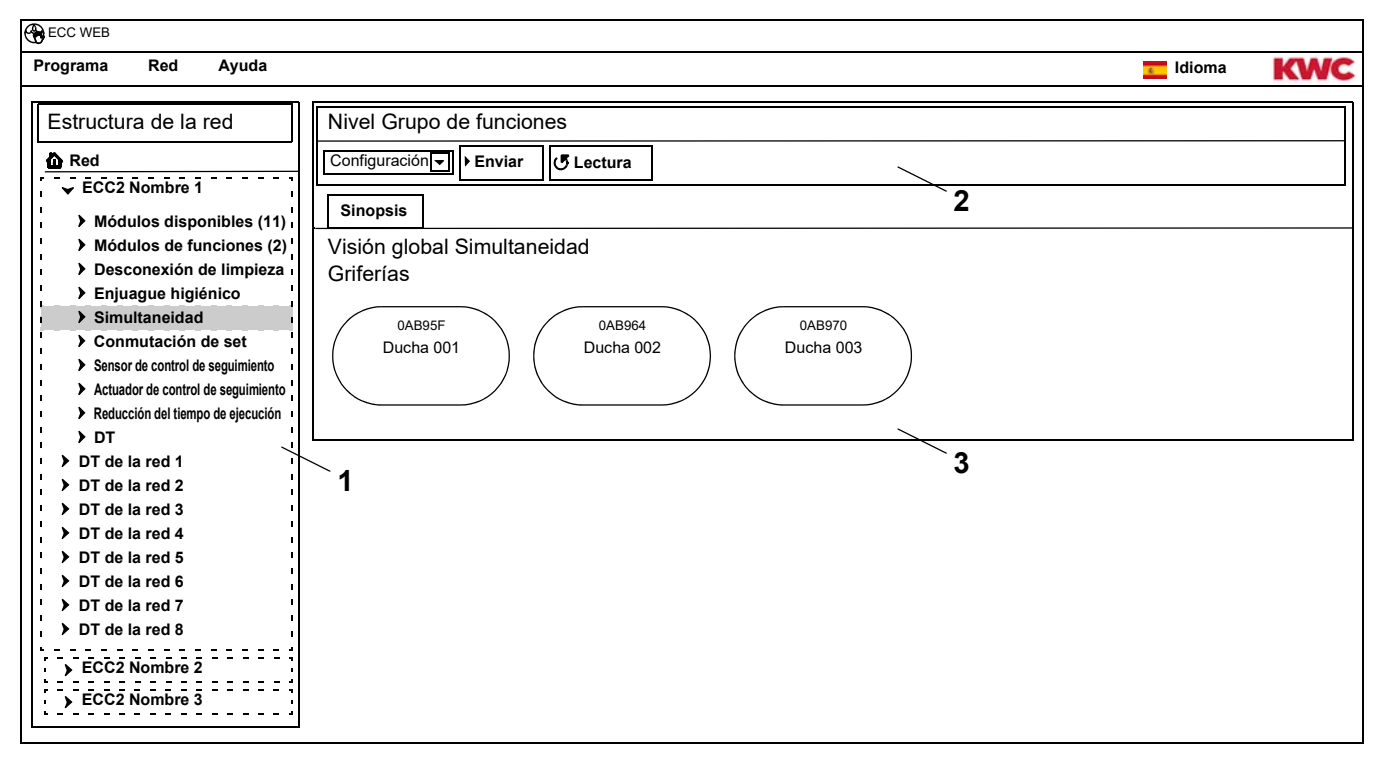

#### <span id="page-36-2"></span><span id="page-36-1"></span>**Barra de herramientas ([2\)](#page-36-3)**

Las funciones de la barra de herramientas Configuración corresponden a las de la barra de herramientas Configuración del nivel ECC (véase [Kapitel 19.\),](#page-18-0) pero se limitan a los módulos asignados a este grupo de funciones.

Las funciones de la barra de herramientas Funcionamiento corresponden a las de la barra de herramientas Funcionamiento del nivel de red (véase [Kapitel 17.\)](#page-16-0), pero se limitan a los módulos asignados a este grupo de funciones.

### <span id="page-37-0"></span>**35. Nivel Grifería**

Para cada grifería se genera una visión global en el que pueden consultarse de un vistazo todos los parámetros importantes y necesarios para el funcionamiento. Además de los parámetros de la grifería, se muestra también el estado de las funciones de las griferías, como el enjuague higiénico, la desinfección térmica, el programa de carga máxima y la desconexión de limpieza.

- **35.1** Abra el controlador de funciones ECC2 en la visión global de la estructura de la red ([1](#page-37-2)).
	- Se muestran los grupos de funciones.
- **35.2** Seleccione la carpeta Módulos disponibles.
	- En la ventana de información ([2\)](#page-37-3) se muestran todos los módulos disponibles.

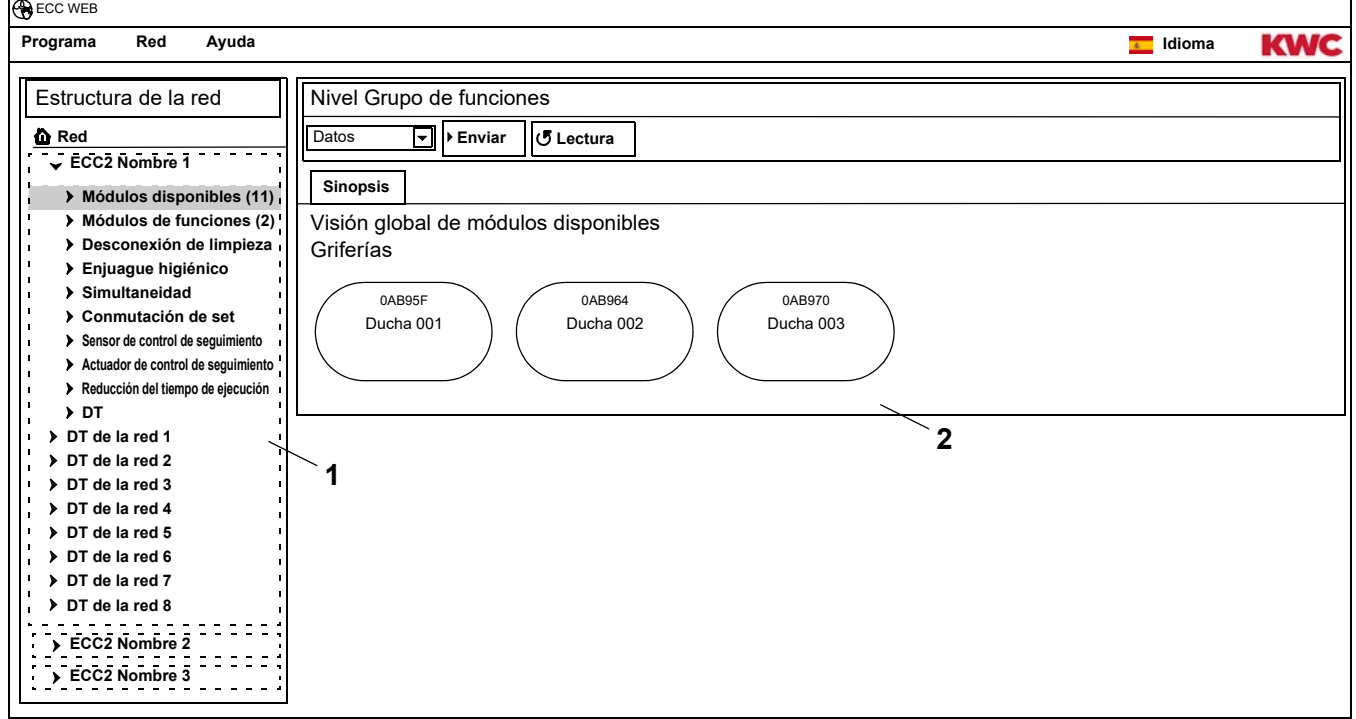

# <span id="page-37-2"></span><span id="page-37-1"></span>**36. Barra de herramientas Configuración (Nivel Grifería)**

- **36.1** Seleccione un módulo en la visión global de la estructura de la red.
	- Se muestra el módulo.

<span id="page-37-9"></span><span id="page-37-8"></span><span id="page-37-7"></span><span id="page-37-6"></span><span id="page-37-5"></span><span id="page-37-4"></span><span id="page-37-3"></span>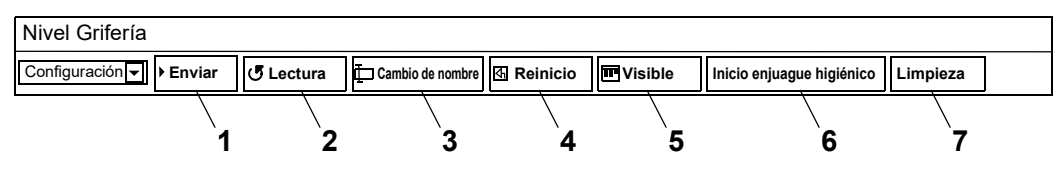

Las funciones **Enviar ([1](#page-37-4))** y **Lectura ([2\)](#page-37-5)** de la barra de herramientas Configuración corresponden a las de la barra de herramientas Configuración del nivel ECC (véase [Kapitel 19.\),](#page-18-0) pero se limitan al módulo seleccionado.

#### **Cambio de nombre [\(3](#page-37-6))**

Es posible asignar al módulo un nombre individual, que se almacenará en el módulo.

- **36.2** En la barra de herramientas, seleccione "Cambio de nombre".
- **36.3** Escriba el nuevo nombre (máx. 32 caracteres).
- **36.4** Confirme los ajustes efectuados.

#### **Reinicio [\(4](#page-37-7))**

- ☞ Algunos cambios efectuados en la configuración de un módulo no se adoptan hasta que estos se envían al módulo y el módulo se reinicia.
- **36.5** En la barra de herramientas, seleccione "Reinicio".
	- El módulo se inicia.
	- La configuración y las estadísticas se leen de nuevo.

#### **Visible/Oculto ([5\)](#page-37-8)**

Este botón muestra si el módulo está visible u oculto en la visión global de los niveles ECC, del grupo de funciones y del grupo. De manera predeterminada todos los módulos están visibles en la visión global de los niveles.

Si esta función está deseleccionada, la grifería ya no se muestra en la visión global de los niveles. El módulo solo puede encontrarse a través de la estructura de la red.

- **36.6** En la barra de herramientas, seleccione "Visible".
	- La grifería no se muestra en el nivel de la grifería.
	- El botón pasa de Visible a Oculto.

#### **Inicio enjuague higiénico ([6\)](#page-37-9)**

- **36.7** En la barra de herramientas, seleccione "Inicio enjuague higiénico".
	- El enjuague higiénico se inicia en este módulo.

#### **Limpieza ([6\)](#page-37-9)**

- **36.8** En la barra de herramientas, seleccione "Limpieza".
	- El módulo seleccionado se desactiva durante el tiempo de limpieza configurado.
	- Todos los módulos que se encuentran en el mismo grupo de funciones de limpieza que el módulo seleccionado se desactivan también durante el tiempo de limpieza configurado.

# <span id="page-38-0"></span>**37. Barra de herramientas Funcionamiento (Nivel Grifería)**

- **37.1** Seleccione un módulo en la visión global de la estructura de la red.
	- Se muestra el módulo.
- **37.2** En el cuadro desplegable seleccione la barra de herramientas Funcionamiento [\(1](#page-38-1)).

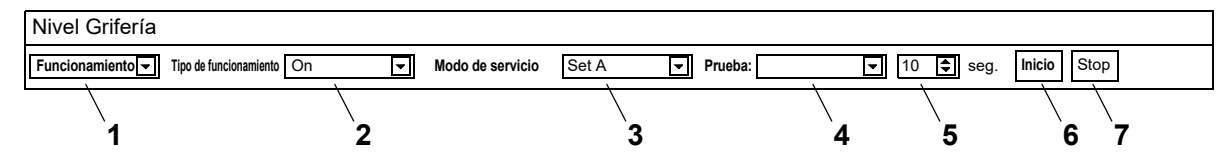

<span id="page-38-7"></span><span id="page-38-6"></span><span id="page-38-5"></span><span id="page-38-4"></span><span id="page-38-3"></span><span id="page-38-2"></span><span id="page-38-1"></span>**Tipo de funcionamiento [\(2](#page-38-2))** y **Modo de servicio [\(3](#page-38-3))** corresponden a los de la barra de herramientas Funcionamiento en el nivel de red (véase [Kapitel 17.\)](#page-16-0), pero se limitan al módulo seleccionado.

#### **Prueba ([4\)](#page-38-4)**

En una prueba se activa el actuador. Los actuadores se explican en la descripción de funciones (véase [Kapitel 35.,](#page-37-0) botón "?").

#### **Inicio [\(6](#page-38-5))**

La prueba del actuador seleccionado se inicia. La prueba se detiene automáticamente después del tiempo configurado ([5\)](#page-38-6).

#### **Stop ([7\)](#page-38-7)**

La prueba del actuador seleccionado se detiene.

# <span id="page-39-0"></span>**38. Barra de herramientas Tiempo de flujo (Nivel Grifería)**

- ☞ Si los parámetros del tiempo de flujo no pueden ajustarse, significa que el tiempo de flujo no está configurado en el ID. El ID se explica en la descripción de funciones (véase [Kapitel 35.,](#page-37-0) botón "?").
- **38.1** Seleccione un módulo en la visión global de la estructura de la red.
	- Se muestra el módulo.
- **38.2** En el cuadro desplegable, seleccione la barra de herramientas Tiempo de flujo ([1\)](#page-39-2).

<span id="page-39-6"></span><span id="page-39-5"></span><span id="page-39-4"></span><span id="page-39-3"></span><span id="page-39-2"></span>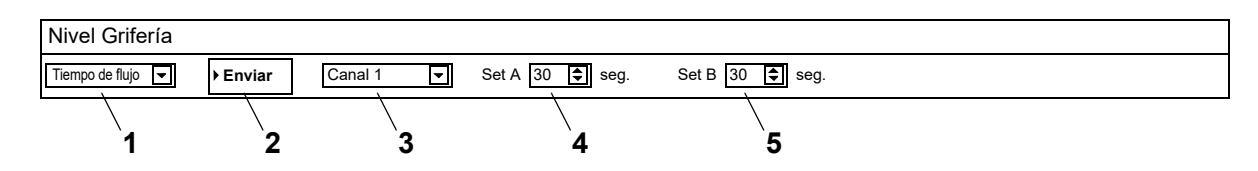

- **38.3** Seleccione el canal [\(3](#page-39-3)).
- **38.4** Introduzca el tiempo de flujo para el set A ([4\)](#page-39-4).
- **38.5** Introduzca el tiempo de flujo para el set B ([5\)](#page-39-5).
- **38.6** Envíe los cambios al módulo [\(2](#page-39-6)).
- **38.7** En su caso, reinicie el módulo para que los cambios del mismo surtan efecto.

### <span id="page-39-1"></span>**39. Barra de herramientas Alcance (Nivel Grifería)**

- ☞ Si los parámetros del alcance no pueden ajustarse, significa que el alcance no está configurado en el ID. El ID se explica en la descripción de funciones (véase [Kapitel 35.](#page-37-0), botón "?").
- **39.1** Seleccione un módulo en la visión global de la estructura de la red.
	- Se muestra el módulo.
- **39.2** En el cuadro desplegable, seleccione la barra de herramientas Alcance [\(1](#page-39-7)).

<span id="page-39-11"></span><span id="page-39-10"></span><span id="page-39-9"></span><span id="page-39-8"></span><span id="page-39-7"></span>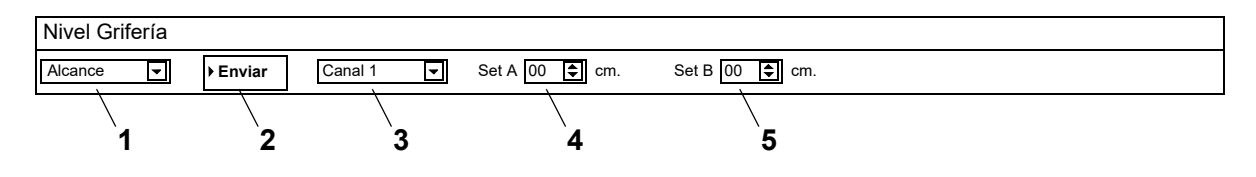

- **39.3** Seleccione el canal [\(3](#page-39-8)).
- **39.4** Introduzca el alcance para el set A ([4](#page-39-9)).
- **39.5** Introduzca el alcance para el set B ([5](#page-39-10)).
- **39.6** Envíe los cambios al módulo [\(2](#page-39-11)).
- **39.7** En su caso, reinicie el módulo para que los cambios del mismo surtan efecto.

# <span id="page-40-0"></span>**40. Barra de herramientas Temp. sensores (Nivel Grifería)**

El sensor puede activarse o desactivarse. Cuando en el ID de grifería hay incluida una acción, es posible modificar el valor que activa esta acción. Las acciones incluidas se definen en la descripción de funciones (véase [Kapitel 35.,](#page-37-0) botón "?").

- ☞ Si los parámetros de los sensores de temperatura no pueden ajustarse, significa que los sensores de temperatura no están configurados en el ID.
- **40.1** Seleccione un módulo en la visión global de la estructura de la red.
	- Se muestra el módulo.
- **40.2** En el cuadro desplegable, seleccione la barra de herramientas Temp. Sensores ([1\)](#page-40-1).

<span id="page-40-4"></span><span id="page-40-3"></span><span id="page-40-2"></span><span id="page-40-1"></span>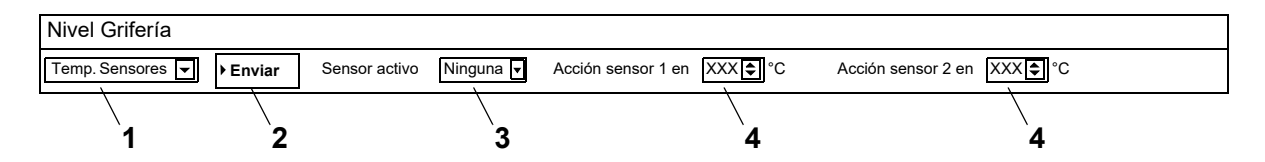

- **40.3** Seleccione el sensor ([3\)](#page-40-2).
- **40.4** Especifique la temperatura [\(4](#page-40-3)) a la que debe tener lugar una acción.
- **40.5** Envíe los cambios al módulo [\(2](#page-40-4)).
- **40.6** En su caso, reinicie el módulo para que los cambios del mismo surtan efecto.

# <span id="page-41-0"></span>**41. Ficha Sinopsis (Nivel Grifería)**

- **41.1** Abra el controlador de funciones ECC2 en la visión global de la estructura de la red ([1](#page-41-1)).
	- Se muestran los módulos disponibles y los grupos de funciones.
- **41.2** Seleccione la carpeta Módulos disponibles.
	- En la ventana de información se muestran todos los módulos disponibles.
- **41.3** Seleccione un módulo.
	- En la ventana de información ([2\)](#page-41-2) se muestran todas las informaciones sobre este módulo.

<span id="page-41-9"></span><span id="page-41-8"></span><span id="page-41-7"></span><span id="page-41-6"></span><span id="page-41-5"></span><span id="page-41-4"></span><span id="page-41-3"></span>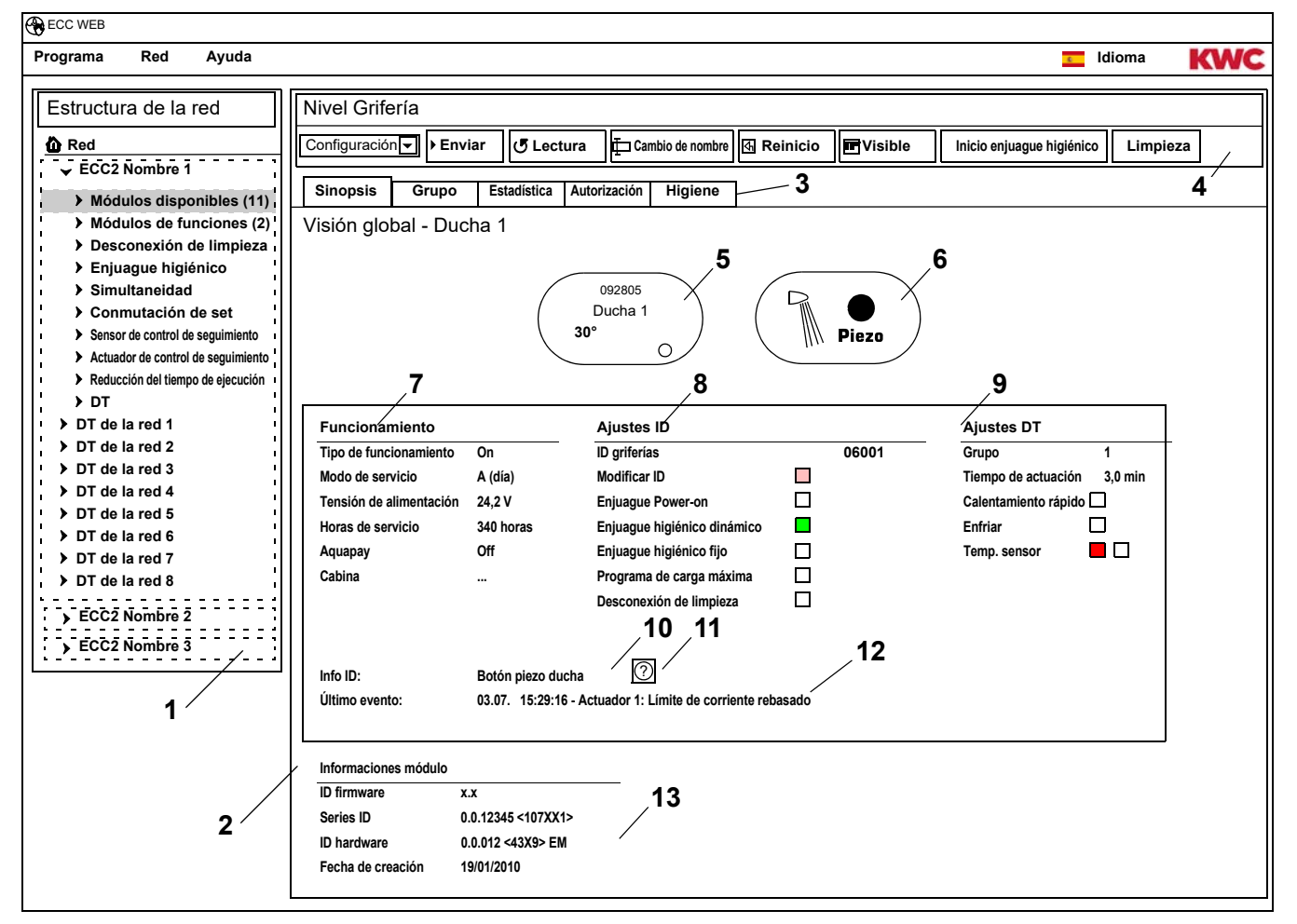

- <span id="page-41-13"></span><span id="page-41-12"></span><span id="page-41-11"></span><span id="page-41-10"></span><span id="page-41-2"></span><span id="page-41-1"></span>[1](#page-41-1) Visión global de la estructura de la red
- [2](#page-41-2) Ventana de información
- [3](#page-41-3) Ficha
- [4](#page-41-4) Barra de herramientas
- [5](#page-41-5) Visualización de la grifería con presentación del ID de serie, el nombre de la grifería, las temperaturas actuales y el estado de servicio
- [6](#page-41-6) Visualización de la grifería con presentación del tipo de grifería y activación azul … La grifería funciona con el ID original
- verde … La grifería funciona con el ID modificado
- [7](#page-41-7) Visualización de los datos de servicio
- [8](#page-41-8) Visualización de los ajustes del ID
- [9](#page-41-9) Visualización de los ajustes de la desinfección térmica
- [10](#page-41-10) Visualización de la descripción breve incluida en el ID
- [11](#page-41-11) El botón "?" abre una ventana en la que se muestran las informaciones y los ajustes del ID (descripción de funciones)
- [12](#page-41-12) Visualización del último evento que aún no se ha confirmado y del mensaje de alarma
- [13](#page-41-13) Visualización de los ID y de la fecha de producción del módulo

#### **Código de colores en la ventana de información y en fichas:**

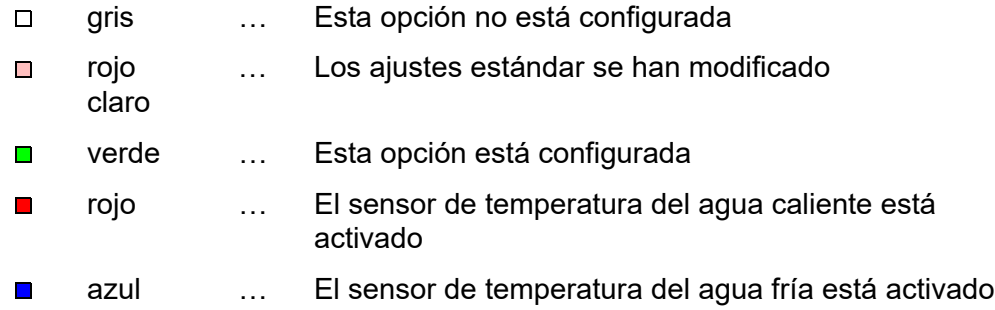

#### **Aquapay**

En la pantalla de los datos de servicio ([7\)](#page-41-7) se muestra el estado del suministro pagado

- On: El módulo está configurado y activo para el suministro pagado.
- Off: El módulo no está configurado para el suministro pagado.
- Cabina: El número de cabina se muestra cuando el módulo funciona en el módulo de liberación "Funcionamiento maestro".

### <span id="page-42-0"></span>**42. Ficha Grupo (Nivel Grifería)**

#### **Grupos de funciones**

Un módulo puede asignase a cualquier subgrupo de los diferentes grupos de funciones. Si la casilla de verificación está activada, esta asignación se almacena de inmediato en el controlador de funciones ECC2 y la visión global de la estructura de la red se actualiza.

☞ El [Kapitel 51](#page-56-0) contiene una breve descripción de las funciones.

#### **Desinfección térmica**

En la primera conexión al controlador de funciones ECC2 a cada módulo se le asigna automáticamente un grupo DT. La distribución de los módulos en grupos DT evita la desinfección simultánea de todos los módulos conectados a este controlador de funciones ECC2. Los grupos DT se desinfectan uno detrás de otro. En el grupo de funciones DT un módulo solo puede asignarse a un grupo.

- 1-8: Dentro de este grupo se incluyen todos los módulos de una isla DT que no tienen una función especial para la desinfección térmica y que deben desinfectarse térmicamente.
- 9: Los módulos de este grupo no participan en la desinfección térmica.
- **42.1** Seleccione el módulo en la visión global de la estructura de la red ([1](#page-43-0)).
	- Se muestra el módulo.
- **42.2** Seleccione la ficha Grupo.

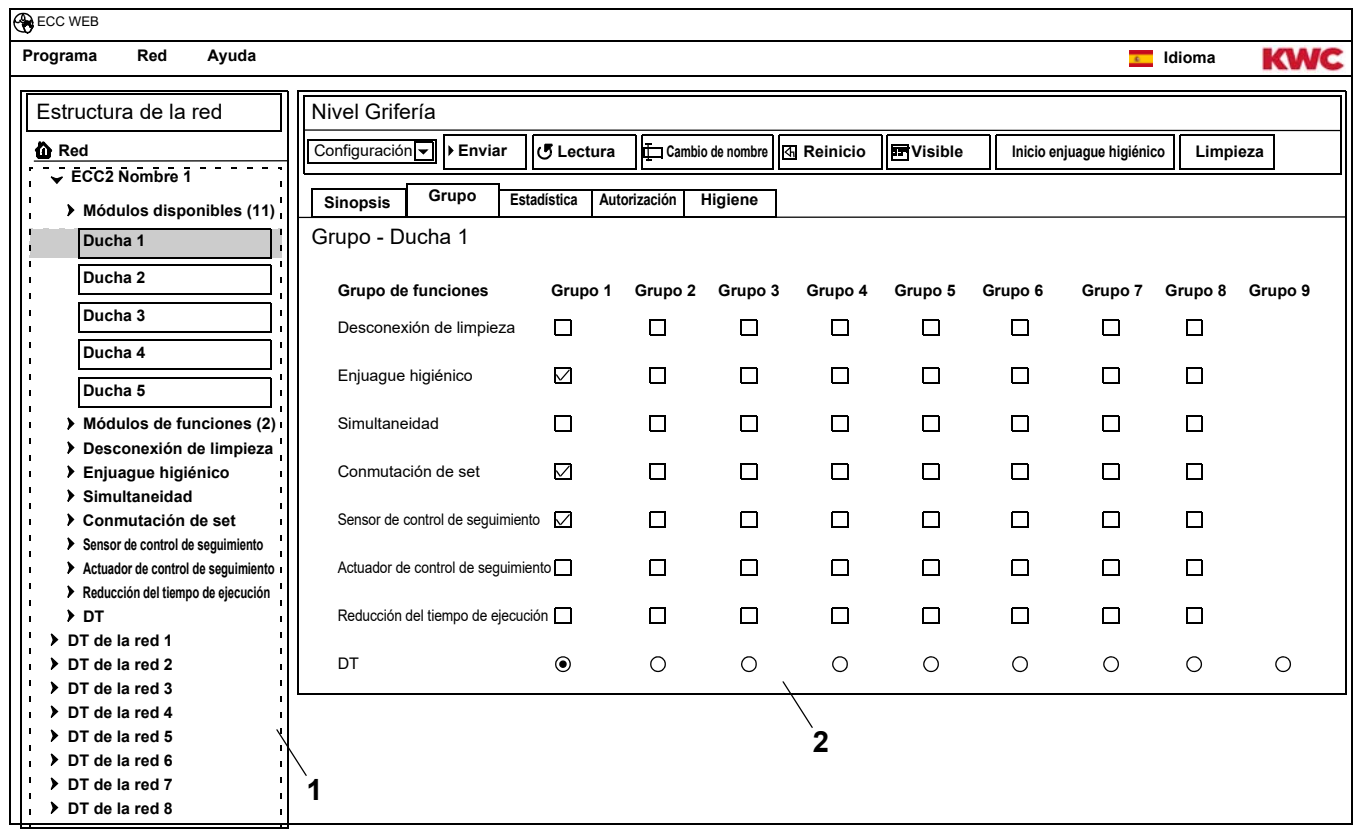

<span id="page-43-1"></span><span id="page-43-0"></span>**42.3** En la ventana de información ([2\)](#page-43-1) indique a qué grupo de un grupo de funciones debe asignarse el módulo.

# <span id="page-44-0"></span>**43. Ficha Estadística (Nivel Grifería)**

- **43.1** Seleccione el módulo en la visión global de la estructura de la red ([1](#page-44-1)).
	- Se muestra el módulo.
- **43.2** Seleccione la ficha Estadística.
	- En la ventana de información se muestran los datos estadísticos.

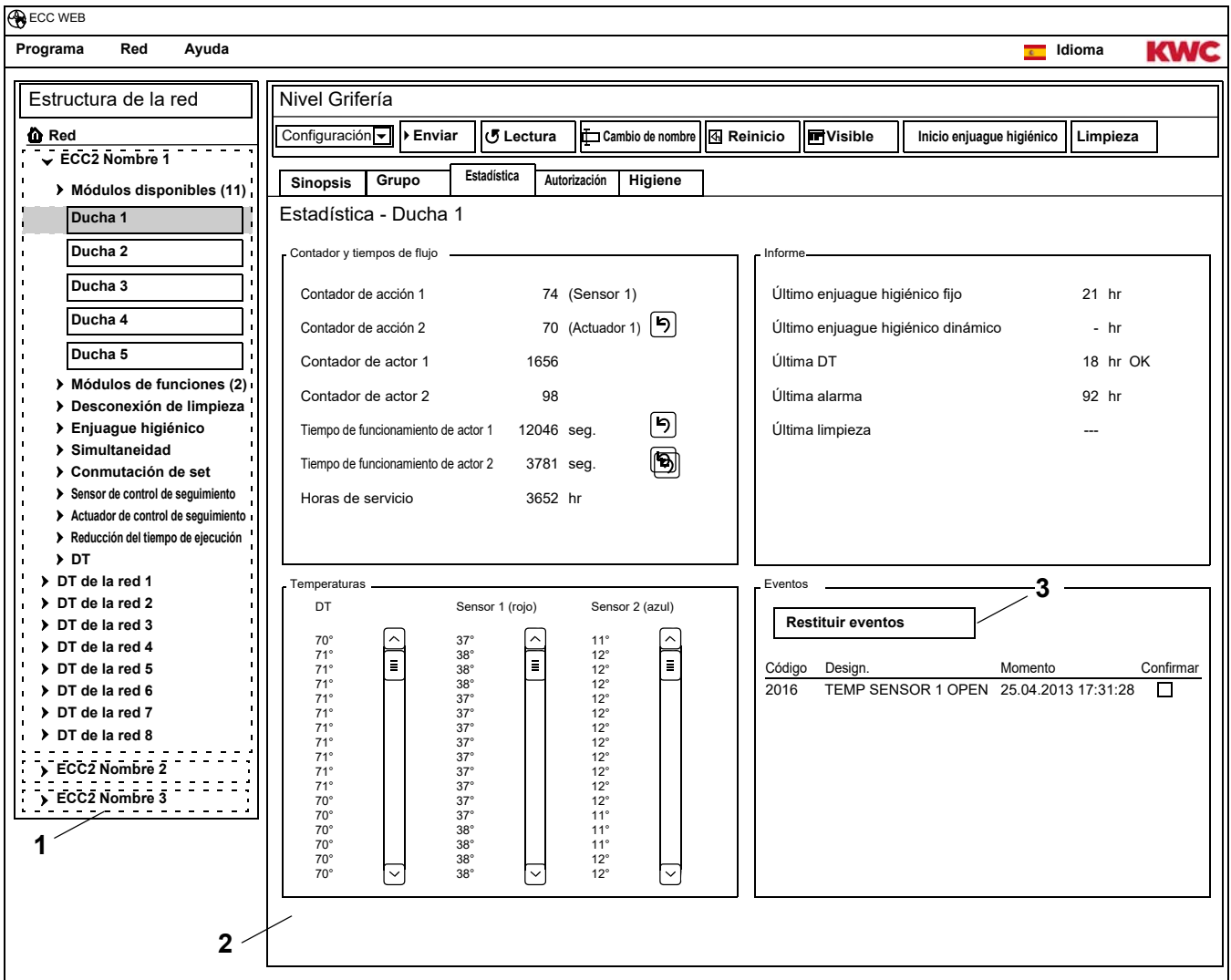

### <span id="page-44-3"></span><span id="page-44-2"></span><span id="page-44-1"></span>**Pantalla [\(2](#page-44-2))**

Contador de acciones 1, 2:

Cuenta los eventos de acuerdo con los ajustes del contador de acciones en la configuración básica.

De manera predeterminada, el contador de acciones 1 cuenta la activación del sensor 1 (en instalaciones PWC el sensor 2) y el contador de acciones 2, la activación del actuador 1. La configuración básica solo puede ser modificada por el servicio de atención al cliente.

Contador de actuadores 1, 2:

Cuenta la frecuencia con la que se ha activado el actuador (no puede restablecerse).

Duración del actuador 1, 2:

Cuenta los segundos durante los que el actuador está activo (puede restablecerse).

### Horas de servicio:

Cuenta el número de horas de funcionamiento en la red (no puede restablecerse).

#### Último enjuague higiénico fijo:

Número de horas transcurridas después del último enjuague higiénico fijo.

Último enjuague higiénico dinámico:

Número de horas transcurridas después del último enjuague higiénico dinámico.

Última DT

Número de horas transcurridas después de la última desinfección térmica e indicación de si la desinfección térmica se ha realizado o no correctamente.

Última alarma:

Número de horas transcurridas después de la última alarma.

Última limpieza

Fecha y hora en la que el módulo estuvo en el modo de funcionamiento "Limpieza".

Temp. DT

Temperaturas que se han medido durante la última desinfección térmica (120 valores en pasos de 10 seg).

Temp. 1 (rojo)

Temperaturas que se han medido durante el servicio en el sensor de temperatura del agua caliente. 96 valores en pasos de 1 min; el valor más actual aparece abajo.

Temp. 2 (azul)

Temperaturas que se han medido durante el servicio en el sensor de temperatura del agua fría. 96 valores en pasos de 1 min; el valor más actual aparece abajo.

Eventos

Visualización de los mensajes y advertencias que aparecen en la grifería (puede restablecerse).

#### **Restituir eventos**

- ☞ Solo los eventos visibles pueden seleccionarse por separado.
- **43.3** Seleccione con una marca de verificación los eventos que desee borrar. **o**
- **43.4** Active las casillas correspondientes al confirmar.
	- Todos los eventos se seleccionan.
- **43.5** Haga clic en el botón "Restituir eventos" ([3\)](#page-44-3).
	- Todos los eventos seleccionados se borran.
	- Una vez borrados todos los eventos, el símbolo de evento se borra de la pantalla ECC y la pantalla de la grifería.

# <span id="page-46-0"></span>**44. Ficha Autorización (Nivel Grifería)**

- **44.1** Seleccione el módulo en la visión global de la estructura de la red ([1](#page-46-1)).
	- Se muestra el módulo.
- **44.2** Seleccione la ficha Autorización.
	- En la ventana de información se muestran los ajustes.

<span id="page-46-2"></span>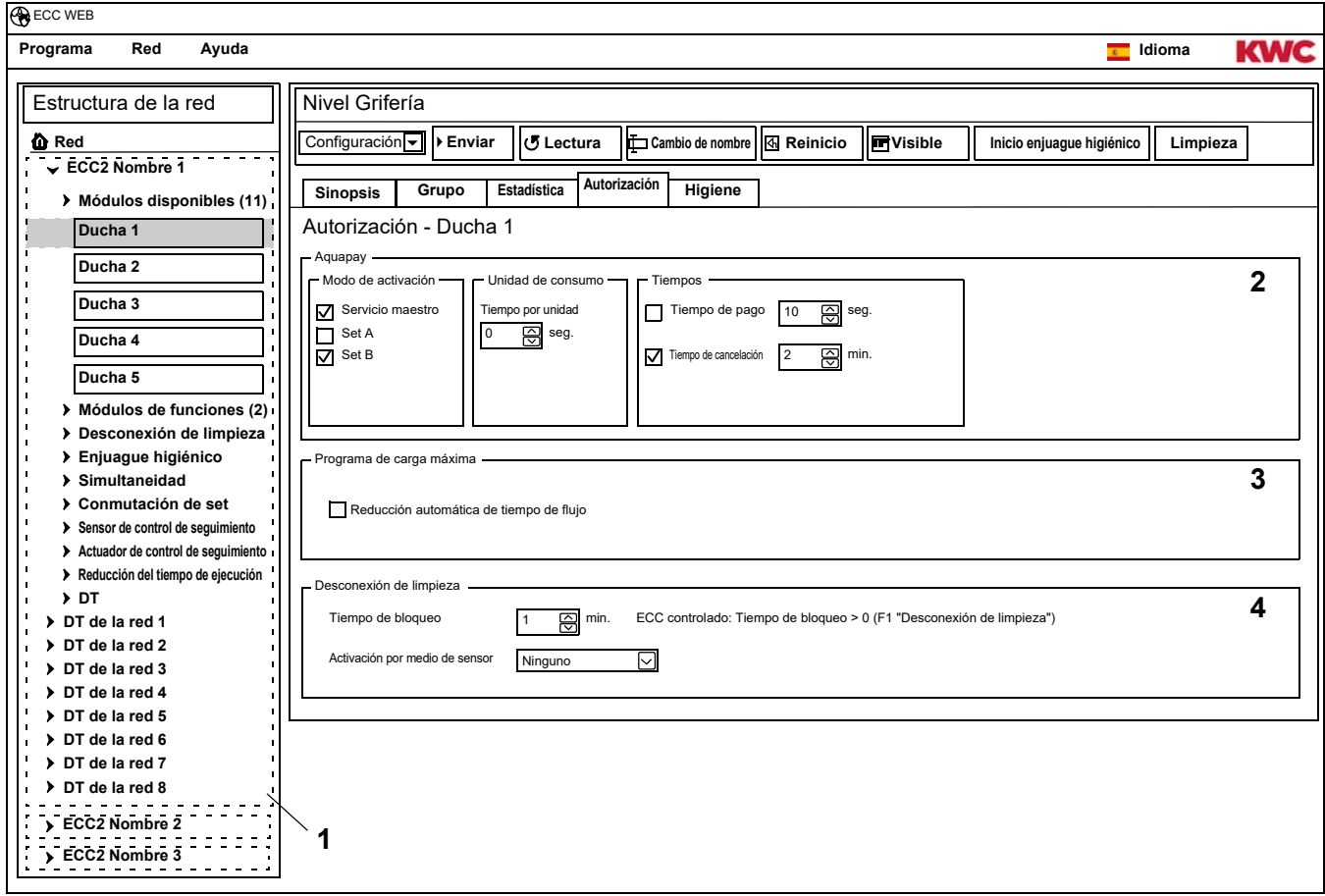

- <span id="page-46-1"></span>**44.3** Cambie los ajustes.
- **44.4** Envíe la configuración modificada al módulo.
- **44.5** En su caso, reinicie el módulo para que los cambios del mismo surtan efecto.

#### <span id="page-46-4"></span><span id="page-46-3"></span>**Aquapay ([2\)](#page-46-2)**

Un módulo puede configurarse para un suministro pagado.

Modo de activación

Control del módulo a través de un maestro AP (funcionamiento maestro) o como grifería individual.

#### Unidad de consumo

Duración del consumo por unidad de pago; por ejemplo, por cada moneda de 50 céntimos. Cuando la grifería funciona en el modo maestro, esta función no está activa. La unidad de consumo se ajusta el módulo funcional Maestro AP (véase [Kapitel 48.\).](#page-53-0)

#### **Tiempos**

Período para pagar y utilizar el saldo.

Tiempo de pago: Tiempo durante el que las monedas o las fichas deben introducirse en el contador. Cuando la grifería funciona en el modo maestro, esta función no está activa. Tiempo de cancelación: Tiempo después del último uso, después del que el saldo se acaba.

#### **Programa de carga máxima ([3](#page-46-3))**

Reducción automática de tiempo de flujo:

Si se produce un alto uso de los módulos, el tiempo de flujo se reduce automáticamente.

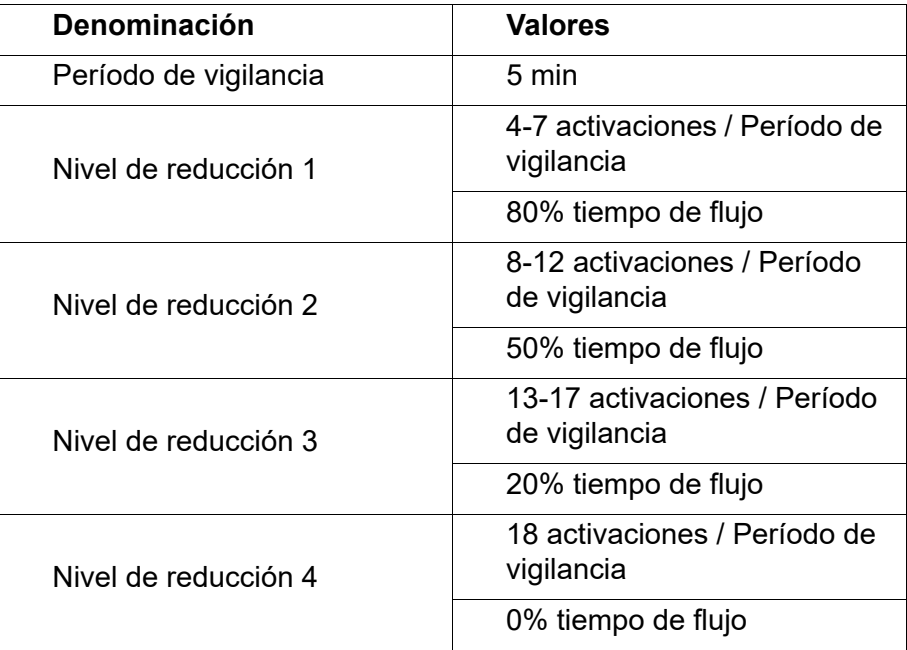

#### **Desconexión de limpieza [\(4](#page-46-4))**

Desconexión de limpieza:

Tiempo durante el que la grifería está desactivada, por ejemplo, para limpiarla. La desconexión de limpieza puede activarse a través de una entrada de contacto del controlador de funciones ECC2, a través de la aplicación Web o a través de un sensor de la grifería.

En el caso de una desconexión de limpieza a través de un controlador de funciones ECC2, tenga en cuenta lo siguiente:

Una grifería participa en la desconexión de limpieza cuando

– para el controlador de funciones ECC2 se ha establecido un tiempo de limpieza y

– en el cuadro de la desconexión de limpieza se han especificado más de 0 minutos.

Una grifería no participa en la desconexión de limpieza cuando

- para el controlador de funciones ECC2 se ha establecido un tiempo de limpieza y
- en el cuadro de la desconexión de limpieza se han especificado 0 minutos.

Activación a través del sensor de la grifería

Indicación del sensor a través del que se ha activado la desconexión de limpieza.

# <span id="page-48-0"></span>**45. Ficha Higiene (Nivel Grifería)**

- **45.1** Seleccione el módulo en la visión global de la estructura de la red ([1](#page-48-1)).
	- Se muestra el módulo.
- **45.2** Seleccione la ficha Higiene.
	- En la ventana de información se muestran los ajustes.

<span id="page-48-3"></span><span id="page-48-2"></span>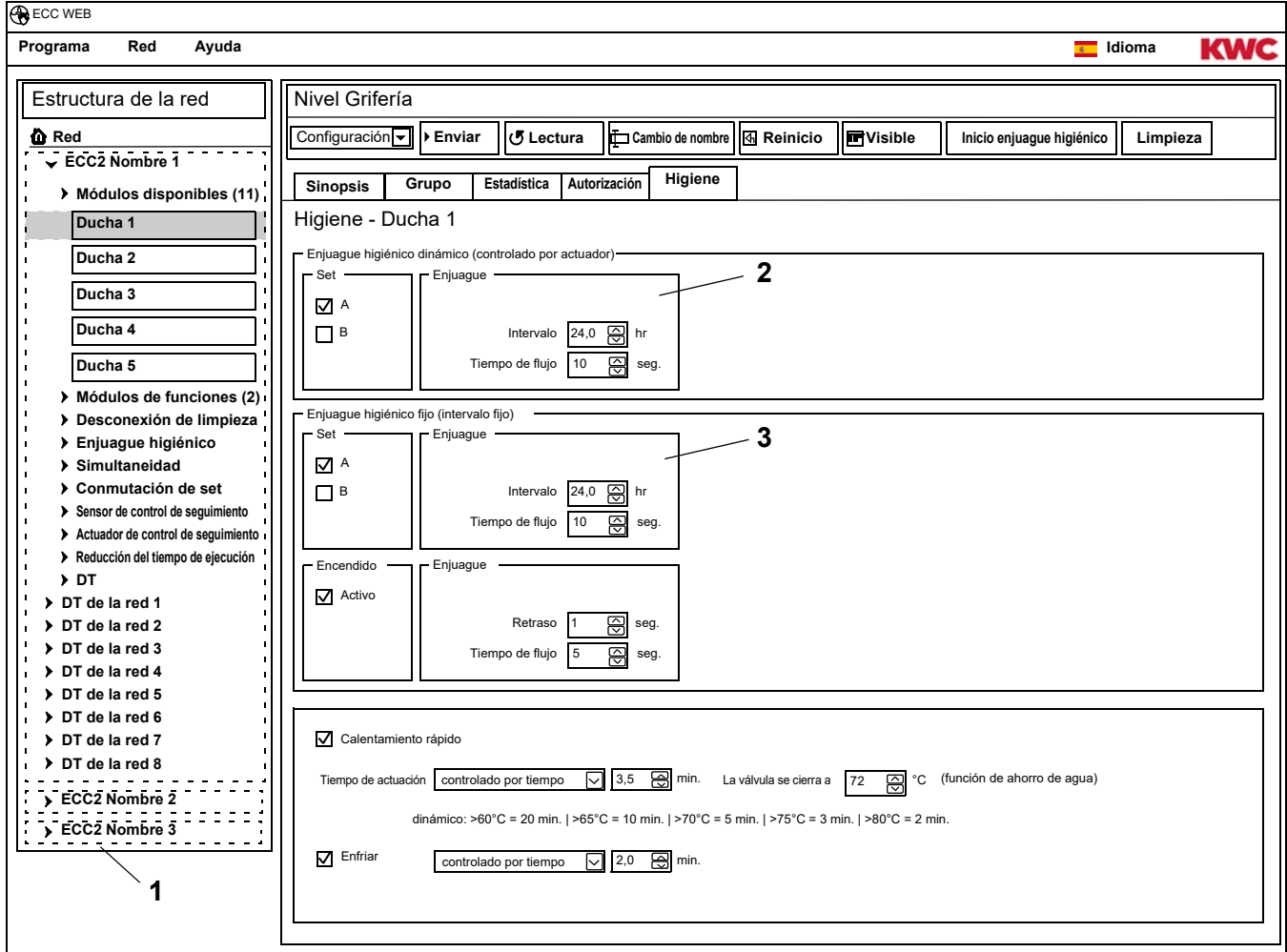

<span id="page-48-1"></span>**45.3** Cambie los ajustes.

- **45.4** Envíe la configuración modificada al módulo.
- **45.5** En su caso, reinicie el módulo para que los cambios del mismo surtan efecto.

### ☞ **¡Importante!**

Los actuadores se configuran a través del ID.

Un enjuague higiénico puede estar controlado por la grifería o por el controlador de funciones ECC2. Para controlar el enjuague higiénico a través del controlador de funciones ECC2, el módulo debe asignarse a un subgrupo del grupo de funciones de enjuague higiénico. Para controlar el enjuague higiénico a través de la grifería es preciso elegir un intervalo mayor que 0.

#### **Enjuague higiénico dinámico (controlado por actuador) ([2](#page-48-2))**

El enjuague higiénico tiene lugar a intervalos fijos, después del último enjuague.

☞ Ajustes necesarios:

Set: activar set deseado

Intervalo > 0 (con 0, enjuagues que se repiten de forma continua) Tiempo de flujo > 0

Activo para set A, B:

Indicación del estado de servicio en el que debe tener lugar un enjuague higiénico dinámico.

Intervalo:

Tiempo después del último enjuague después del que debe tener lugar un enjuague higiénico.

Tiempo de flujo:

Tiempo durante el que debe tener lugar el enjuague higiénico.

#### **Enjuague higiénico fijo (intervalo fijo) [\(3\)](#page-48-3)**

El enjuague higiénico tiene lugar a intervalos fijos, independientemente de los enjuagues realizados hasta ahora.

☞ Ajustes necesarios:

Set: activar set deseado

Intervalo > 0

Cuando un enjuague higiénico solo debe ser controlado por el controlador de funciones ECC", la grifería debe asignarse a un grupo de enjuague higiénico y el intervalo debe establecerse en 0. Tiempo de flujo > 0

Activo para set A, B:

Indicación del estado de servicio en el que debe tener lugar un enjuague higiénico fijo.

Intervalo:

Tiempo después del cual debe tener lugar un enjuague higiénico.

Tiempo de flujo:

Tiempo durante el que debe tener lugar el enjuague higiénico.

### <span id="page-50-0"></span>**46. Enjuague Power on**

Cuando se ha activado el enjuague Power on, la grifería se enjuaga durante el tiempo especificado después de conectar la tensión de servicio (inicio del módulo electrónico).

- **46.1** Seleccione el módulo en la visión global de la estructura de la red ([1](#page-50-1)).
	- Se muestra el módulo.
- **46.2** Seleccione la ficha Higiene.
	- En la ventana de información se muestran los ajustes.

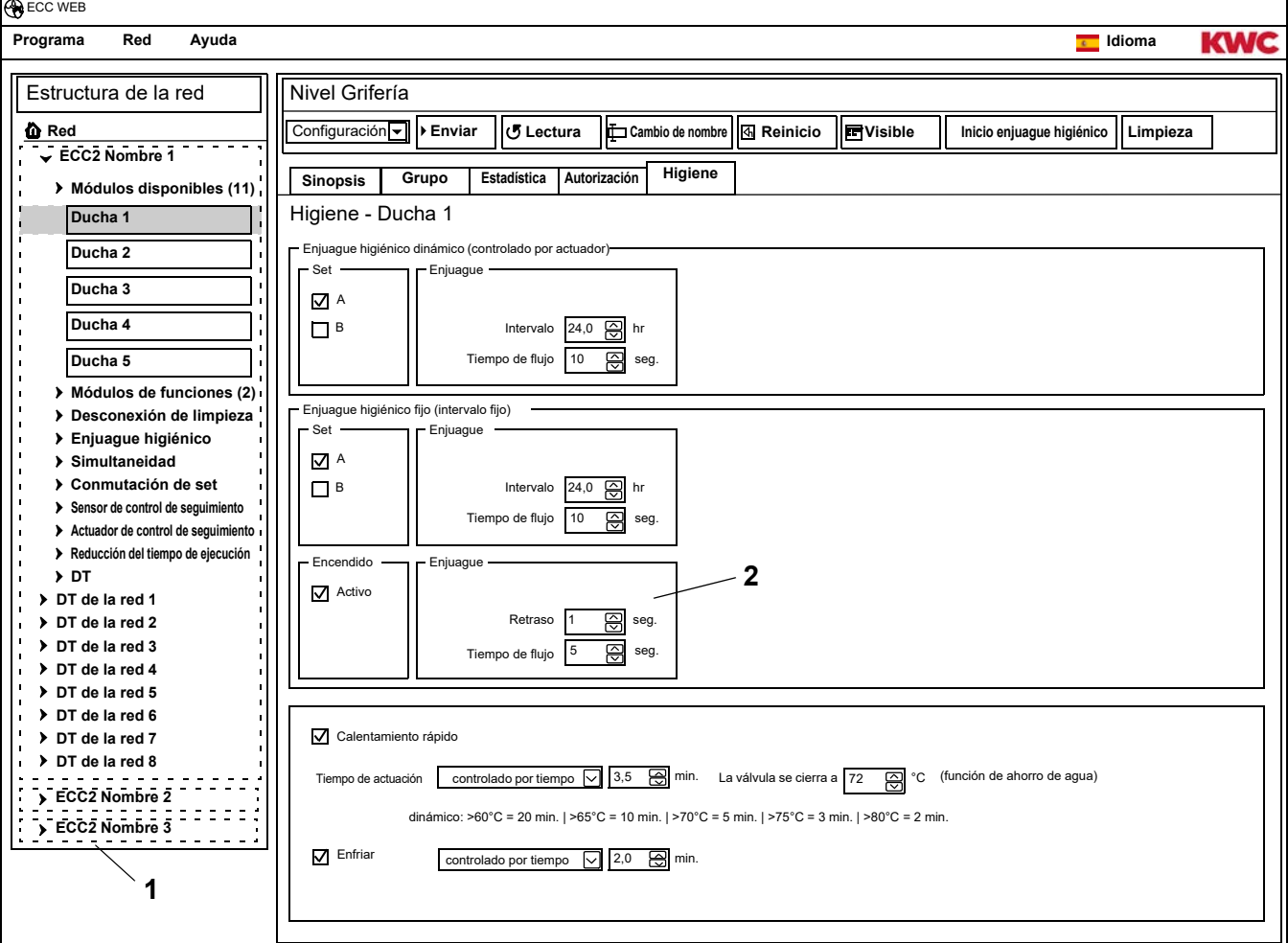

### ☞ **¡Importante!**

<span id="page-50-2"></span><span id="page-50-1"></span>El enjuague Power on se configura a través del ID.

☞ Ajustes necesarios ([2\)](#page-50-2):

Función = activo Tiempo de flujo > 0

Tiempo de flujo:

Tiempo durante el que debe tener lugar el enjuague de encendido.

Retraso:

El enjuague de encendido puede ejecutarse retrasado en el tiempo ajustado para evitar una simultaneidad.

Cuando el enjuague higiénico está activo, este retraso también se aplica en el enjuague higiénico fijo.

# <span id="page-51-0"></span>**47. Desinfección térmica**

- **47.1** Seleccione el módulo en la visión global de la estructura de la red ([1](#page-51-1)).
	- Se muestra el módulo.
- **47.2** Seleccione la ficha Higiene.
	- En la ventana de información se muestran los ajustes.

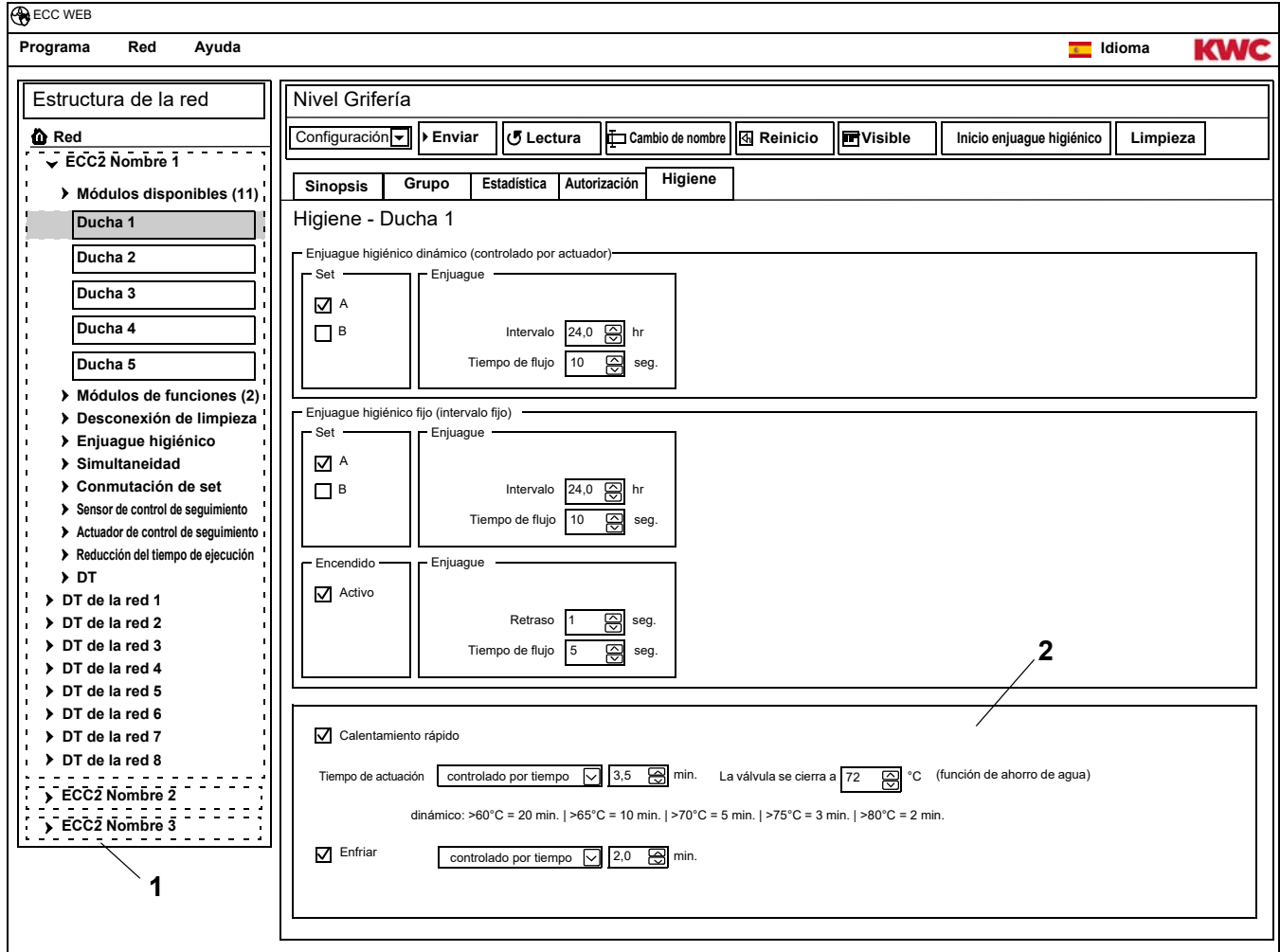

- <span id="page-51-2"></span><span id="page-51-1"></span>**47.3** Cambie los ajustes.
- **47.4** Envíe la configuración modificada al módulo.
- **47.5** En su caso, reinicie el módulo para que los cambios del mismo surtan efecto.

☞ Ajustes necesarios ([2\)](#page-51-2):

Grupo  $TD = 1-8$ Tiempo de actuación > 0 controlado por tiempo

#### **Proceso DT**

Calentamiento rápido:

La grifería abre la válvula electromagnética. El agua caliente fluye fuera del conducto de circulación. Más agua caliente fluye hacia el conducto de circulación.

Tiempo de actuación:

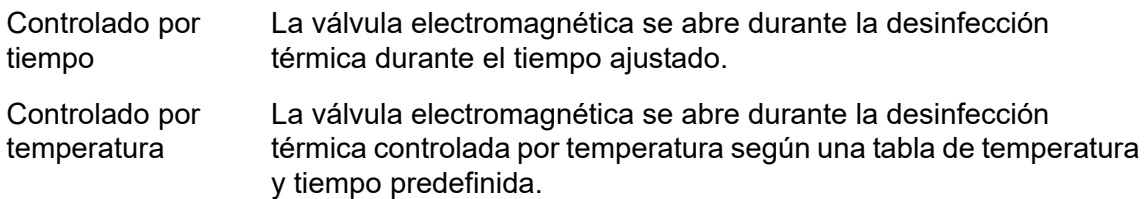

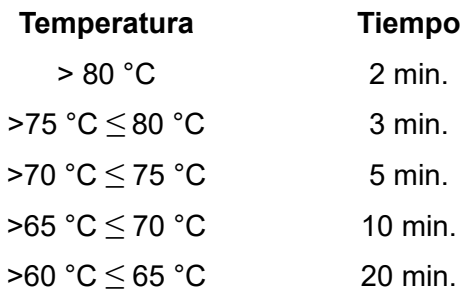

Refrigeración:

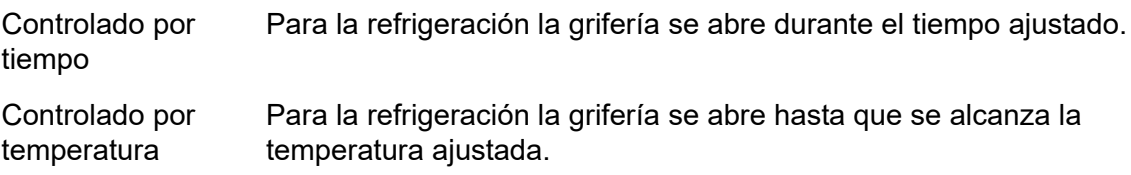

#### **Función de ahorro de agua**

La válvula responsable de la desinfección térmica se cierra automáticamente cuando

- en el proceso DT se ha ajustado de forma fija el tiempo de actuación y
- se ha alcanzado la temperatura ajustada.

La válvula responsable de la desinfección térmica se configura a través del ID.

# <span id="page-53-0"></span>**48. Módulo electrónico A3000 open para suministro pagado (maestro AP)**

- **48.1** Abra el controlador de funciones ECC2 en la visión global de la estructura de la red ([1](#page-53-1)).
- **48.2** Seleccione la carpeta Módulos de funciones
- **48.3** Seleccione el módulo PAY-Master.
	- En la ventana de información se muestran todas las informaciones sobre este módulo.
- **48.4** Seleccione la ficha "Configuración básica".
	- En la ventana de información se muestran los ajustes.

<span id="page-53-5"></span><span id="page-53-4"></span><span id="page-53-3"></span><span id="page-53-2"></span>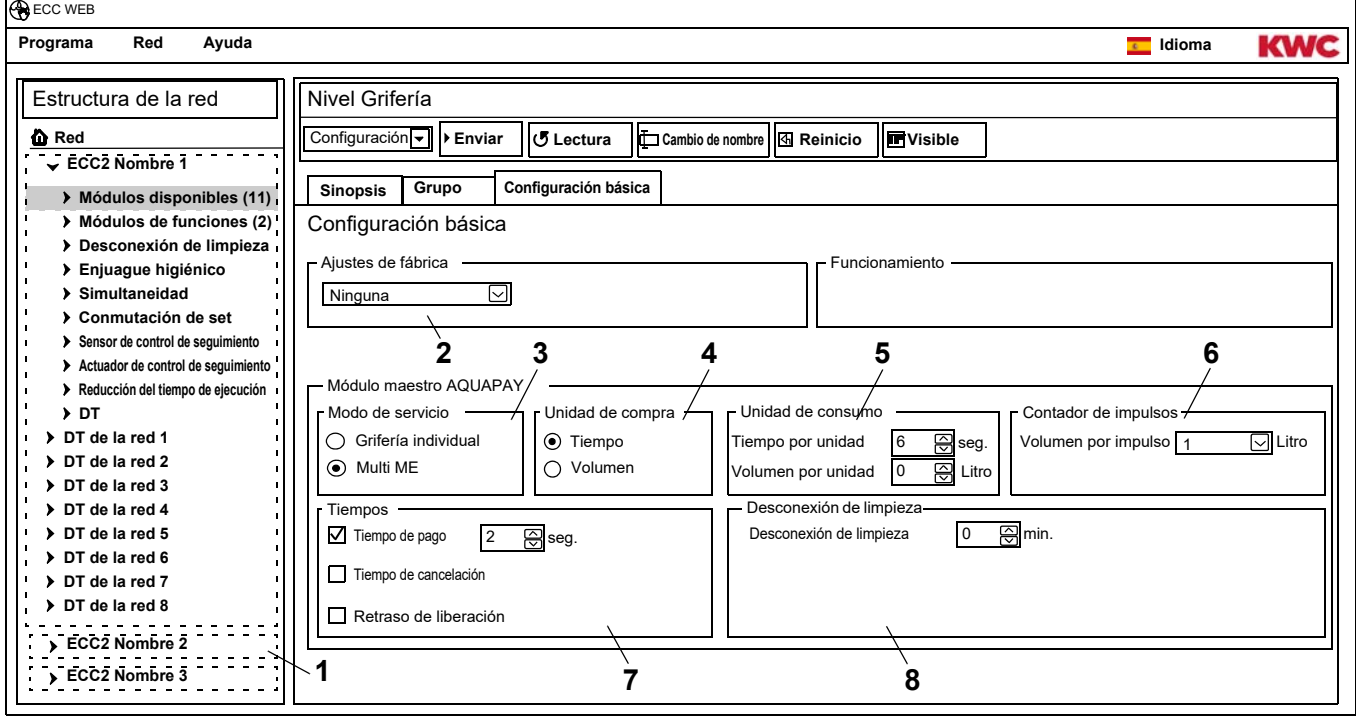

#### <span id="page-53-1"></span>**48.5** Cambie los ajustes.

- **48.6** Envíe la configuración modificada al módulo.
	- Tras enviar la configuración tiene lugar un reseteado del módulo.
	- [2](#page-53-2) Ajustes de fábrica

<span id="page-53-7"></span>Los ajustes de fábrica predeterminados facilitan la configuración con parámetros estándar. Los ajustes de fábrica son: Maestro (varios ME), tiempo de grifería individual, volumen de grifería individual

[3](#page-53-3) Modo de servicio

El módulo Maestro AP puede funcionar como grifería individual o administrar varias griferías. El consumo por volumen solo es posible cuando el módulo Maestro AP funciona en el modo de servicio de grifería individual.

[4](#page-53-4) Unidad de compra

El suministro pagado puede calcularse por tiempo o por volumen.

[5](#page-53-5) Unidad de consumo

Duración o volumen del suministro por unidad pagada.

- [6](#page-53-6) Contador de impulsos El módulo Maestro AP se adapta al hardware del contador de volumen (por ejemplo, contador de agua por contacto).
- [7](#page-53-7) Tiempos

Período para pagar y utilizar el saldo. El tiempo de cancelación y el retraso de autorización solo pueden activarse cuando el módulo Maestro AP funciona en el modo de servicio de grifería individual.

[8](#page-53-8) Desconexión de limpieza Tiempo durante el que la grifería está desactivada, por ejemplo, para limpiarla. <span id="page-53-8"></span><span id="page-53-6"></span>mounting-instruction\_01815291\_ES\_V3.fm mounting-instruction\_01815291\_ES\_V3.fm

# <span id="page-54-0"></span>**49. Módulo electrónico A3000 open para el conducto de circulación**

- **49.1** Abra el controlador de funciones ECC2 en la visión global de la estructura de la red ([1](#page-54-1)).
- **49.2** Seleccione la carpeta Módulos de funciones
- **49.3** Seleccione el módulo Maestro DT.
	- En la ventana de información se muestran todas las informaciones sobre este módulo.
- **49.4** Seleccione la ficha "Configuración básica".
	- En la ventana de información se muestran los ajustes.

<span id="page-54-3"></span><span id="page-54-2"></span>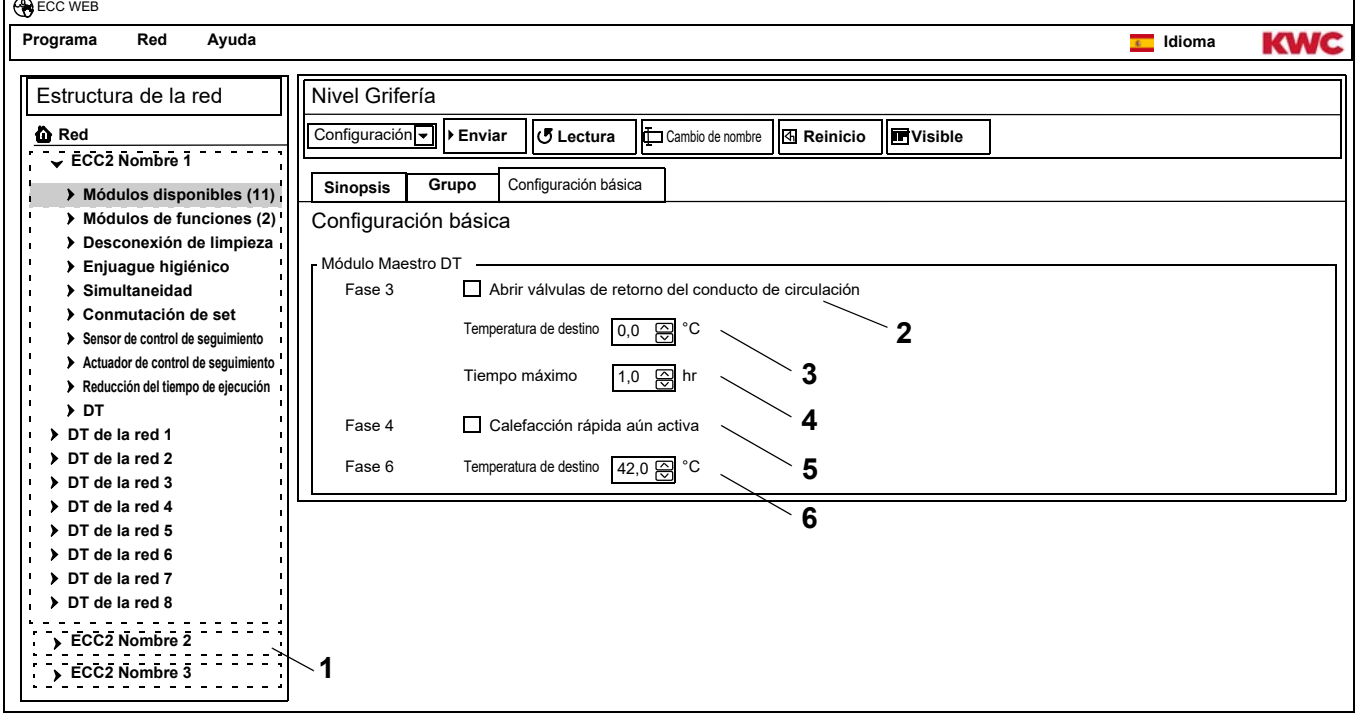

- <span id="page-54-6"></span><span id="page-54-5"></span><span id="page-54-4"></span><span id="page-54-1"></span>**49.5** Cambie los ajustes.
- **49.6** Envíe la configuración modificada al módulo.
	- Tras enviar la configuración tiene lugar un reseteado del módulo.
	- [2](#page-54-2) Si la casilla de verificación está activada, en la fase de calentamiento (fase 3) de la desinfección térmica se abre la válvula de retorno en el conducto de circulación.
	- [3](#page-54-3) El tratamiento térmico comienza a partir del tiempo de destino ajustado (mín. 60 °C). La válvula de retorno se cierra cuando la temperatura ajustada aquí se alcanza o se supera en el conducto de circulación.
	- [4](#page-54-4) Si la temperatura de destino no se ha alcanzado una vez transcurrido el tiempo ajustado aquí ([3\)](#page-54-3), la válvula de retorno se cierra y la desinfección térmica se interrumpe.
	- [5](#page-54-5) Si la casilla de verificación está activada, se abren las válvulas de las griferías en las que la calefacción rápida se ha activado en la fase DT 4.
	- [6](#page-54-6) La fase de refrigeración de la griferías comienza a partir de la temperatura de destino ajustada. La válvula de retorno se cierra en la fase de refrigeración cuando la temperatura ajustada aquí se alcanza en el conducto de circulación o no se llega a dicha temperatura.

### <span id="page-55-0"></span>**50. Módulo electrónico A3000 open para calentador de agua potable**

- **50.1** Abra el controlador de funciones ECC2 en la visión global de la estructura de la red ([1](#page-55-1)).
- **50.2** Seleccione la carpeta Módulos de funciones
- **50.3** Seleccione el módulo Depósito DT.

 $\overline{ }$ 

- En la ventana de información se muestran todas las informaciones sobre este módulo.
- **50.4** Seleccione la ficha "Configuración básica".
	- En la ventana de información se muestran los ajustes.

<span id="page-55-3"></span><span id="page-55-2"></span>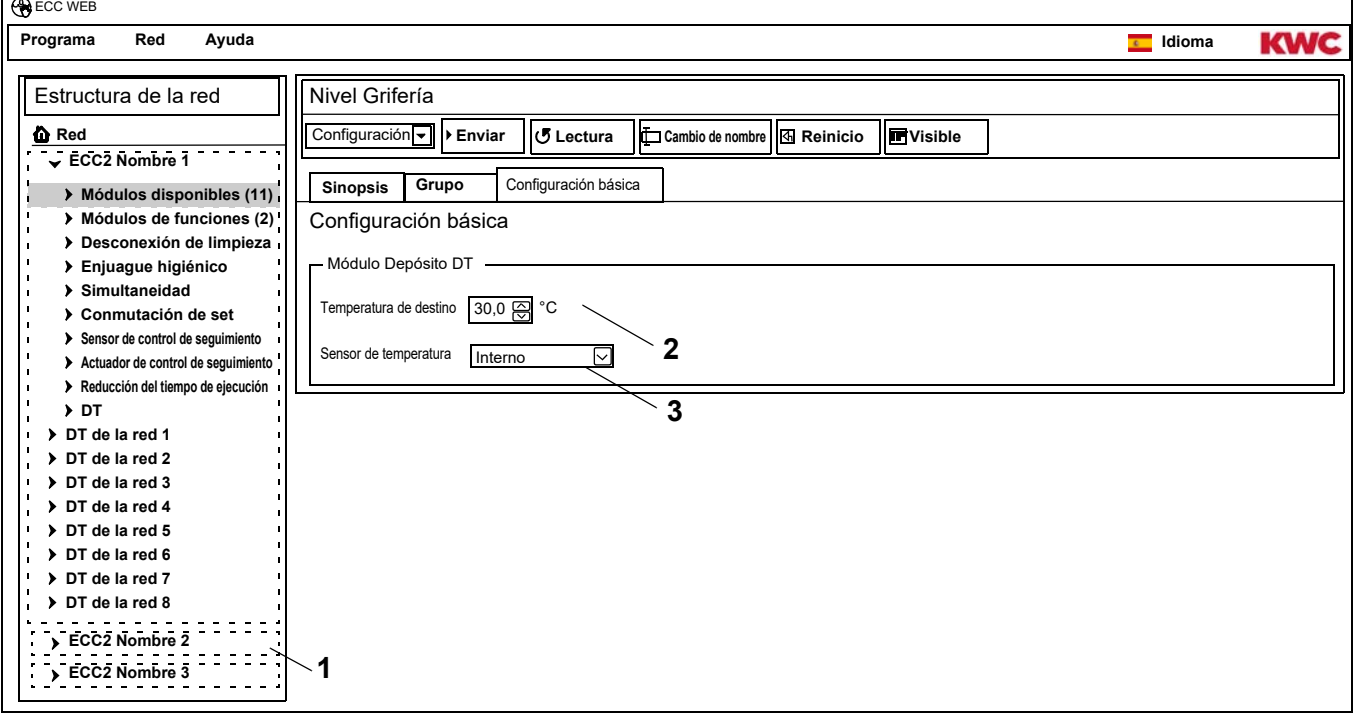

**50.5** Cambie los ajustes.

**50.6** Envíe la configuración modificada al módulo.

- <span id="page-55-1"></span>• Tras enviar la configuración tiene lugar un reseteado del módulo.
- [2](#page-55-2) Temperatura a la que debe calentarse el agua en el calentador de agua potable.
- [3](#page-55-3) Selección de si la temperatura debe vigilarse en el calentador de agua potable por un sensor de temperatura interno o externo.

# <span id="page-56-0"></span>**51. Funciones**

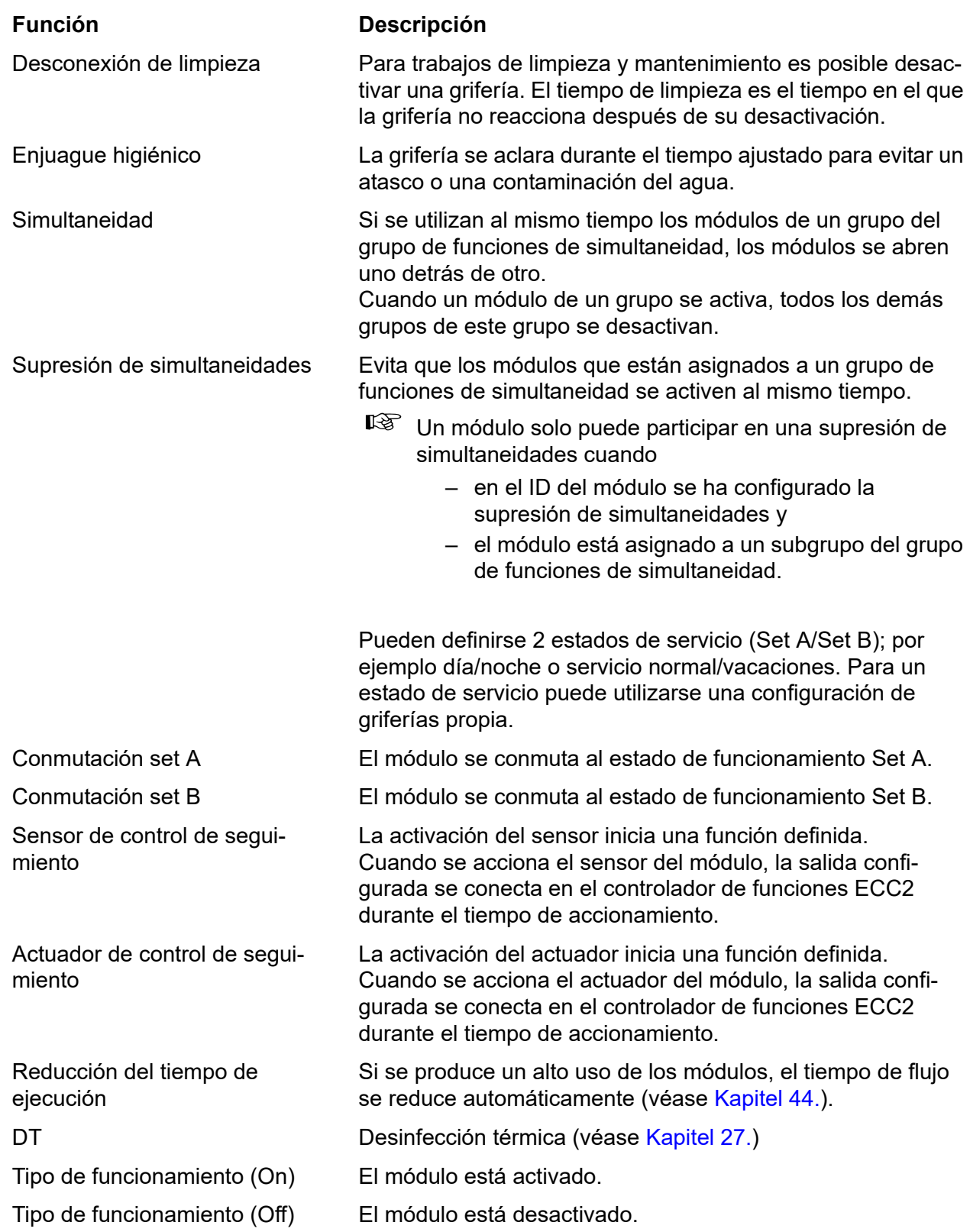

# <span id="page-57-0"></span>**52. Entradas digitales**

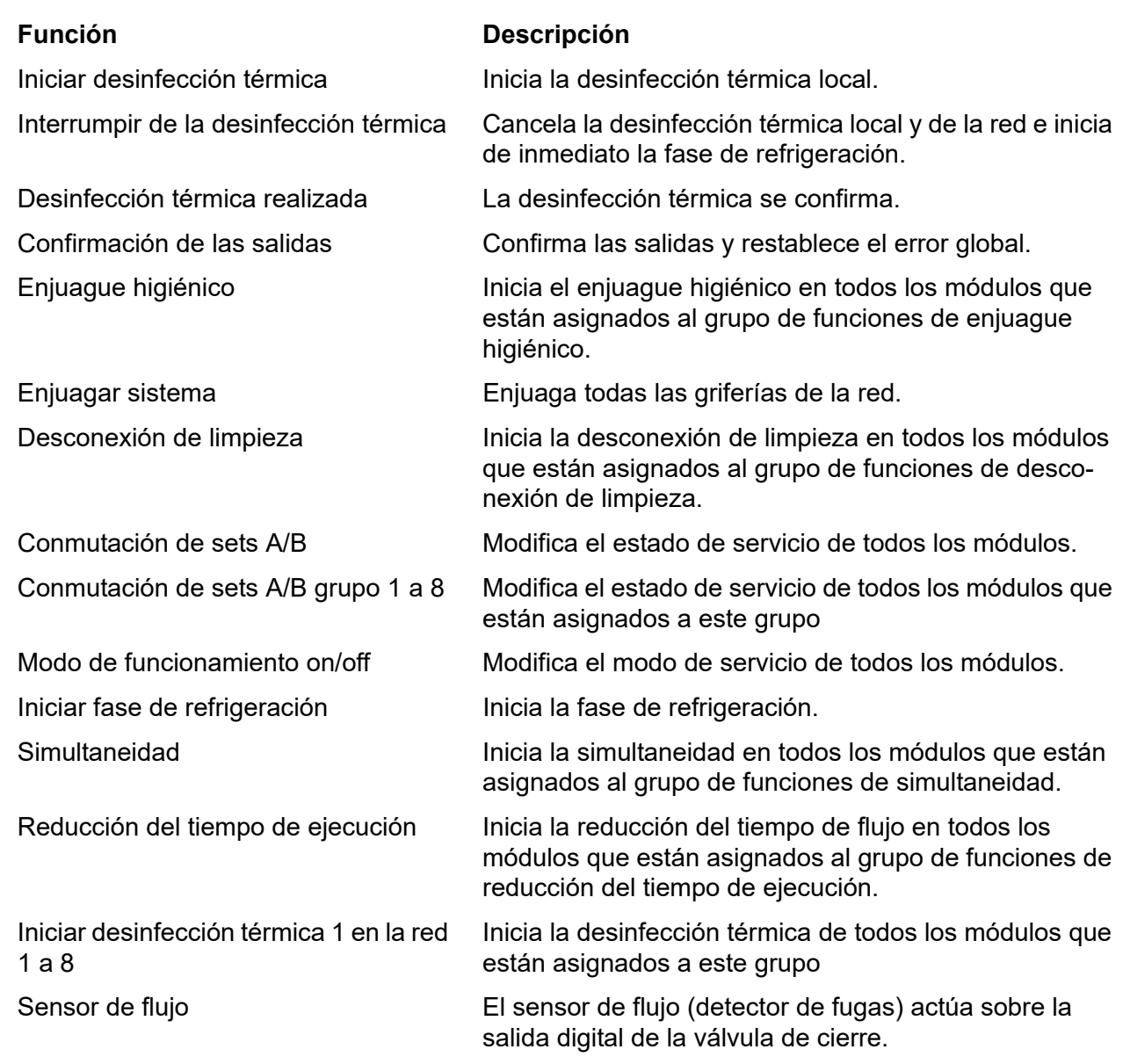

# <span id="page-57-1"></span>**53. Salidas digitales**

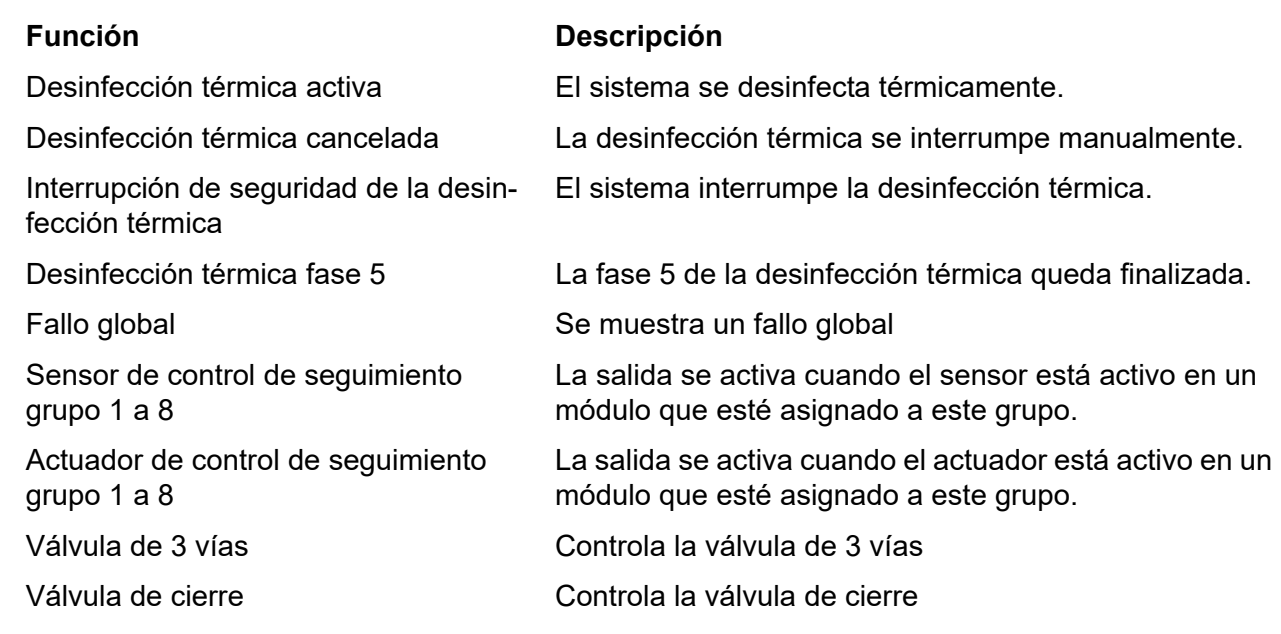

# <span id="page-58-0"></span>**54. Códigos de error de eventos**

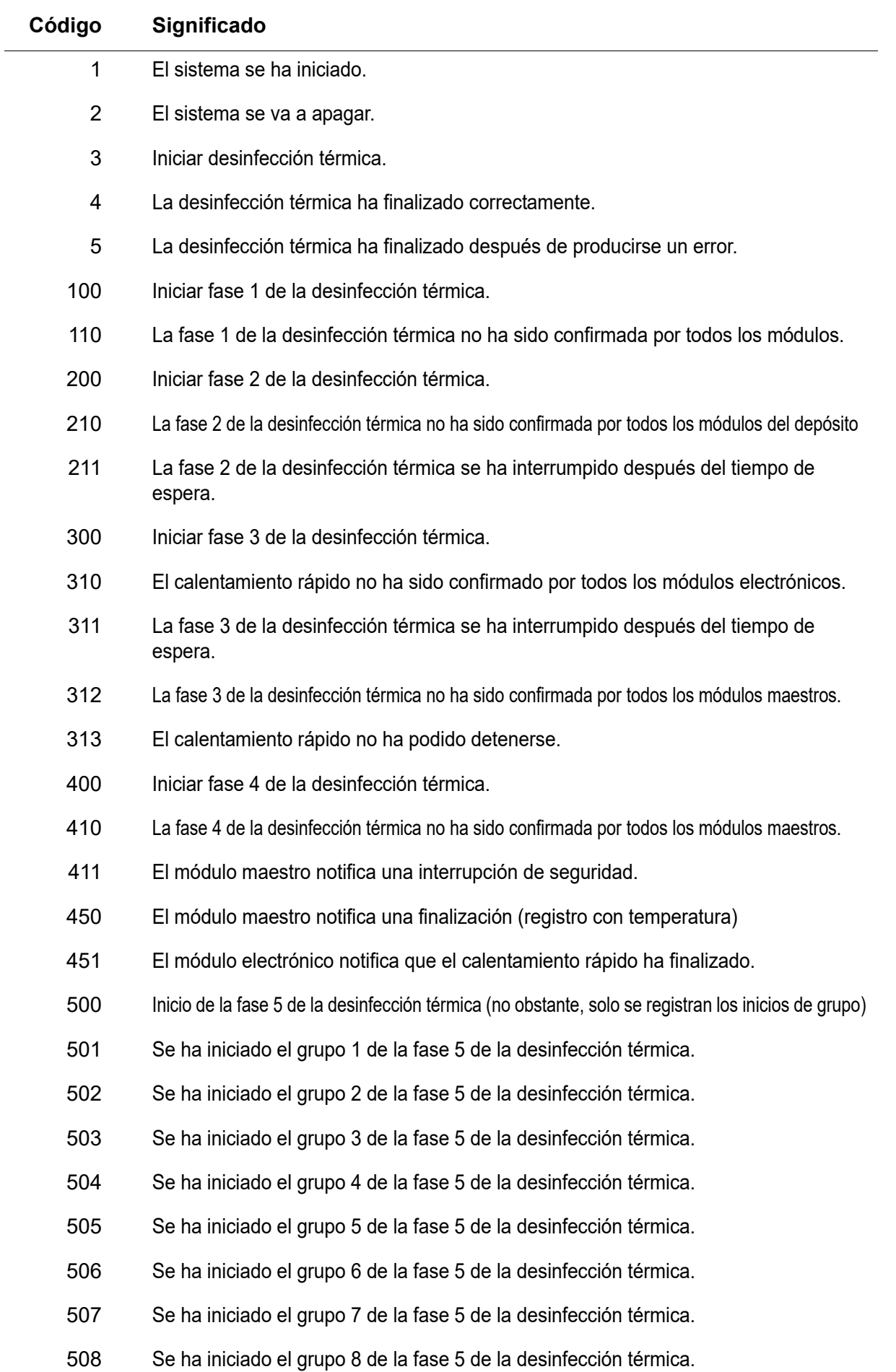

- 509 Tiempo de recalentamiento de la fase 5 de la desinfección térmica.
- 510 La fase 5 de la desinfección térmica no ha sido confirmada por todos los módulos electrónicos del grupo.
- 511 La fase 5 de la desinfección térmica se ha interrumpido después del tiempo de espera en el grupo.
- 512 No se ha confirmado la parada de repostaje de la fase 5 de la desinfección térmica.
- 550 Se ha iniciado la parada de repostaje de la fase 5 de la desinfección térmica.
- 600 Iniciar fase 6 de la desinfección térmica.
- 601 Se ha iniciado el grupo 1 de la fase 6 de la desinfección térmica.
- 602 Se ha iniciado el grupo 2 de la fase 6 de la desinfección térmica.
- 603 Se ha iniciado el grupo 3 de la fase 6 de la desinfección térmica.
- 604 Se ha iniciado el grupo 4 de la fase 6 de la desinfección térmica.
- 605 Se ha iniciado el grupo 5 de la fase 6 de la desinfección térmica.
- 606 Se ha iniciado el grupo 6 de la fase 6 de la desinfección térmica.

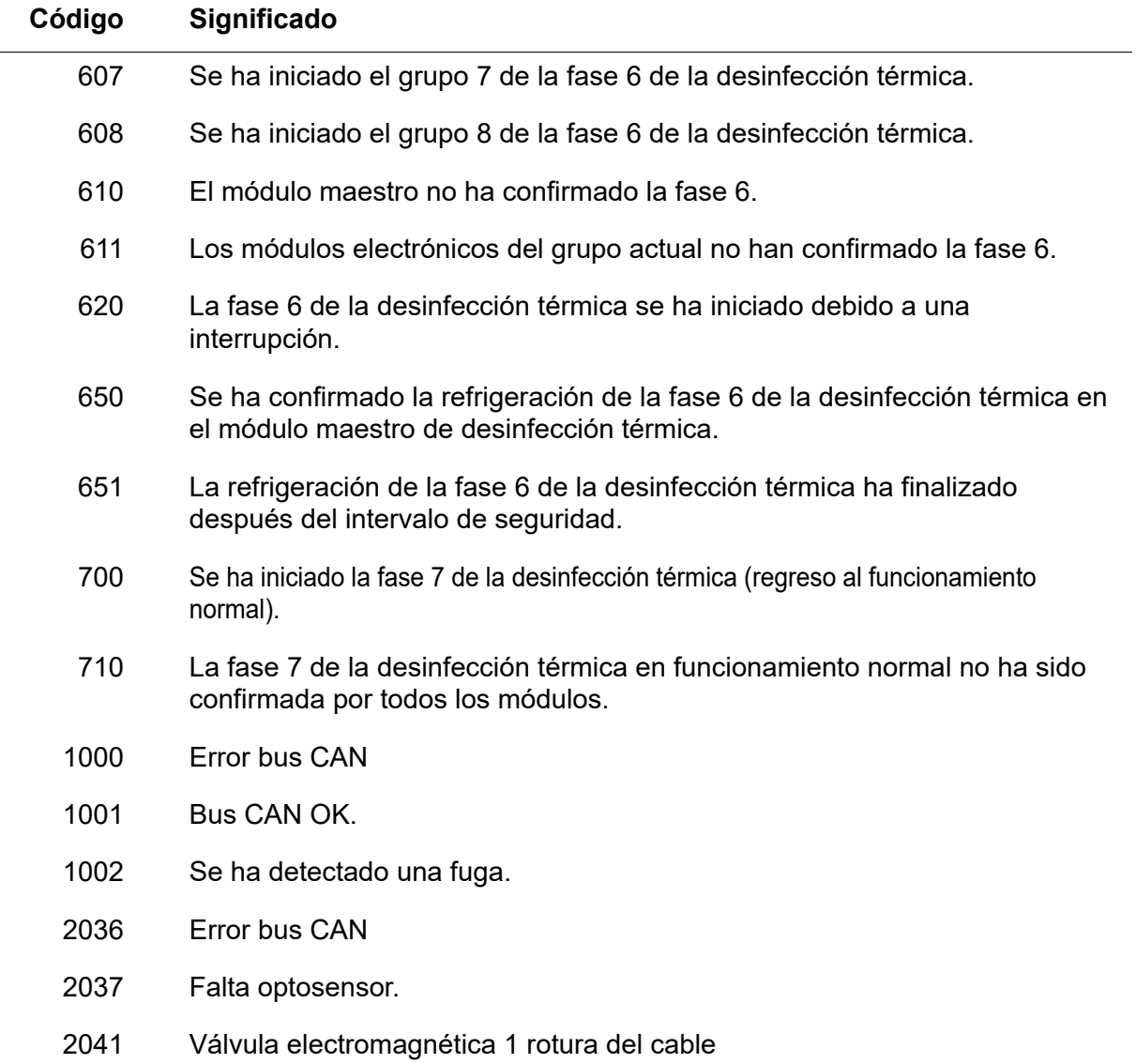

- 2042 Válvula electromagnética 1 cortocircuito
- 2044 Válvula electromagnética 2 rotura del cable
- 2045 Válvula electromagnética 2 cortocircuito
- 2047 Subtensión
- 2061 Sensor de temperatura 1 rotura del cable
- 2062 Sensor de temperatura 2 rotura del cable
- 2068 Falta optosensor.
- 2069 Sensor de temperatura 1 cortocircuito
- 2070 Sensor de temperatura 2 cortocircuito
- 2073 Falta optosensor.
- 4000 El módulo electrónico no envía ningún dato.
- 4001 El módulo electrónico vuelve a enviar datos.

### <span id="page-60-0"></span>**55. Mensajes de error colectivos**

Grifería **Grifería** Sistema Falta sensor de bus Cancelar desinfección térmica Error del sensor de temperatura Cancelación de seguridad Reflexión continua entre en el escrito en Error bus CAN Error de la válvula electromagnética Falta grifería Subtensión **DT** general

# <span id="page-61-0"></span>**56. Visión global de parámetros**

step … Incremento en el que el valor puede modificarse

def … Valor predeterminado del software para el valor que está almacenado en el ID.

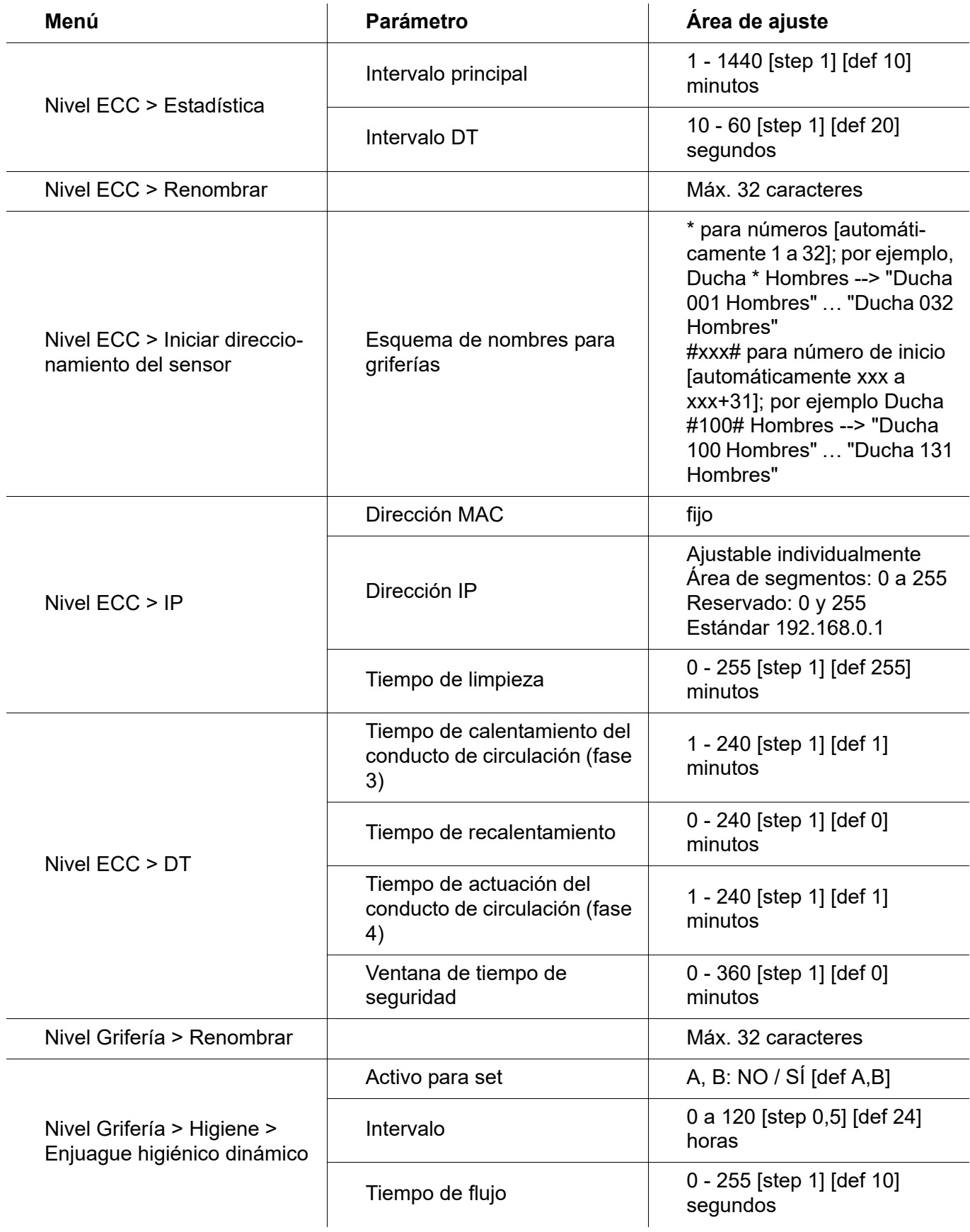

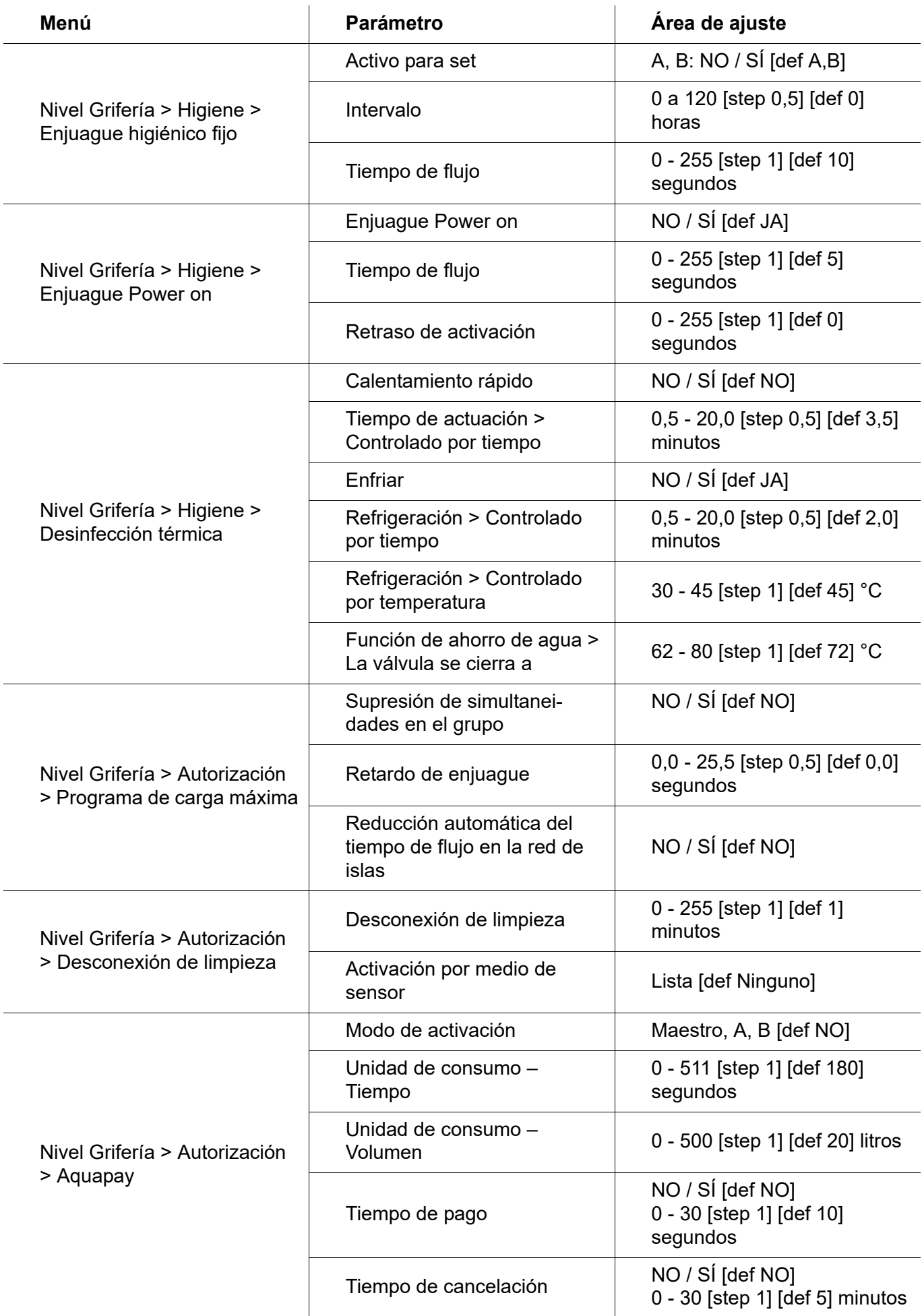

# <span id="page-63-0"></span>**57. Resolución de problemas**

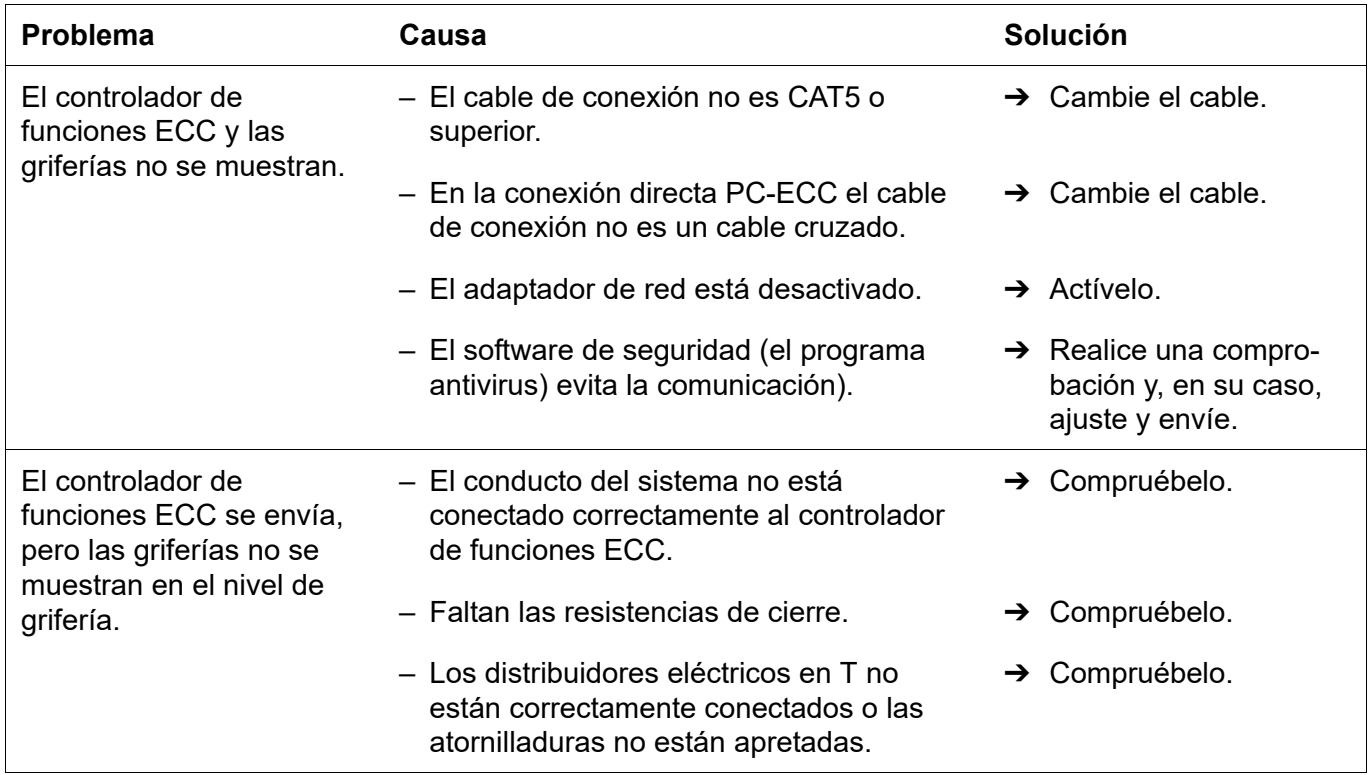

Si no puede solucionar un problema, o si aparece uno que no esté mencionado aquí, póngase en contacto con nuestro servicio de atención al cliente.

PR Kitchen and Water Systems Pty Ltd Dandenong South VIC 3175 Phone +61 3 9700 9100

**Australia**

KWC Austria GmbH 6971 Hard, Austria Phone +43 5574 6735 0

### **Belgium, Netherlands & Luxembourg**

KWC Aquarotter GmbH 9320 Aalst; Belgium Phone +31 (0) 492 728 224

### **Czech Republic**

KWC Aquarotter GmbH 14974 Ludwigsfelde, Germany Phone +49 3378 818 309

### **France**

KWC Austria GmbH 6971 Hard, Austria Phone +33 800 909 216

### **Germany**

KWC Aquarotter GmbH 14974 Ludwigsfelde Phone +49 3378 818 0

**Italy**  KWC Austria GmbH 6971 Hard, Austria Numero Verde +39 800 789 233

**Austria Austria Phone +44 1803 529 021 Middle East**  KWC ME LLC Ras Al Khaimah, United Arab Emirates Phone +971 7 2034 700

### **Poland**

KWC Aquarotter GmbH 14974 Ludwigsfelde, Germany Phone +48 58 35 19 700

### **Spain**

KWC Austria GmbH 6971 Hard, Austria Phone +43 5574 6735 211

### **Switzerland & Liechtenstein**

KWC Group AG 5726 Unterkulm, Switzerland Phone +41 62 768 69 00

### **Turkey**

KWC ME LLC Ras Al Khaimah, United Arab Emirates Phone +971 7 2034 700

### **United Kingdom**

KWC DVS Ltd - Northern Office Barlborough S43 4PZ Phone +44 1246 450 255

KWC DVS Ltd - Southern Office Paignton TQ4 7TW

### **EAST EUROPE**

Bosnia Herzegovina Bulgaria | Croatia Hungary | Latvia Lithuania | Romania Russia | Serbia | Slovakia Slovenia | Ukraine

KWC Aquarotter GmbH 14974 Ludwigsfelde, Germany Phone +49 3378 818 261

### **SCANDINAVIA & ESTONIA**

Finland | Sweden | Norway Denmark | Estonia

KWC Nordics Oy 76850 Naarajärvi, Finland Phone +358 15 34 111

**OTHER COUNTRIES KWC Austria GmbH 6971 Hard, Austria Phone +43 5574 6735 0**